# **Dell C2422HE Dell C2722DE Dell C3422WE Monitor do wideokonferencji z zakrzywionym ekranem** Podręcznik użytkownika

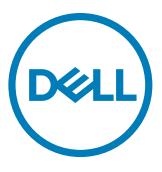

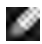

- **UWAGA: UWAGA wskazuje ważną informację, która pomoże w lepszym używaniu komputera.**
- **OSTRZEŻENIE: OSTRZEŻENIE wskazuje potencjalna możliwość uszkodzenia urządzenia lub utraty danych, jeśli nie zostaną wykonane instrukcje.**
- **PRZESTROGA: PRZESTROGA wskazuje potencjalną możliwość uszkodzenia urządzenia, odniesienie obrażeń osobistych albo śmierci.**

**Copyright © 2020-2021 Dell Inc. lub jej oddziałów. Wszelkie prawa zastrzeżone.** Dell, EMC i inne znaki towarowe , są znakami towarowymi firmy Dell Inc. lub jej oddziałów. Inne znaki towarowe mogą być znakami towarowymi ich odpowiednich właścicieli.

Powielanie tych materiałów w jakikolwiek sposób, bez pisemnego pozwolenia firmy Dell Inc. jest surowo zabronione.

Znaki towarowe używane w tym tekście: Dell i logo DELL to znaki towarowe firmy Dell Inc.; Microsoft i Windows to znaki towarowe lub zastrzeżone znaki towarowe firmy Microsoft Corporation w Stanach Zjednoczonych i/lub w innych krajach. ENERGY STAR to zastrzeżony znak towarowy Amerykańskiej Agencji Ochrony Środowiska. Jako partner ENERGY STAR, firma Dell Inc. określiła, że ten produkt spełnia zalecenia ENERGY STAR dotyczące efektywności energetycznej.

W tym dokumencie mogą być używane inne znaki towarowe i nazwy handlowe w odniesieniu do podmiotów roszczących sobie prawo do znaków i nazw lub ich produktów. Firma Dell Inc. zrzeka się wszelkich praw w odniesieniu do znaków towarowych i nazw handlowych innych niże jej własne.

 $2021 - 08$ 

# **Spis treści**

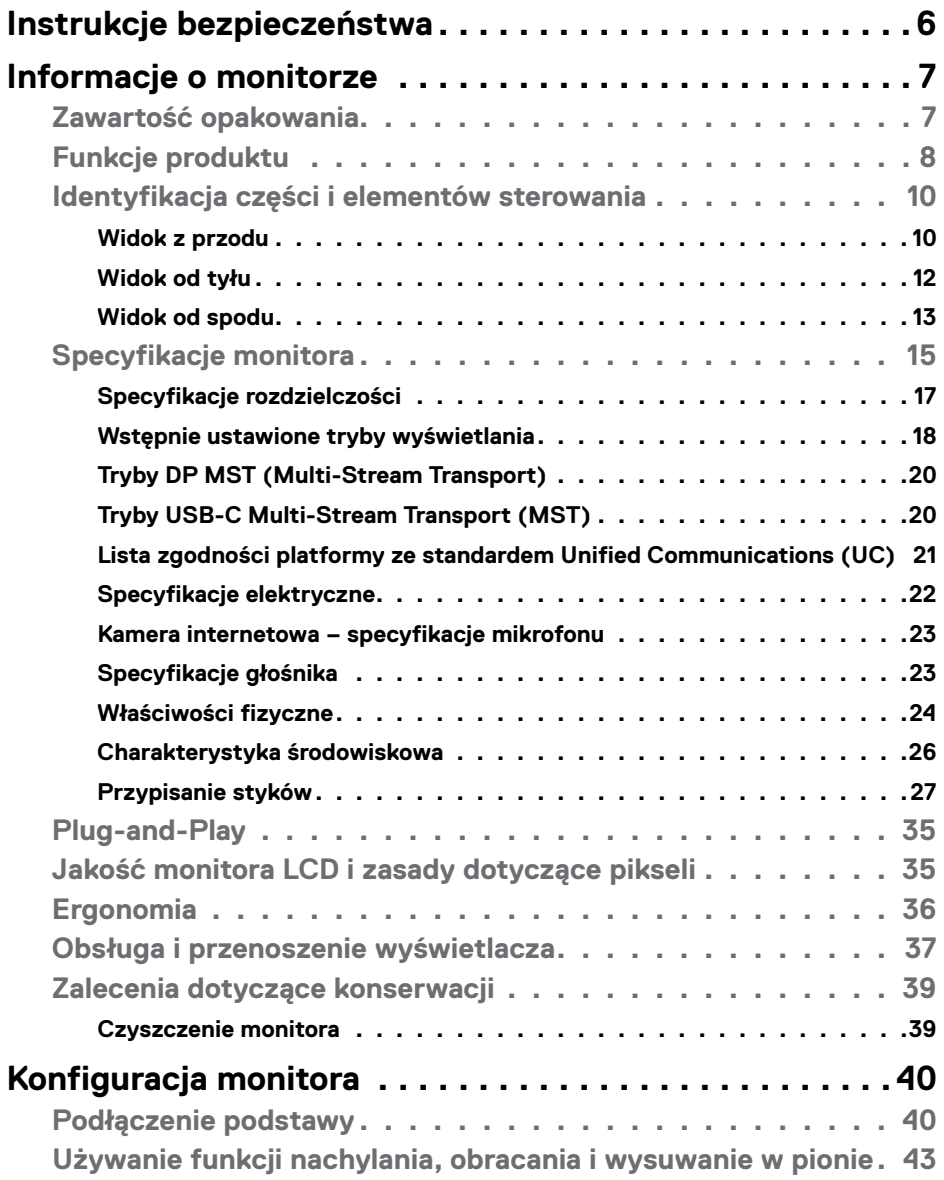

 $(\overline{DCL}$ 

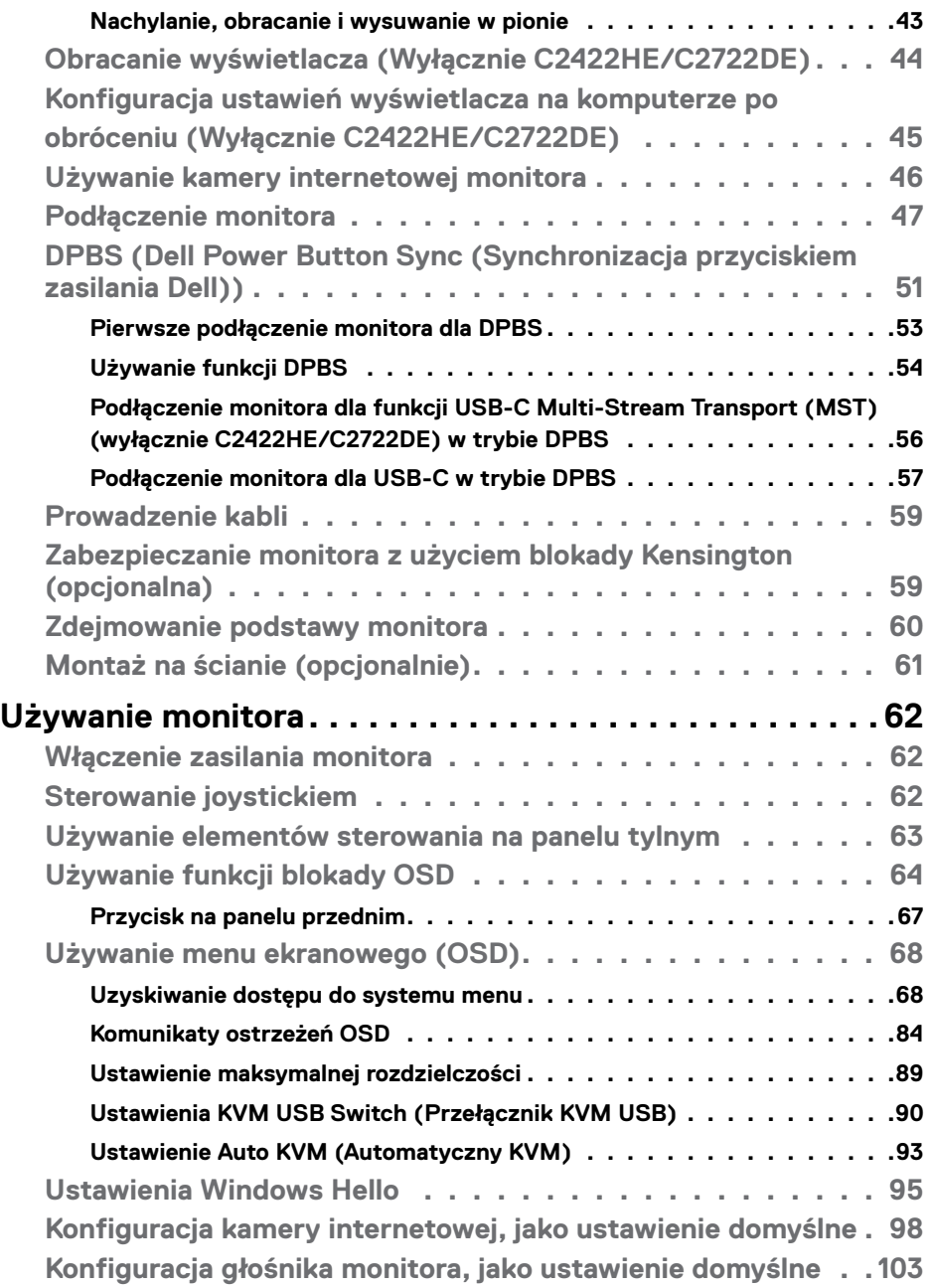

 $\begin{pmatrix} 1 & 1 \\ 1 & 1 \\ 1 & 1 \end{pmatrix}$ 

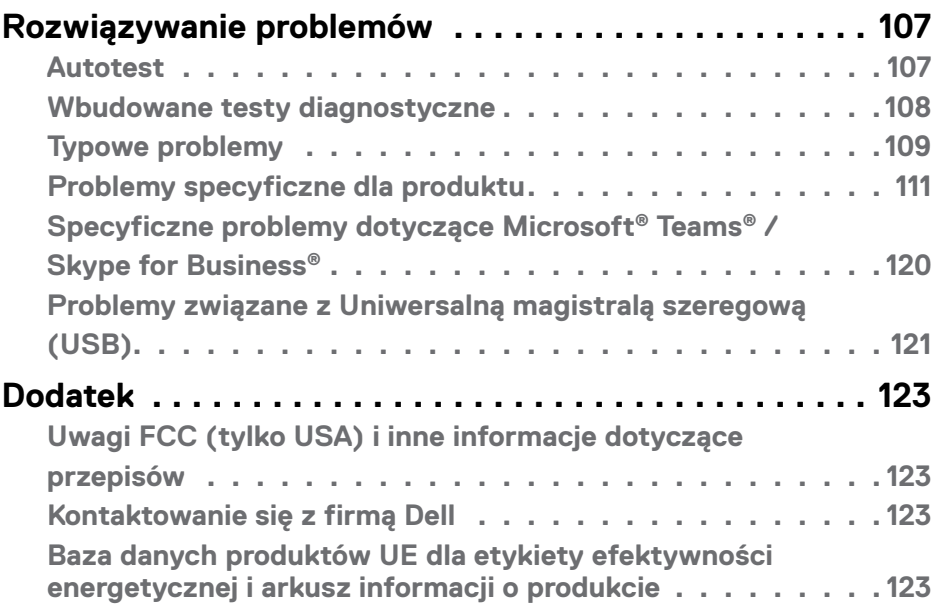

 $(\overline{DCL}$ 

# <span id="page-5-0"></span>**Instrukcje bezpieczeństwa**

- **PRZESTROGA: Używanie elementów sterowania, regulacji lub procedur, innych niż określone w tej dokumentacji, może spowodować narażenie na porażenie prądem elektrycznym, zagrożenia związane z prądem elektrycznym i/lub zagrożenia mechaniczne.**
	- Umieść monitor na solidnej powierzchni, a podczas obsługi zachowaj ostrożność. Ekran jest delikatny i po upuszczeniu lub gwałtownym uderzeniu, może zostać uszkodzony.
	- Należy się zawsze upewnić, że posiadany monitor obsługuje parametry prądu zmiennego dostępnego w lokalizacji użytkownika.
	- Monitor należy trzymać w temperaturze pokojowej. Za niska lub za wysoka temperatura może szkodliwie wpływać na ciekłe kryształy wyświetlacza.
	- Nie należy narażać monitora na silne drgania lub mocne uderzenia. Na przykład, nie należy umieszczać monitora w bagażniku samochodu.
	- Monitor należy odłączyć, gdy długo nie będzie używany.
	- Aby uniknąć porażenia prądem elektrycznym, nie należy zdejmować żadnych pokryw ani dotykać miejsc wewnątrz monitora.

Informacje dotyczące instrukcji bezpieczeństwa, znajdują się w części Bezpieczeństwo, Informacje dotyczące środowisk i przepisów (SERI).

**D**&LI

# <span id="page-6-0"></span>**Informacje o monitorze**

### **Zawartość opakowania**

Monitor jest dostarczany z komponentami pokazanymi w tabeli poniżej. Jeśli któregokolwiek komponentu brakuje należy się skontaktować z firmą Dell. W celu uzyskania dalszych informacji należy sprawdzić część **[Kontakt z firmą Dell](#page-122-1)**.

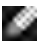

**UWAGA: Niektóre komponenty mogą być opcjonalne i mogą nie zostać dostarczone z monitorem. Niektóre funkcje mogą nie być dostępne w określonych krajach.**

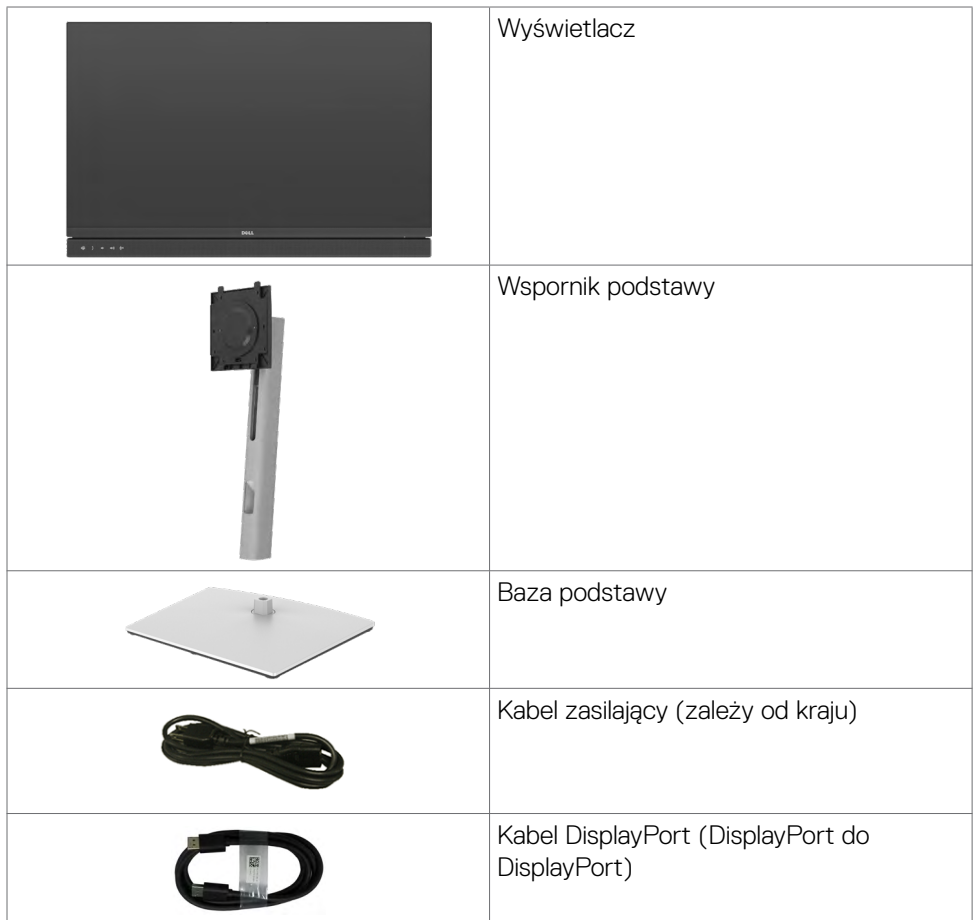

**D**&LI

<span id="page-7-0"></span>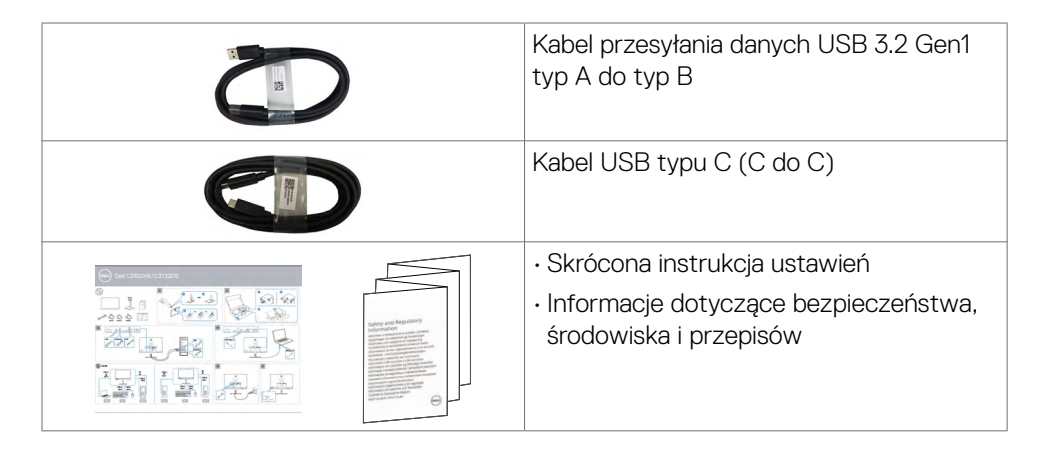

## **Funkcje produktu**

Monitor **Dell C2422HE/C2722DE/C3422WE** to monitor z aktywną matrycą, na tranzystorach cienkowarstwowych (TFT), z wyświetlaczem ciekłokrystalicznym (LCD) i podświetleniem LED. Właściwości monitora:

- **C2422HE**: Widoczny obszar wyświetlacza 60,47 cm (23,8 cali) (zmierzony po przekątnej). Rozdzielczość 1920 x 1080 (16:9) z pełnoekranową obsługą niższych rozdzielczości.
- **• C2722DE**:Widoczny obszar wyświetlacza 68,47 cm (27.0 cali) (zmierzony po przekątnej). Rozdzielczość 2560 x 1440 (16:9) z pełnoekranową obsługą niższych rozdzielczości.
- **C3422WE**: Widoczny obszar wyświetlacza 86,71 cm (34,14 cali) (zmierzony po przekątnej). Rozdzielczość 3440 x 1440 (21:9) z pełnoekranową obsługą niższych rozdzielczości.
- Szerokie kąty widzenia z 99% kolorem sRGB.
- **C2422HE/C2722DE**: Takie możliwości regulacji, jak nachylanie, obracanie, przekręcanie i wysuwanie w pionie.
- **C3422WE**: Nachylanie, obracanie i regulacja wysuwania w pionie.
- Wbudowane głośniki (2 x 5 W).
- Zdejmowana podstawa i otwory montażowe w standardzie Video Electronics Standards Association (VESA™) 100 mm dla zapewnienia elastycznych rozwiązań montażowych.
- Bardzo cienko ramka, minimalizująca odstęp przy zestawianiu wielu monitorów, umożliwiając łatwiejszą konfigurację i uzyskanie eleganckiego wyglądu.
- Dzięki rozbudowanej łączności cyfrowej z DP monitor jeszcze długo nie wyjdzie z użycia.

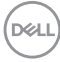

- Jedno złącze USB typu C pozwalające zasilać zgodnego notebooka przy jednoczesnym odbieraniu sygnałów wideo i danych.
- Porty USB-C i RJ45 umożliwiają korzystanie z sieci po podłączeniu pojedynczym kablem.
- Funkcja plug and play o ile jest obsługiwana przez komputer.
- Regulacje On-Screen Display (OSD) do łatwej konfiguracji i optymalizacji ekranu.
- Blokada przycisków zasilania i OSD.
- Gniazdo blokady zabezpieczenia.
- **• C2422HE/C2722DE**:≤ 0,3 W w trybie gotowości.
- **• C3422WE**:≤ 0,5 W w trybie gotowości.
- Obsługa Picture by Picture (PBP), wybierz tryb na C3422WE.
- Umożliwia użytkownikowi przełączenie na C3422WE, funkcji KVM USB w trybie PBP.
- Monitor jest wyposażony w w funkcję Dell Power Button Sync (DPBS) do sterowania stanem zasilania systemu PC z przycisku zasilania monitora.\*
- Gwarancja Premium Panel Exchange zapewnia spokojne używanie.
- Optymalizacja komfortu dla oczu z niemigającym ekranem, minimalizującym emisję niebezpiecznego niebieskiego światła.
- Monitor wykorzystuje panel Niskiej emisji niebieskiego światła i jest zgodny z TUV Rheinland (Rozwiązanie sprzętowe), po zresetowaniu do modelu ustawień fabrycznych/ustawień domyślnych.
- Zmniejszanie poziomu niebezpiecznego, niebieskiego światła emitowanego z ekranu w celu zwiększenia komfortu oglądania dla swoich oczu.
- Monitor wykorzystuje technologię Flicker-Free (Brak migania), która usuwa widoczne dla oczu miganie, zwiększając komfort oglądania i zapobiegając zmęczeniu oczu przez użytkowników.
- Certyfikat zgodności z Microsoft Teams®.
- Certyfikat zgodności z Windows Hello® (Uwierzytelnianie twarzą) i obsługa Microsoft Cortana®.
- \* System PC z obsługą DPBS to platforma Dell OptiPlex 7090/3090 Ultra.

**PRZESTROGA: Możliwe długotrwałe efekty emisji niebieskiego światła z monitora mogą spowodować uszkodzenie oczu, powodując zmęczenie oczu lub cyfrowe zmęczenie wzroku.**

**D**&LI

### <span id="page-9-0"></span>**Identyfikacja części i elementów sterowania**

#### **Widok z przodu**

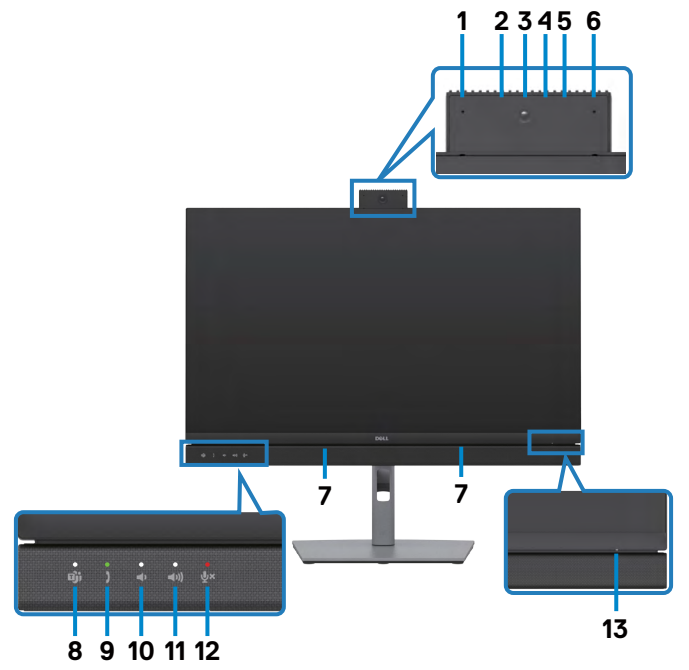

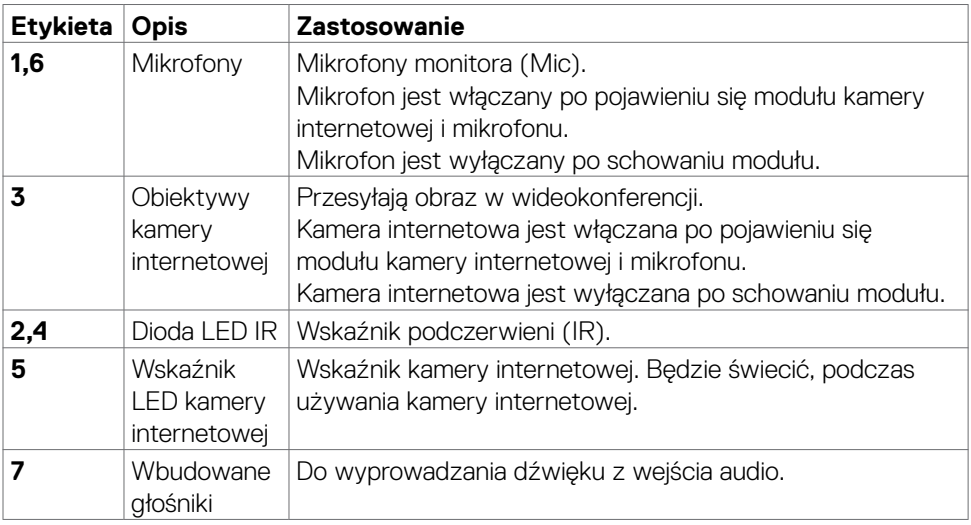

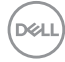

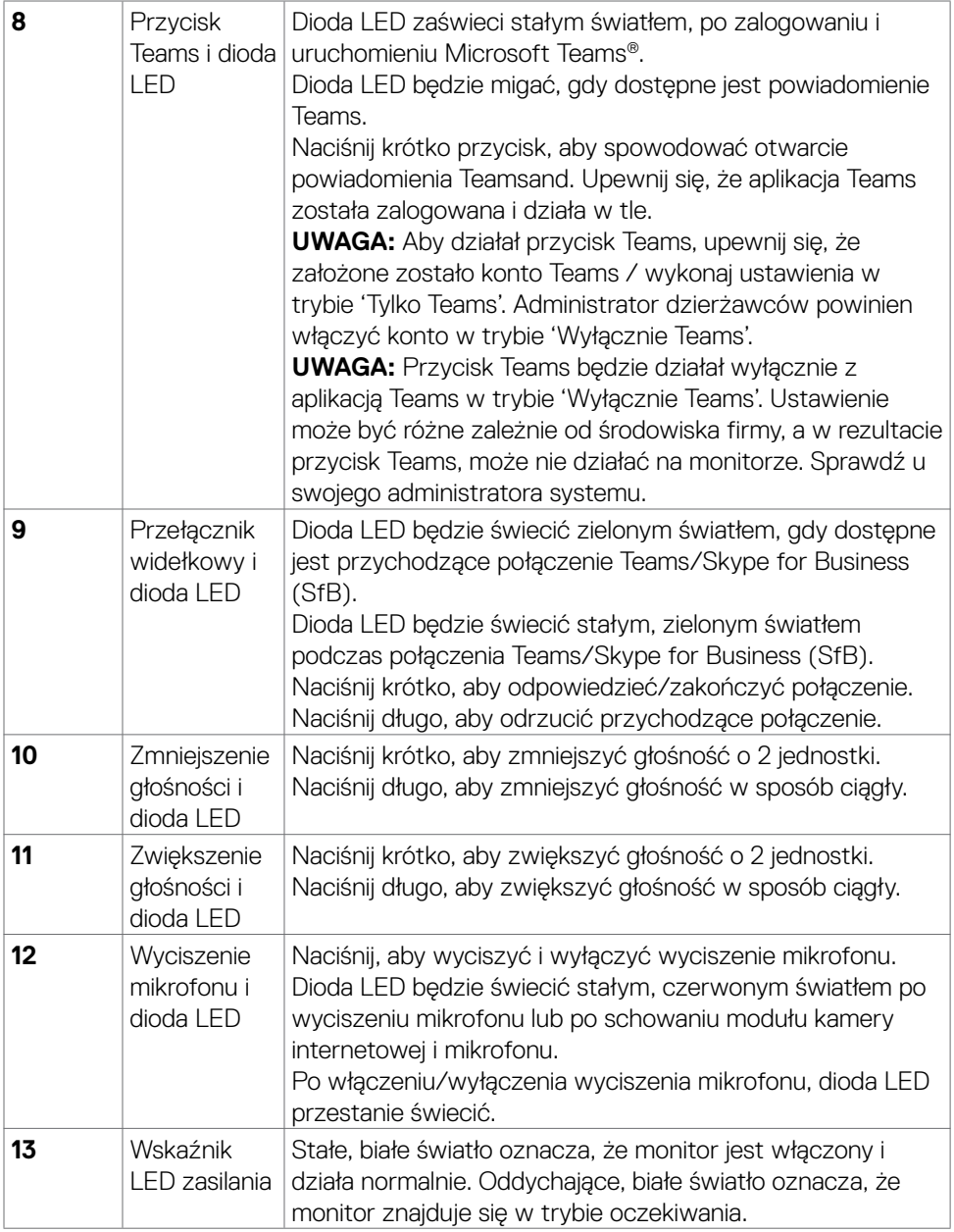

#### <span id="page-11-0"></span>**Widok od tyłu**

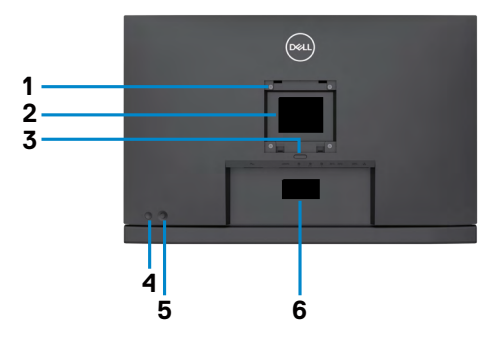

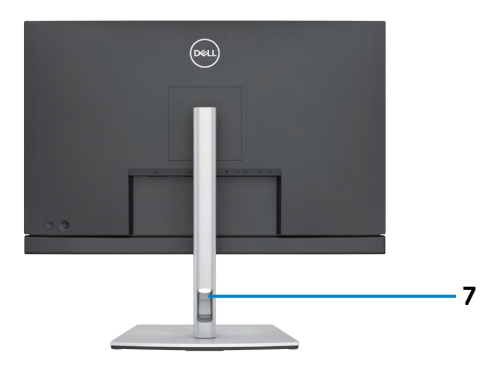

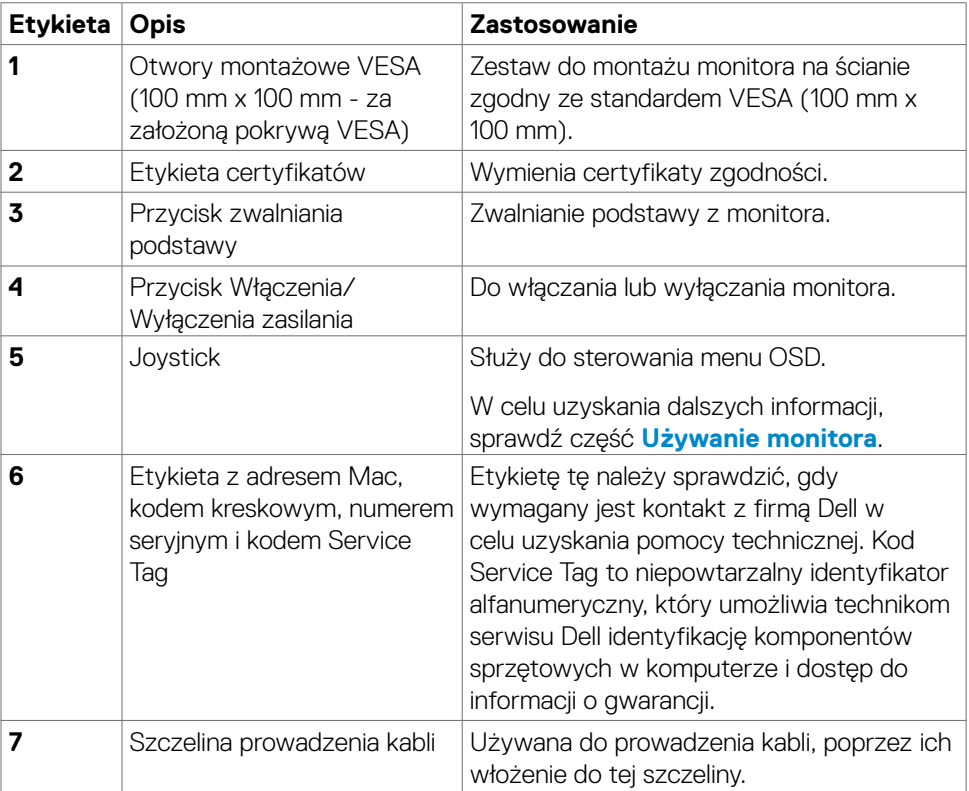

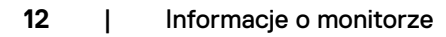

 $\int$ DELL

#### <span id="page-12-0"></span>**Widok od spodu**

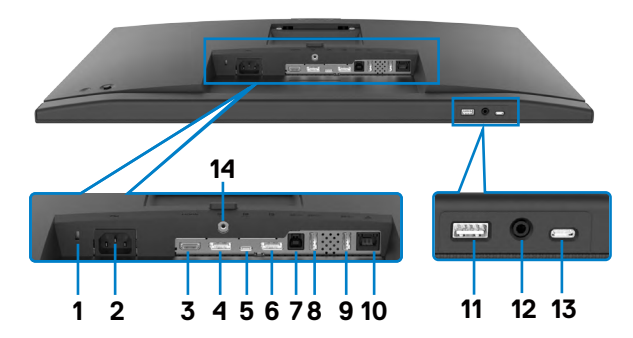

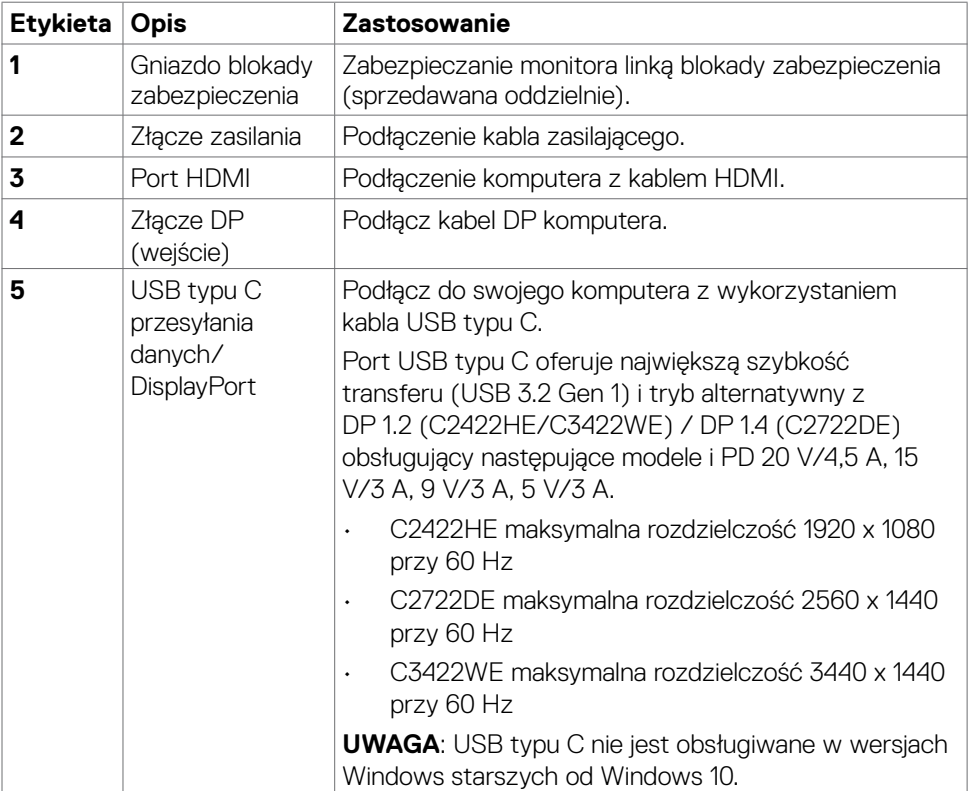

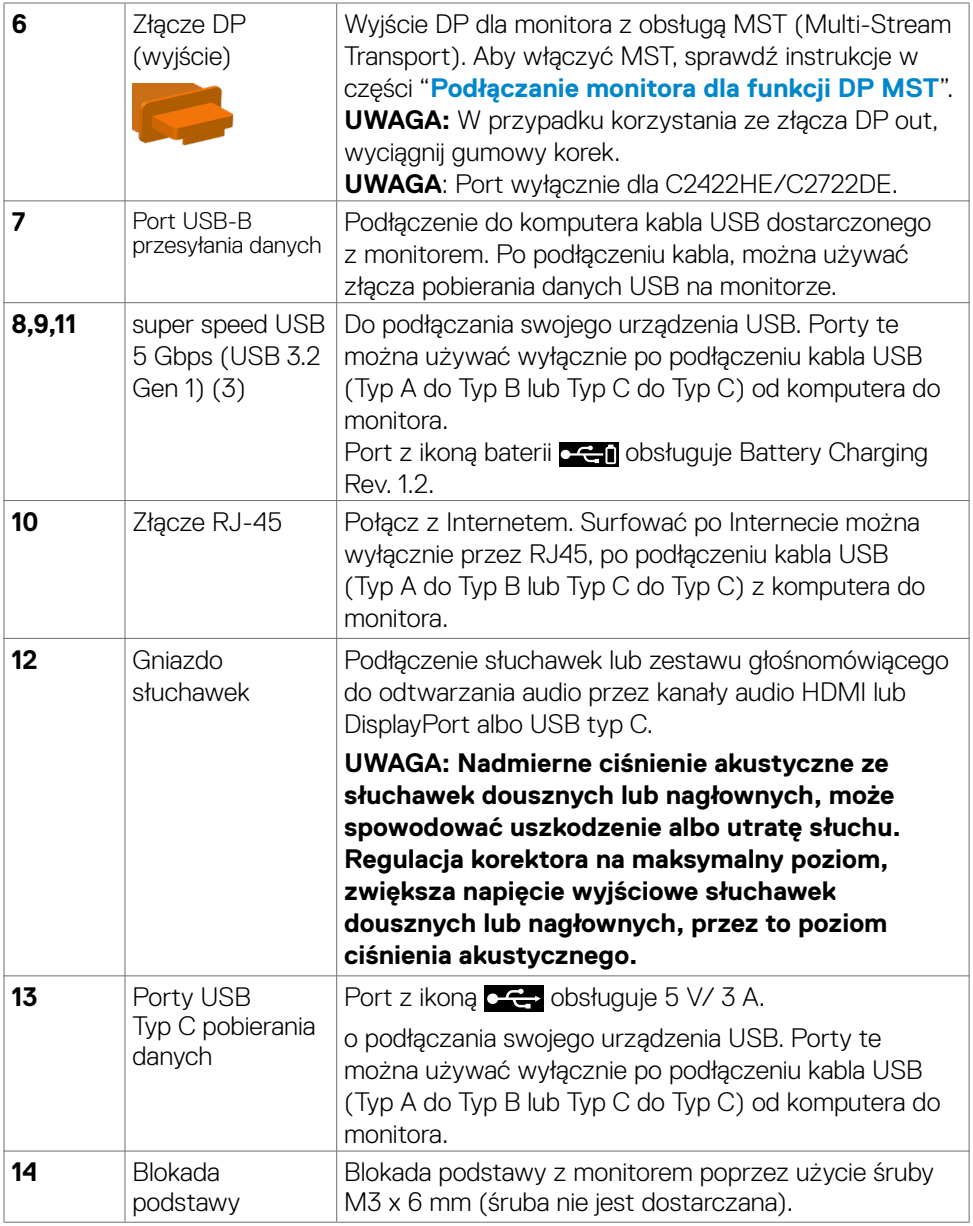

 $(\mathsf{D}\mathsf{ELL})$ 

# <span id="page-14-0"></span>**Specyfikacje monitora**

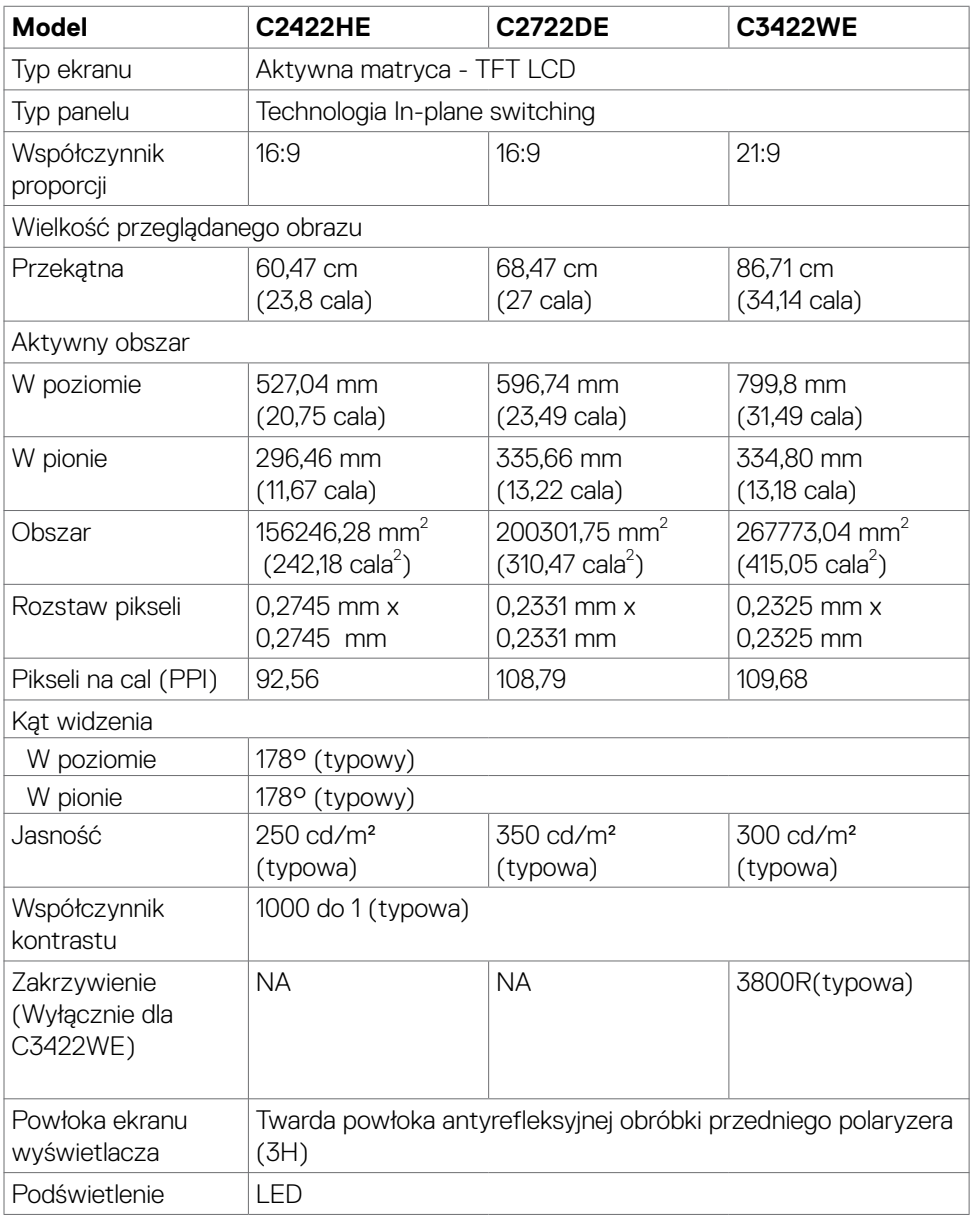

(dell

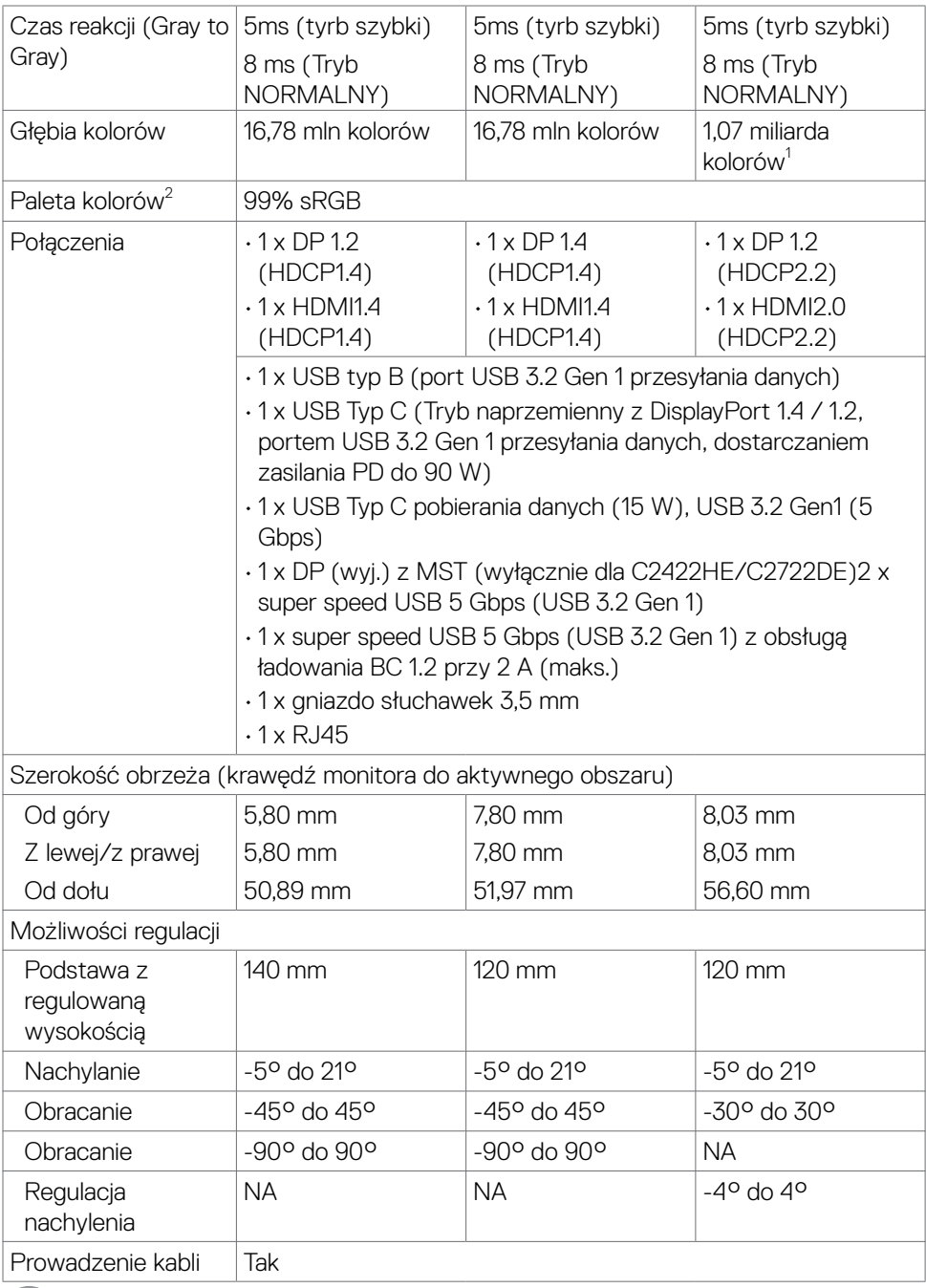

 $\sqrt{22}$ 

<span id="page-16-0"></span>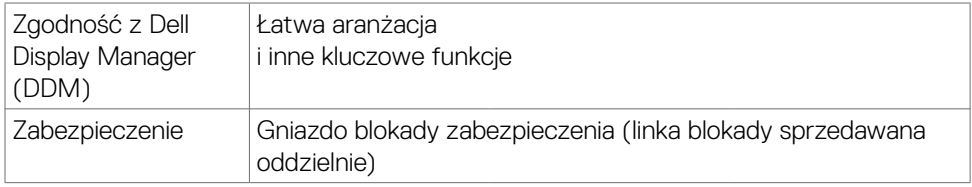

1 Wyjście wideo z portu DP/HDMI w maksymalnej rozdzielczości 3440x1440 przy 60Hz obsługuje 1,07 miliarda kolorów. Wyjście wideo z portu USB-C w maksymalnej rozdzielczości 3440x1440 przy 60Hz obsługuje 16,78 miliarda kolorów.

2 Wyłącznie na panelu natywnym, w trybie wstępnych ustawień niestandardowych.

#### **Specyfikacje rozdzielczości**

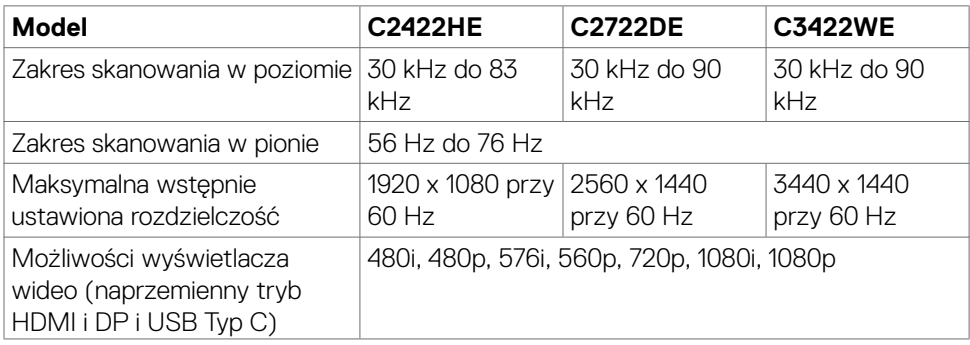

**D**<sup></sup>

#### <span id="page-17-0"></span>**Wstępnie ustawione tryby wyświetlania**

#### **C2422HE**

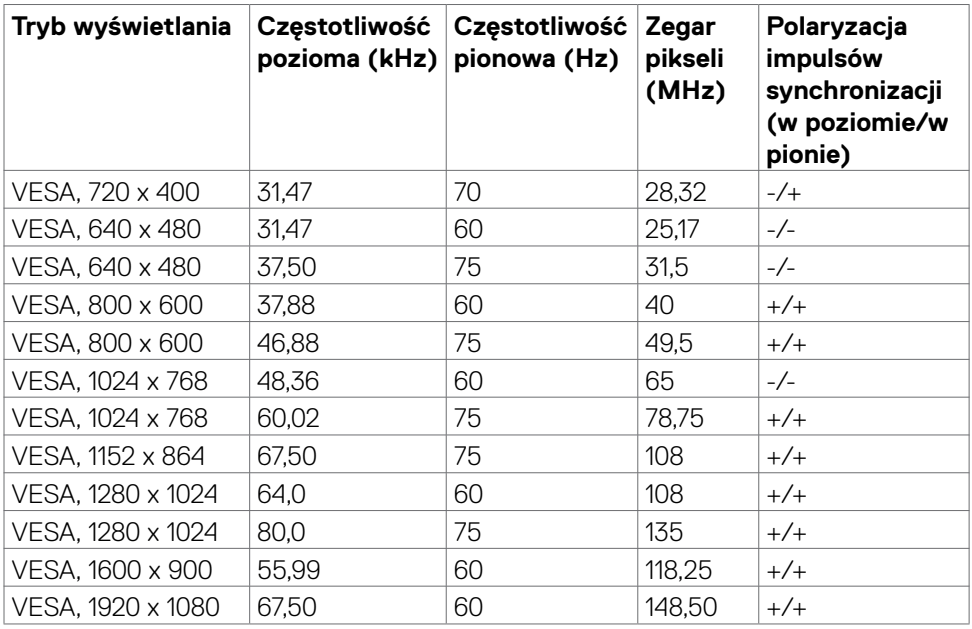

#### **C2722DE**

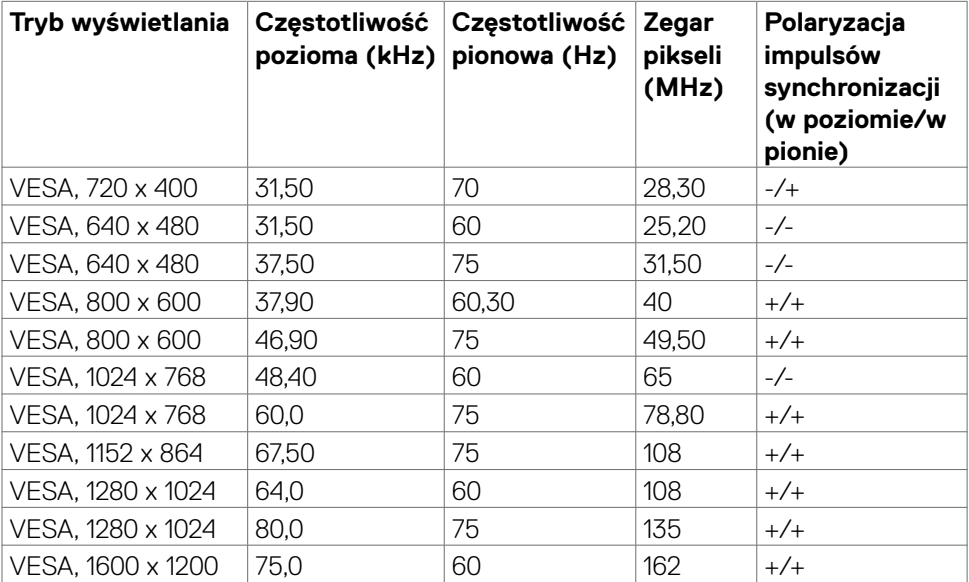

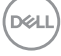

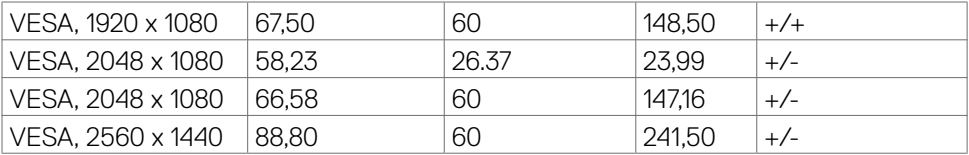

#### **C3422WE**

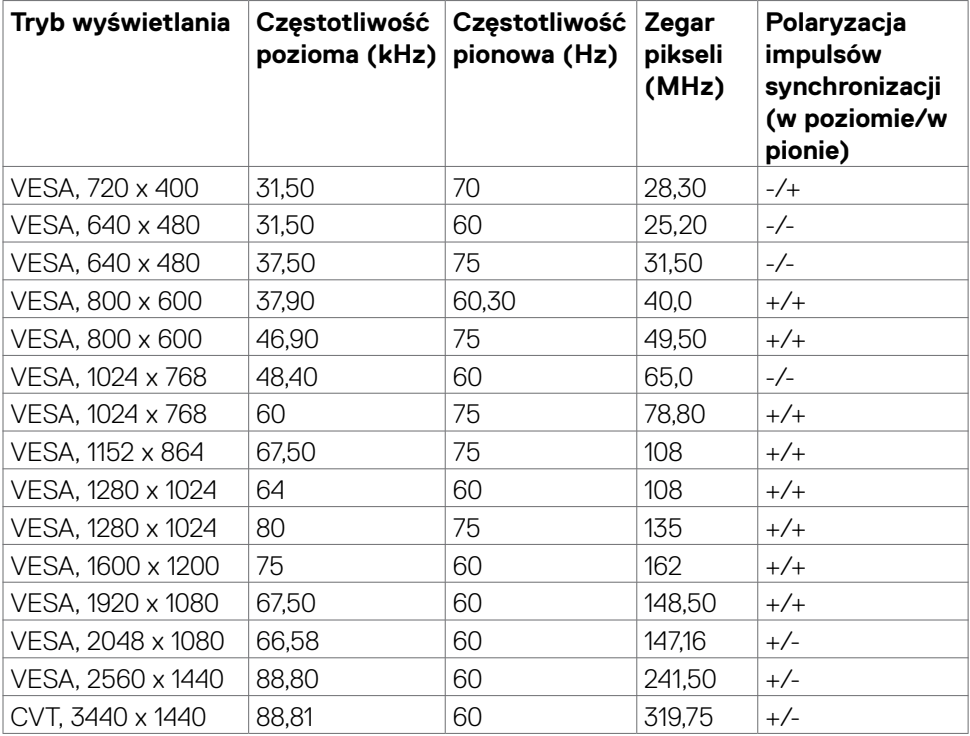

#### <span id="page-19-0"></span>**Tryby DP MST (Multi-Stream Transport)**

#### **C2422HE**

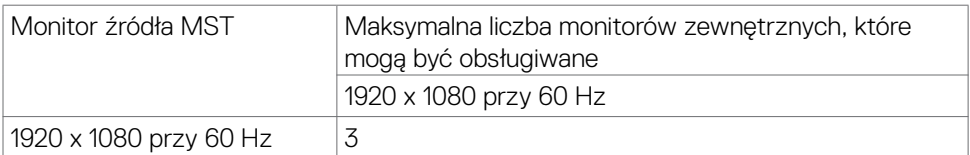

**UWAGA:** Maksymalna obsługiwana rozdzielczość monitora zewnętrznego wynosi tylko 1920 x 1080 przy 60 Hz.

#### **C2722DE**

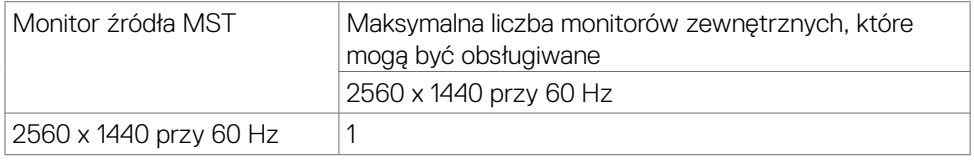

**UWAGA:** Maksymalna obsługiwana rozdzielczość monitora zewnętrznego wynosi tylko 2560 x 1440 przy 60 Hz.

 **UWAGA:** Wyjście DP dla MST jest obsługiwane wyłącznie w C2422HE i C2722DE.

#### **Tryby USB-C Multi-Stream Transport (MST)**

#### **C2422HE**

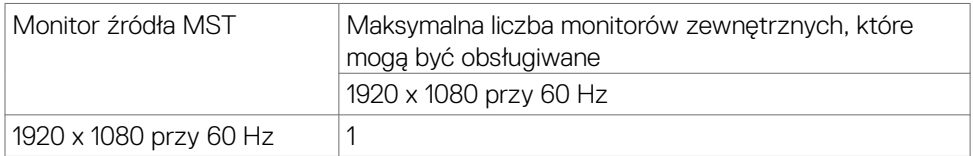

#### **C2722DE**

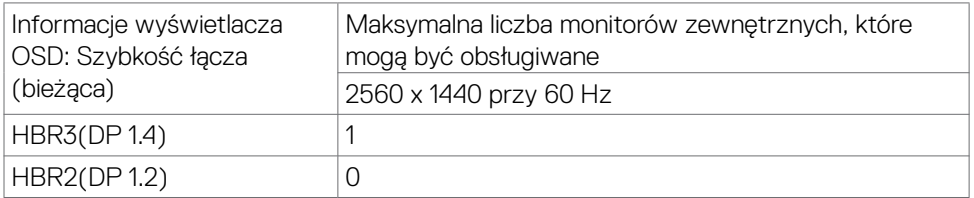

**UWAGA:** Jeżeli komputer Dell C2722DE MST wymaga uzyskania rozdzielczości QHD i utrzymania przepustowości USB gen1 (gdy ustawienie wyświetlacza OSD to wysoka szybkość danych), to wymaga to wymiany na kabel USB 3.2 Gen2 (1M) i obsługi HBR3 przez port typu C komputera PC.

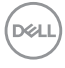

#### <span id="page-20-0"></span>**Lista zgodności platformy ze standardem Unified Communications (UC)**

Tabela poniżej wyróżnia funkcje połączenia, które działają na monitorze Dell do wideokonferencji – C2422HE, C2722DE i C3422WE, podczas używania następujących platform UC# .

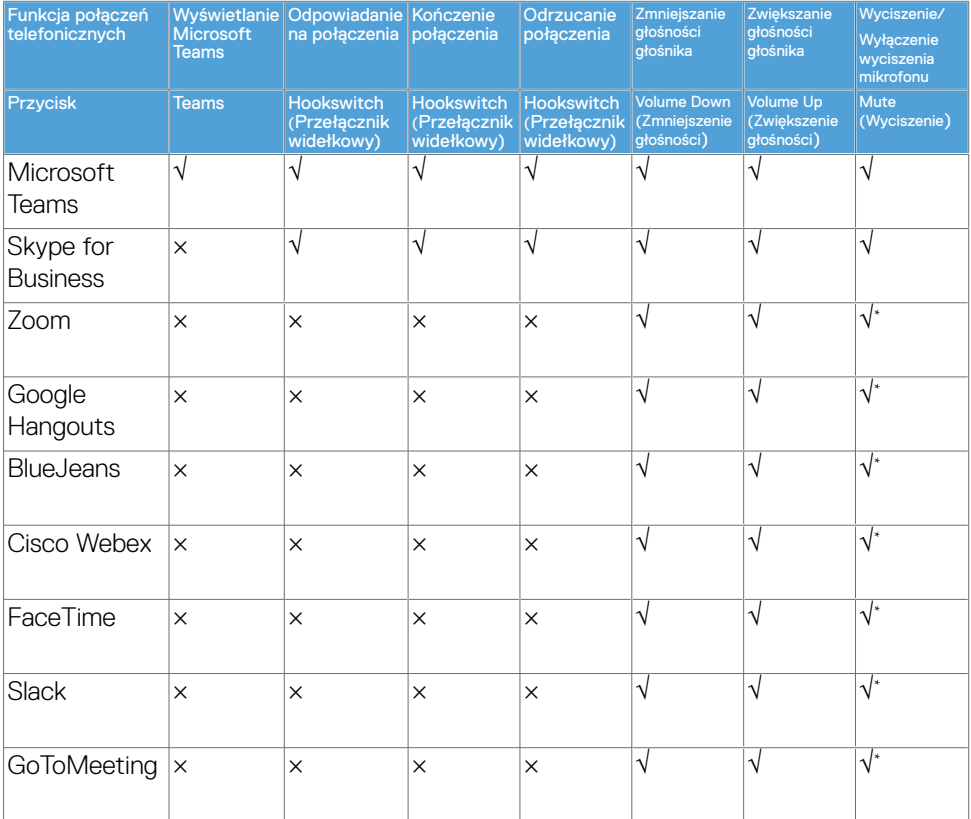

- √ Funkcja Call (Rozmowa telefoniczna) na Dell C2422HE/C2722DE/C3422WE działa z platformą UC
- × Funkcja Call (Rozmowa telefoniczna) na Dell C2422HE/C2722DE/C3422WE nie działa z platformą UC
- \* Funkcja Mute (Wyciszenie) na Dell C2422HE/C2722DE/C3422WE działa przez naciśnięcie przycisku Mute (Wyciszenie), ale ikona Mute (Wyciszenie) na platformie UC nie jest zsynchronizowana (Ikona pokazuje wyłączenie wyciszenia).
- # W 64-bitowym systemie operacyjnym Windows 10

#### <span id="page-21-0"></span>**Specyfikacje elektryczne**

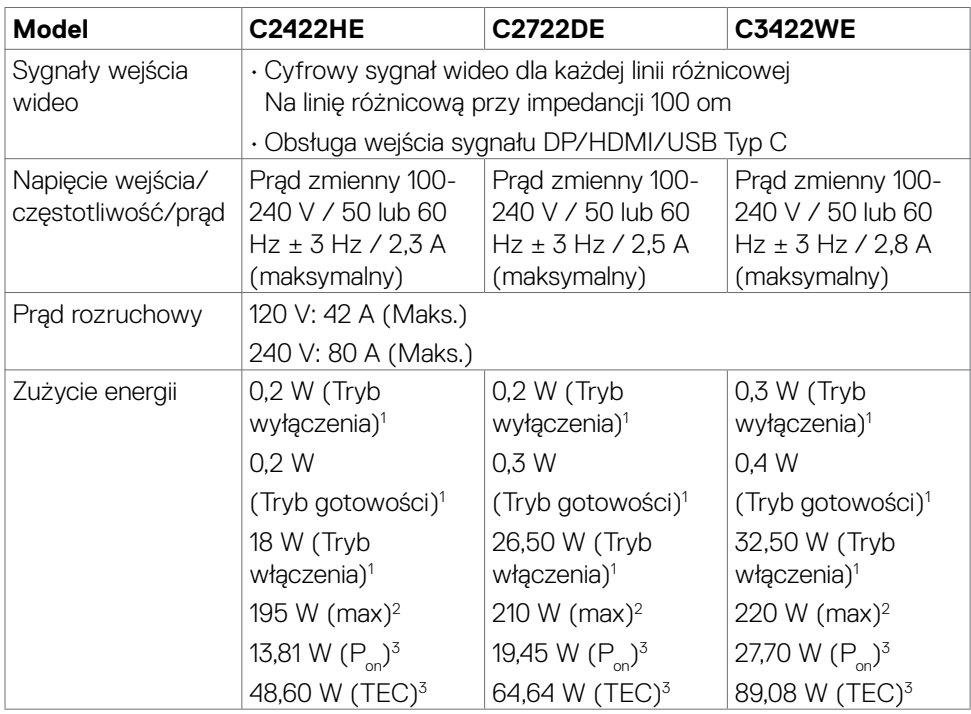

1 Zgodnie z definicją w UE 2019/2021 i UE 2019/2013.

2 Ustawienia maksymalnej jasności i kontrastu z maksymalną mocą ładowania we wszystkich portach USB.

<sup>3</sup> P<sub>on</sub>: Zużycie energii w trybie włączenia zgodnie z Energy Star 8.0.

TEC: Całkowite zużycie energii w kWh zgodnie z Energy Star 8.0.

Ten dokument służy wyłącznie do informacji i odzwierciedla osiągi laboratoryjne. Osiągi posiadanego produktu zależą od zamówionego oprogramowania, komponentów i urządzeń peryferyjnych, a aktualizowanie takich informacji nie jest obowiązkowe. Z tego powodu, klient nie może polegać na tych informacjach podczas podejmowania decyzji o tolerancjach elektrycznych, itp. Nie zapewnia się wyrażonych lub dorozumianych gwarancji w odniesieniu do dokładności lub kompletności.

#### **UWAGA: Ten monitor ma certyfikat ENERGY STAR.**

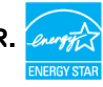

Ten produkt jest zgodny z wymaganiami standardu ENERGY STAR przy fabrycznych ustawieniach domyślnych, które można przywrócić przez funkcję "Zerowanie do ustawień fabrycznych" w menu OSD. Zmiana fabrycznych ustawień domyślnych lub

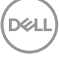

<span id="page-22-0"></span>włączenie innych funkcji, może zwiększyć zużycie energii, powyżej limitu określonego przez standard ENERGY STAR.

#### **Kamera internetowa – specyfikacje mikrofonu**

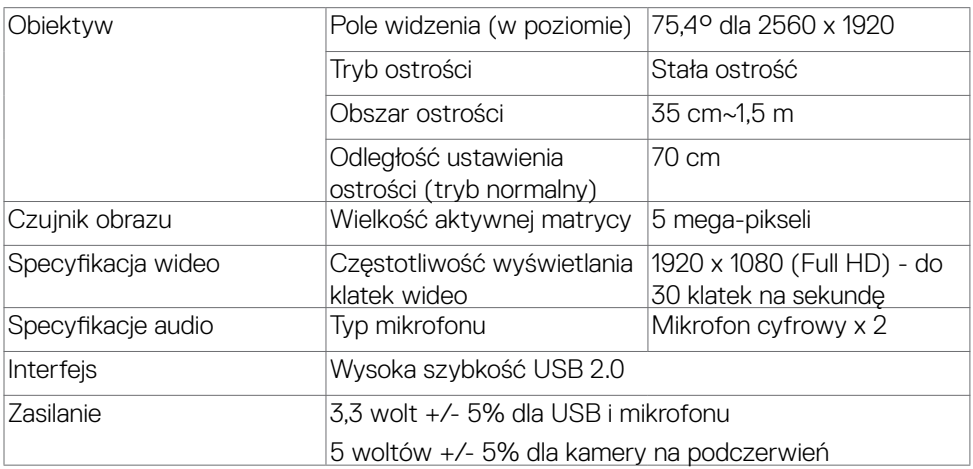

#### **Specyfikacje głośnika**

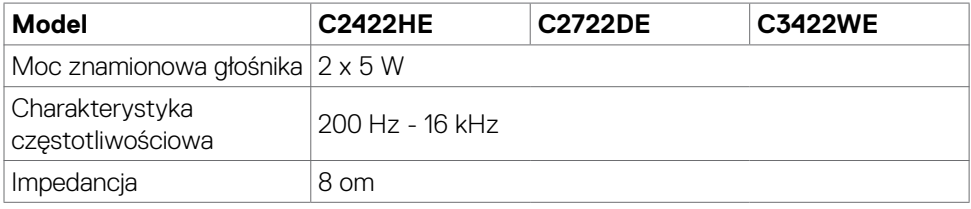

DELL

#### <span id="page-23-0"></span>**Właściwości fizyczne**

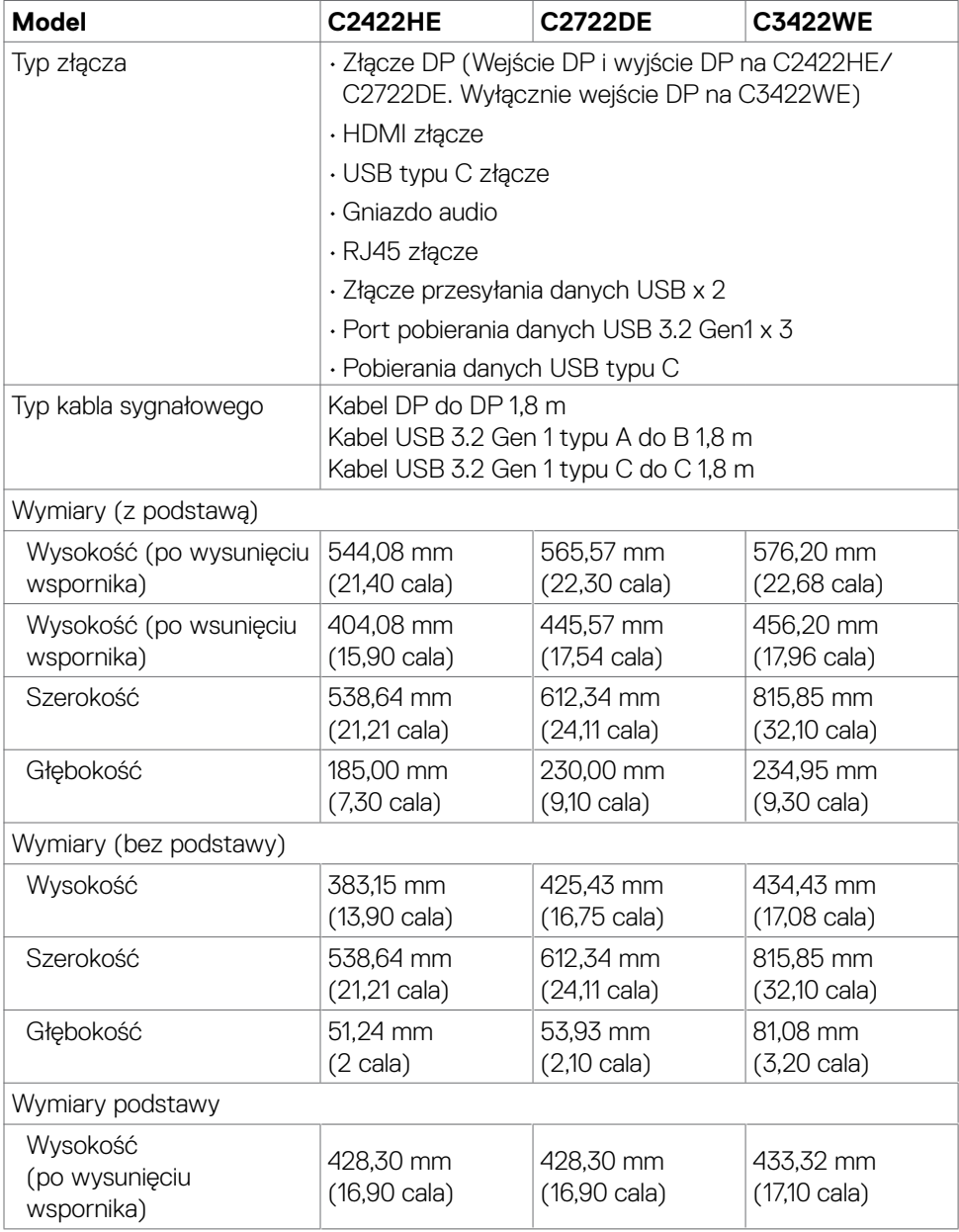

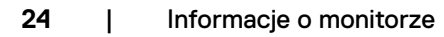

 $(\overline{DCL}$ 

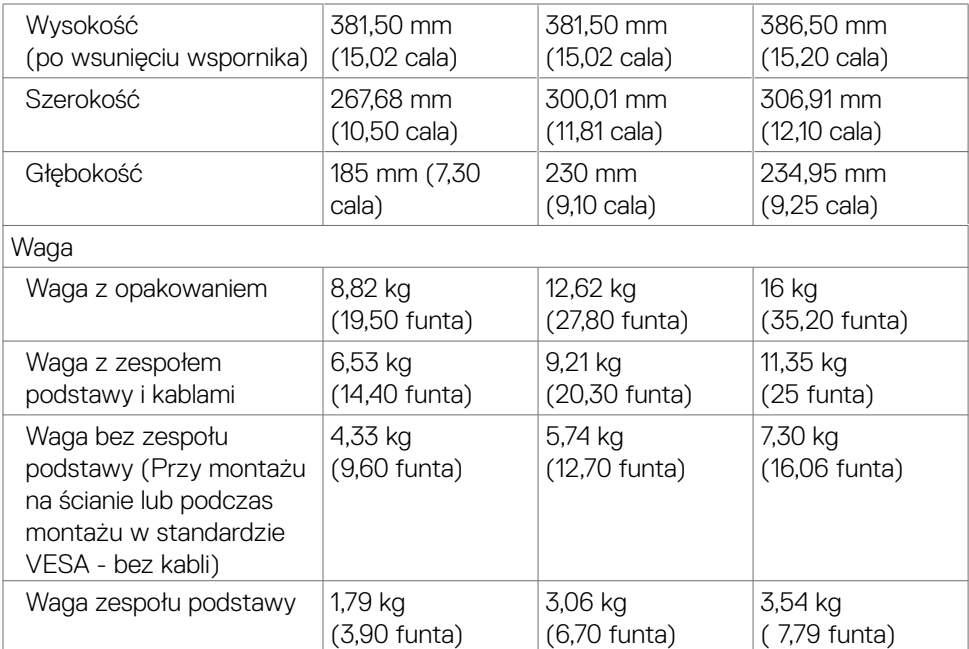

 $(\overline{DZL}$ 

#### <span id="page-25-0"></span>**Charakterystyka środowiskowa**

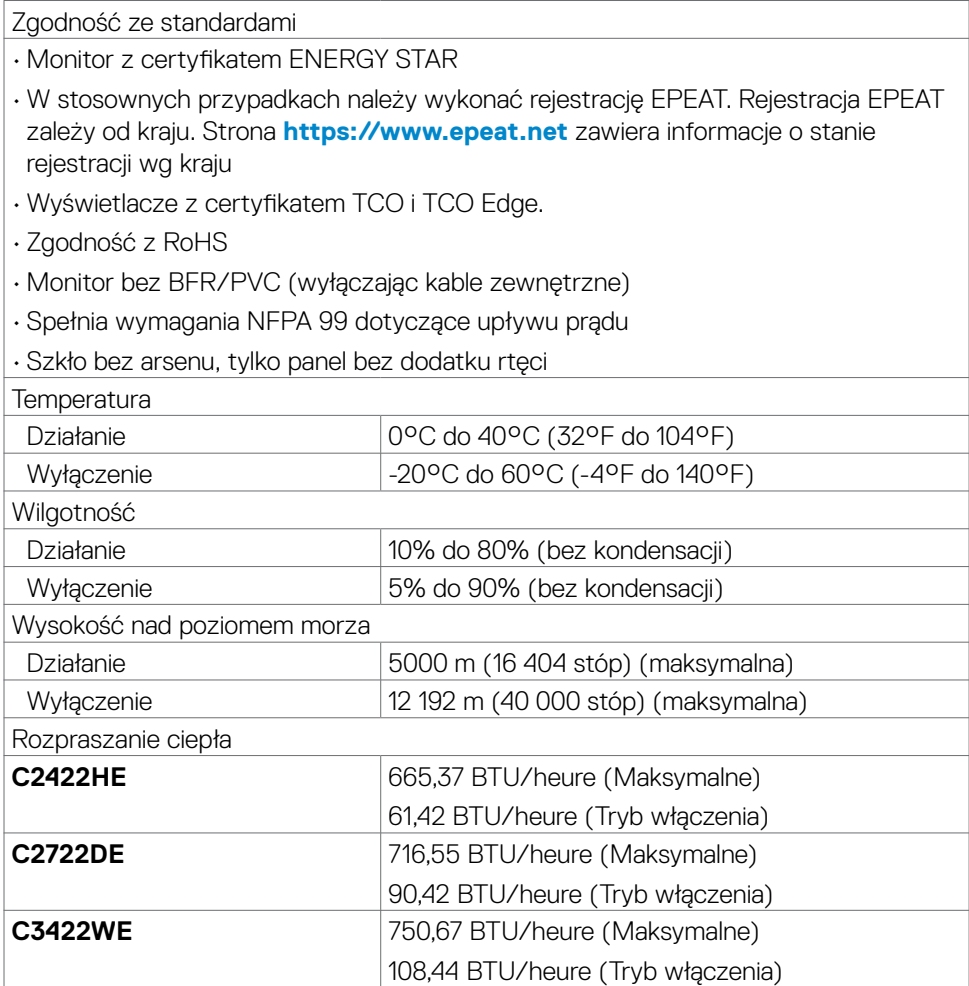

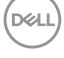

#### <span id="page-26-0"></span>**Przypisanie styków**

#### **Złącze DP (wejście)**

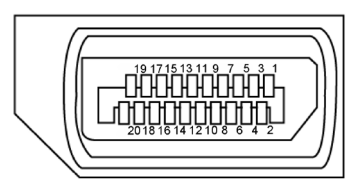

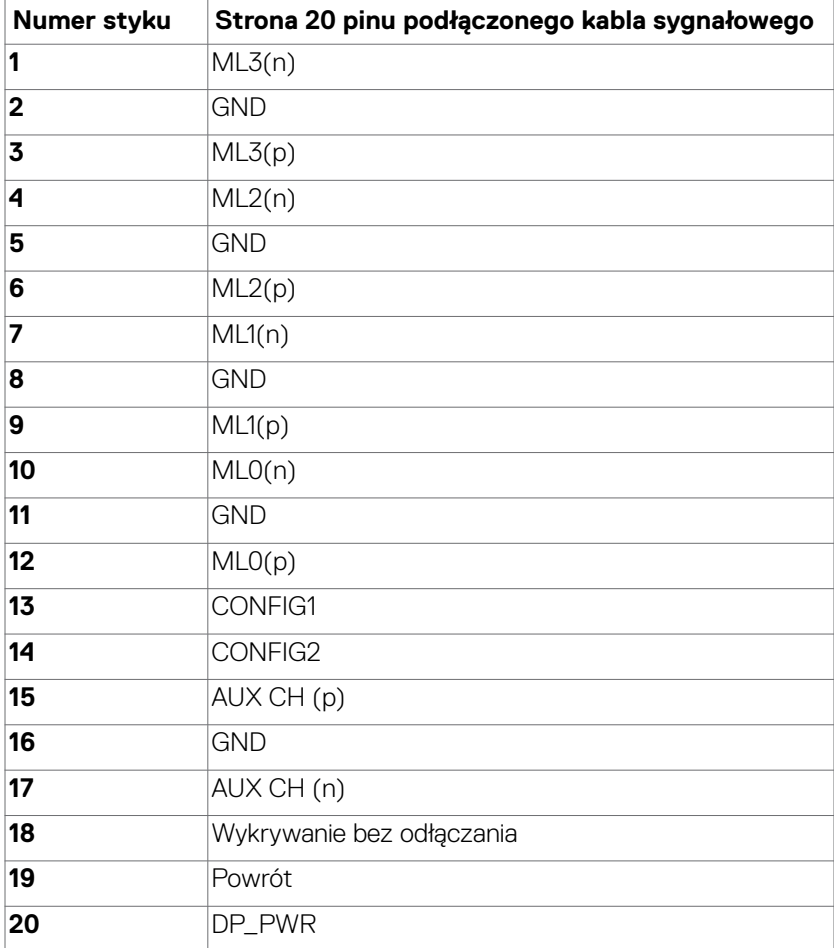

DELL

#### **Złącze DP (wyjście)**

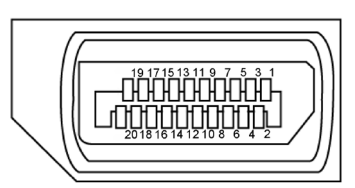

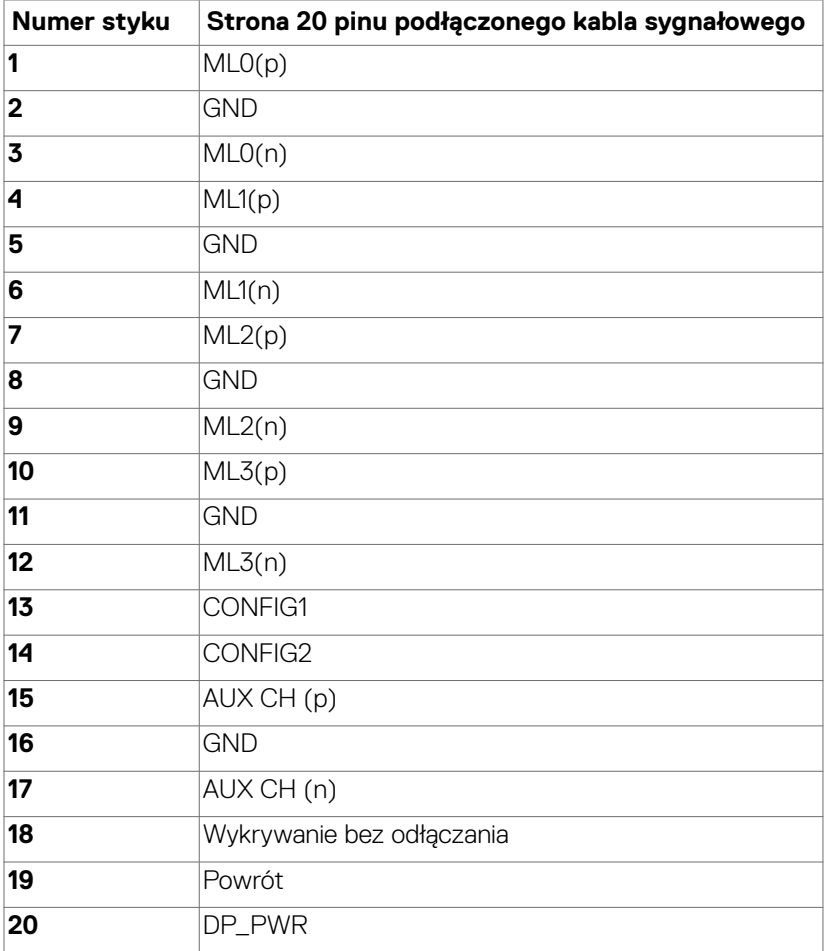

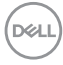

#### **Złącze HDMI**

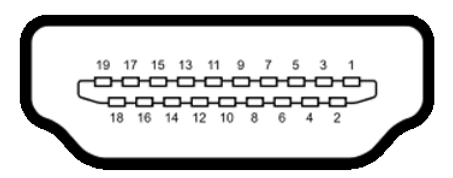

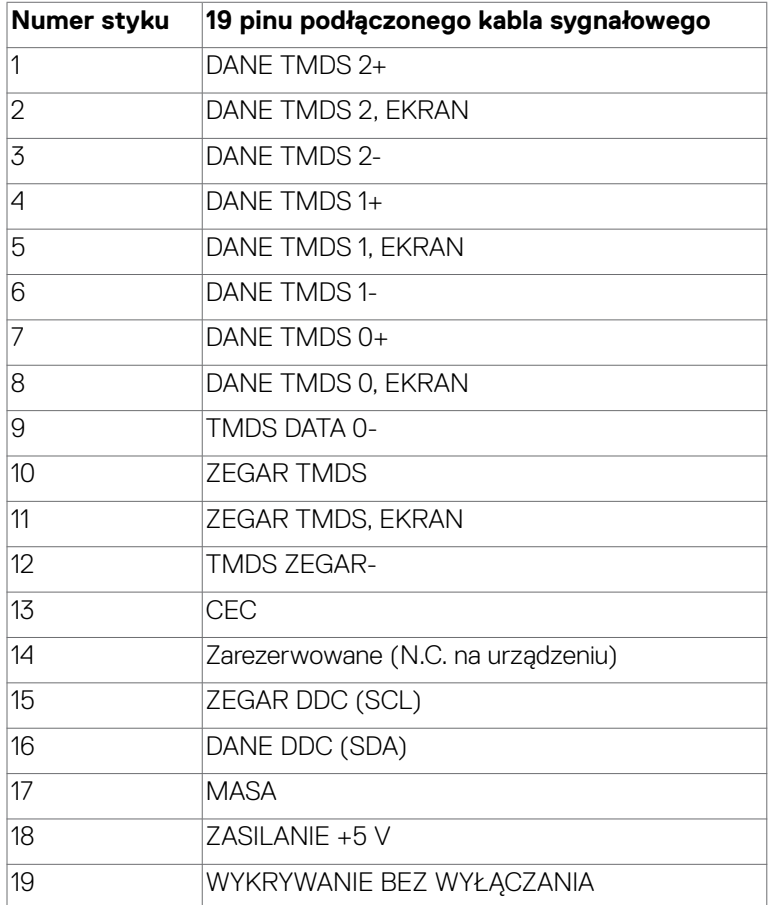

#### **Złącze USB typu C**

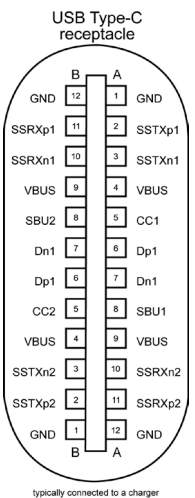

typically connected to a charge<br>through a Type-C cable

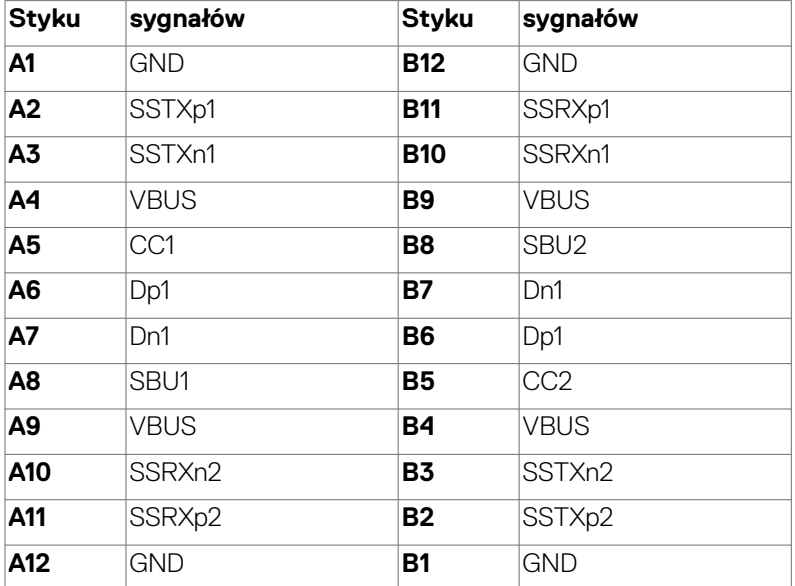

#### **Interfejs USB Uniwersalna magistrala szeregowa**

W tej części znajdują się informacje dotyczące portów USB znajdujących się w lewej części monitora.

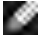

**UWAGA:** Do 2 A w porcie USB pobierania danych (port z ikoną baterii  $2 - 1$ ) z urządzeniami zgodnymi z Battery Charging Rev. 1,2; do 0,9 A w innych portach pobierania danych USB. Do 3 A na port pobierania danych USB typu C (port z ikoną  $\left( \frac{1}{2} \right)$  z urządzeniami zgodnymi z 5 V/3 A.

Twój komputer ma następujące złącza USB:

- 2 przesyłania danych z tyłu.
- 4 pobierania danych 2 na dole, 2 z tyłu.

Gniazdo ładujące - gniazdo oznaczone ikoną baterii **1 C-1** umożliwia błyskawiczne ładowanie prądem o dużym natężeniu urządzeń zgodnych z BC 1.2. Port pobierania danych USB typu C z ikoną  $\leftarrow$  , obsługuje szybkie ładowanie prądem, jeśli urządzenie jest zgodne z 5V/3A.

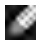

**UWAGA:** Porty USB monitora działają wyłącznie wtedy, gdy monitor jest włączony lub w trybie czuwania. W trybie czuwania, jeśli jest podłączony kabel USB (typ C do typu C), porty USB mogą działać normalnie. W przeciwnym razie, należy wykonać ustawienie OSD Inne ładowanie USB, jeśli ustawione jest "On in Standby Mode (Włączenie w trybie czuwania)", to USB działa normalnie, w przeciwnym razie USB jest wyłączone. Po wyłączeniu, a następnie włączeniu monitora, podłączone urządzenia peryferyjne mogą wznowić normalne działanie po kilku sekundach.

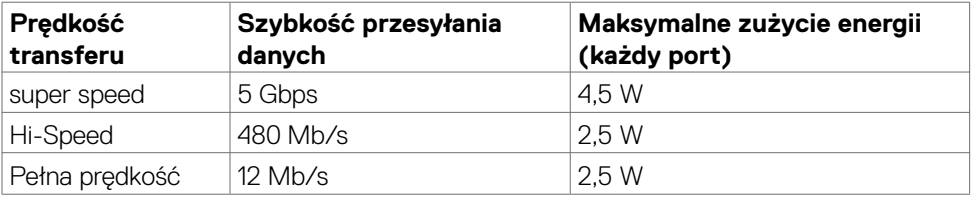

**DEL** 

#### **Port USB przesyłania danych Port USB pobierania danych**

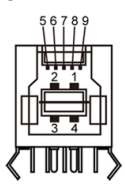

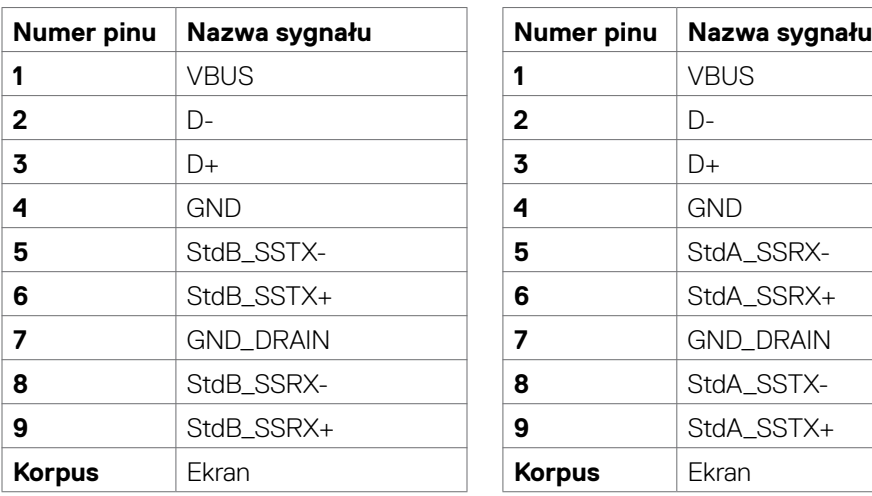

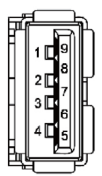

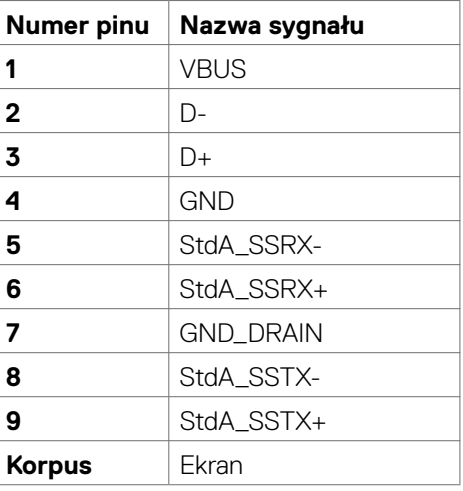

**Port RJ45 (strona złącza)**

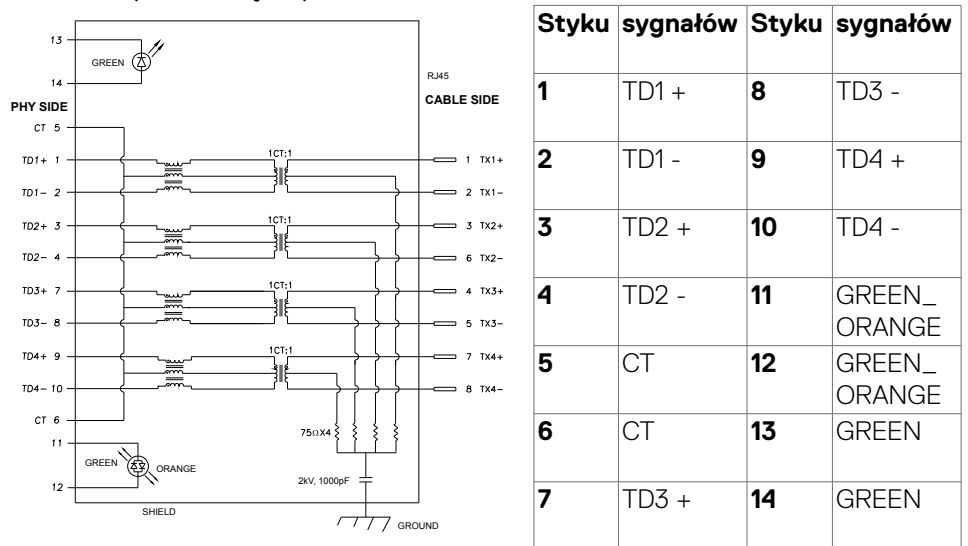

#### **Instalacja sterownika**

Zainstaluj sterownik kontrolera USB Ethernet Realtek dostępny dla posiadanego systemu. Jest on dostępny do pobrania pod adresem **[https://www.dell.com/](https://www.dell.com/support) [support](https://www.dell.com/support)** w sekcji "Sterownik i pobieranie".

Szybkość przesyłania danych w sieci (RJ45) przez USB-C z 1000 Gbps

**UWAGA:** Ten port LAN jest zgodny z 1000Base-T IEEE 802.3az, obsługuje adres Mac (Wydrukowany na etykiecie modelu), połączenie przelotowe (MAPT), wybudzanie przez sieć LAN (WOL) z trybu gotowości (wyłącznie S3) i funkcję PXE Boot (Rozruch w trybie PXE)[UEFI PXE Boot nie jest obsługiwany w komputerach PC Dell typu Desktop (poza OptiPlex 7090/3090 Ultra Desktop)], te 3 funkcje zależą od ustawień BIOS i wersji systemu operacyjnego. Funkcjonalność może być różna w komputerach PC innych marek niż Dell.

\*UEFI oznacza Unified Extensible Firmware Interface ((Ujednolicony rozszerzalny interfeis firmware)).

.<br>D&Ll

#### **Złącze RJ45 i dioda LED stanu:**

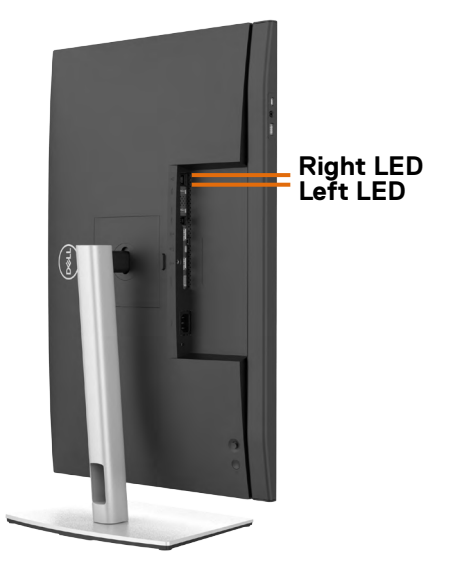

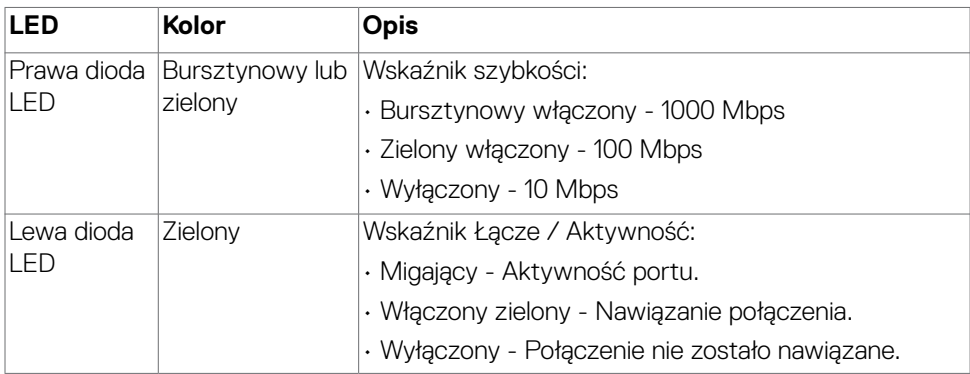

**UWAGA:** Kabel RJ45 nie wchodzi w skład akcesoriów standardowych, dostarczanych w opakowaniu.

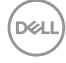

# <span id="page-34-0"></span>**Plug-and-Play**

Monitor można zainstalować w systemie zgodnym z Plug-and-Play. Monitor automatycznie systemowi komputera dane rozszerzonej identyfikacji wyświetlacza (EDID) z wykorzystaniem protokołów kanału danych wyświetlania (DDC), dzięki czemu komputer może się sam konfigurować i optymalizować ustawienia monitora. Instalacje większości monitorów są automatyczne; jeśli to wymagane można wybrać inne ustawienia. W celu uzyskania dalszych informacji o zmianie ustawień monitora, sprawdź **[Używanie monitora](#page-61-1)**.

### **Jakość monitora LCD i zasady dotyczące pikseli**

Podczas produkcji monitora LCD nierzadko dochodzi do pozostawania w niezmiennym stanie jednego lub kilku pikseli, które są trudne do zobaczenia i nie wpływają na jakość lub stabilność obrazu. W celu uzyskania dalszych informacji na temat jakości i zasad dotyczących pikseli monitora, sprawdź stronę pomocy technicznej Dell, pod adresem: **<https://www.dell.com/pixelguidelines>**.

DØLI

# <span id="page-35-0"></span>**Ergonomia**

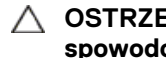

**OSTRZEŻENIE: Nieprawidłowe lub zbyt długie używanie klawiatury, może spowodować obrażenia.**

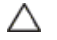

#### **OSTRZEŻENIE: Wydłużone oglądanie ekranu monitora, może spowodować zmęczenie oczu.**

Dla zapewnienia komfortu i efektywności, podczas konfiguracji i używania stacji roboczej komputera należy się zastosować do następujących zaleceń:

- Komputer należy ustawić w taki sposób, aby podczas pracy monitor i klawiatura znajdowały się przed użytkownikiem. W handlu dostępne są specjalne półki, pomocne w prawidłowym ustawieniu klawiatury.
- W celu zmniejszenia niebezpieczeństwa zmęczenia oczu i bólu karku/ramion/ pleców/ramion, spowodowanego długotrwałym używaniem monitora, zalecamy, aby:
	- 1. Ustaw odległość od ekranu w zakresie 20 do 28 cali (50 do 70 cm) od swoich oczu.
	- 2. Po wydłużonym używaniu monitor należy często mrugać oczami, aby zwilżyć oczy lub nawilżyć oczy wodą.
	- 3. Wykonywać regularne i częste przerwy trwające 20 minut co dwie godziny.
	- 4. Odwracać wzrok od monitora i podczas przerw kierować wzrok na obiekt w odległości 20 stóp przez co najmniej 20 sekund.
	- 5. Podczas przerw należy wykonywać ćwiczenia rozciągające w celu rozluźnienia napięcia karku, ramion, pleców, barków.
- Podczas siedzenia przed monitorem upewnić się, że ekran monitora znajduje się na poziomie lub lekko poniżej poziomu oczu.
- Wyregulować nachylenie monitora, jego kontrast i ustawienia jasności.
- Wyregulować światło otoczenia (takie jak oświetlenie górne, lampy biurkowe oraz zasłony lub żaluzje na pobliskich oknach), aby zminimalizować odbicia i odblask na ekranie monitora.
- Użyć fotel, który zapewnia dobra oparcie dolnej części pleców.
- Podczas używania klawiatury lub myszy, przedramię trzymać w poziomie z nadgarstkami w neutralnej, wygodnej pozycji.
- Podczas używania klawiatury lub myszy zawsze pozostawić miejsce na oparcie rąk.
- Umożliwić naturalną pozycję ramion po obu stronach ciała.
- Upewnić się, że stopy spoczywają płasko na podłodze.
- Podczas siedzenia upewnić się, że ciężar ciała nóg spoczywa na stopach, a nie na przedniej części siedzenia. Wyregulować wysokość fotela lub, jeśli to konieczne, użyć podnóżek do utrzymania prawidłowej postawy.
- Zmieniać wykonywane czynności. Tak zorganizować swoją pracę, aby nie trzeba było zbyt długo siedzieć i pracować. Wstawać lub chodzić w regularnych odstępach czasu.

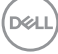
• Utrzymać porządek pod biurkiem, aby nie było tam przeszkód oraz kabli lub przewodów, które mogłyby uniemożliwiać wygodne siedzenie lub stwarzać niebezpieczeństwo przewrócenia.

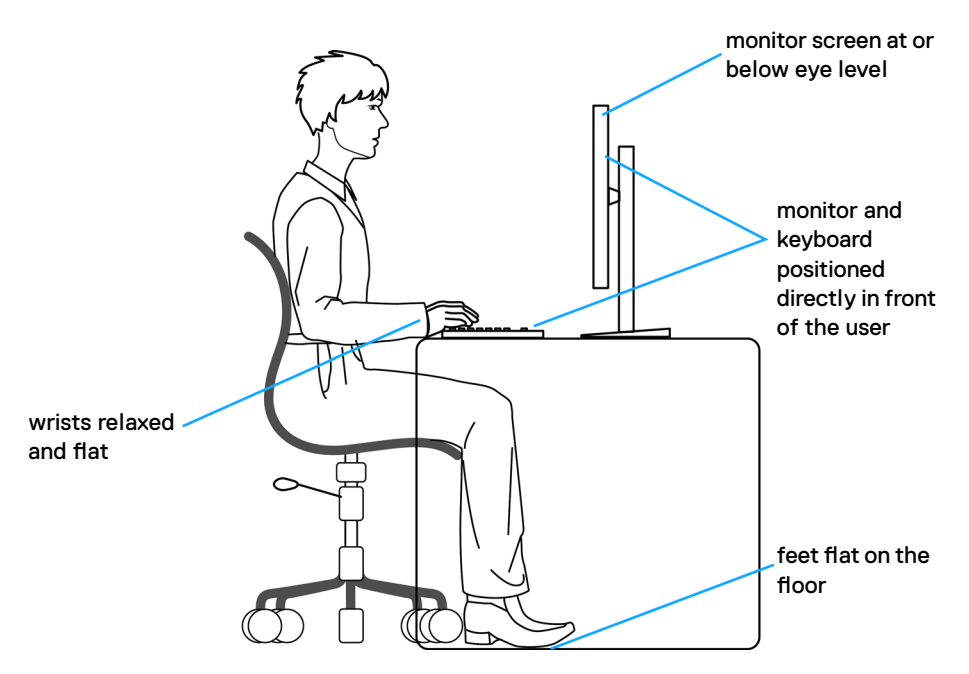

## **Obsługa i przenoszenie wyświetlacza**

Aby zapewnić bezpieczeństwo podczas podnoszenia lub przenoszenia monitora, należy się zastosować do podanych poniżej zaleceń:

- Przed przenoszeniem lub podnoszeniem monitora, wyłączyć komputer i monitor.
- Odłączyć od monitora wszystkie kable.
- Umieścić monitor w oryginalnym opakowaniu z oryginalnymi materiałami pakującymi.
- Podczas podnoszenia lub przesuwania monitora, przytrzymać mocno dolną krawędź i bok monitora, bez stosowania nadmiernej siły.

**D**&LI

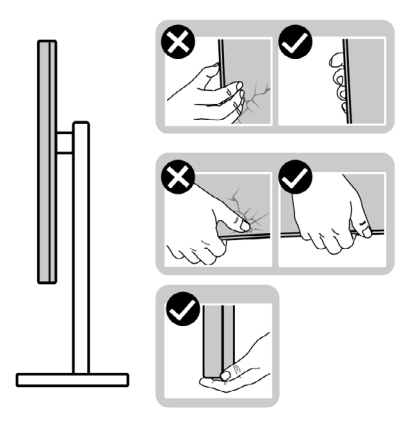

• Podczas podnoszenia lub przenoszenia monitora, upewnić się, że ekran jest skierowany w stronę przesuwania i nie naciskać obszaru wyświetlania, aby uniknąć zarysowań lub uszkodzenia.

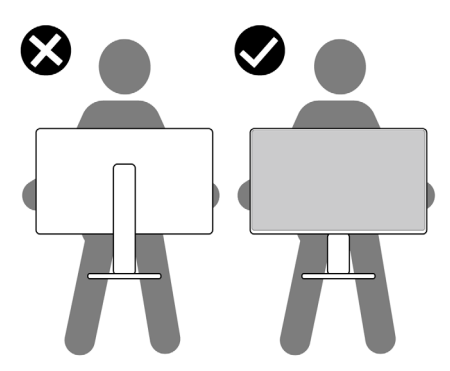

• Podczas transportu monitora, unikać nagłych wstrząsów lub wibracji.

• Podczas podnoszenia lub przesuwania monitora, nie należy przekręcać monitora górą w dół, gdy trzymana jest baza podstawy lub wspornik podstawy. Może to spowodować przypadkowe uszkodzenie monitora albo obrażenia osobiste.

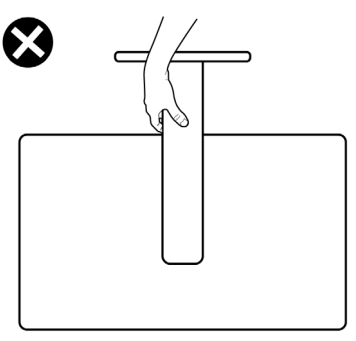

# **Zalecenia dotyczące konserwacji**

### **Czyszczenie monitora**

- **PRZESTROGA: Przed czyszczeniem monitora należy odłączyć od gniazda zasilania prądem elektrycznym kabel zasilający monitora.**
- **OSTRZEŻENIE: Przed czyszczeniem monitora należy przeczytać [Instrukcje bezpieczeństwa](#page-5-0).**

Podczas rozpakowywania, czyszczenia lub obsługi monitora należy przestrzegać postępować zgodnie z podanymi instrukcjami:

- W celu oczyszczenia ekranu antystatycznego, lekko zwilż wodą miękką, czystą szmatkę. Jeśli to możliwe należy używać specjalnych chusteczek do czyszczenia ekranu lub środków odpowiednich do czyszczenia powłok antystatycznych. Nie należy używać benzenu, rozcieńczalnika, amoniaku, ściernych środków czyszczących lub sprężonego powietrza.
- Do czyszczenia monitora należy używać lekko zwilżoną, ciepłą szmatkę. Należy unikać używania jakichkolwiek detergentów, ponieważ niektóre detergenty pozostawiają na monitorze mleczny osad.
- Jeśli po rozpakowaniu monitora zauważony zostanie biały proszek należy go wytrzeć szmatką.
- Podczas obsługi monitora należy uważać, ponieważ zarysowanie monitorów w ciemnych kolorach, powoduje pozostawienie białych śladów, bardziej widocznych niż na monitorach w jasnych kolorach.
- Aby uzyskać najlepszą jakość obrazu na monitorze należy używać dynamicznie zmieniany wygaszacz ekranu i wyłączać monitor, gdy nie jest używany.

# **Konfiguracja monitora**

# **Podłączenie podstawy**

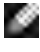

- **UWAGA: Po dostarczeniu monitora z fabryki, wspornik podstawy i baza podstawy są odłączone.**
- **UWAGA: Następujące instrukcje mają zastosowanie wyłącznie dla podstawy dostarczonej z monitorem. Podczas podłączania podstawy zakupionej z innych źródeł, należy się zastosować do instrukcji ustawień, dostarczonych z podstawą.**

#### **W celu podłączenia podstawy monitora:**

- **1.** Dopasuj i umieść wspornik podstawy na bazie podstawy.
- **2.** Otwórz uchwyt śruby na spodzie bazy podstawy i obróć w prawo, aby zamocować zespół podstawy.
- **3.** Zamknij uchwyt śruby.

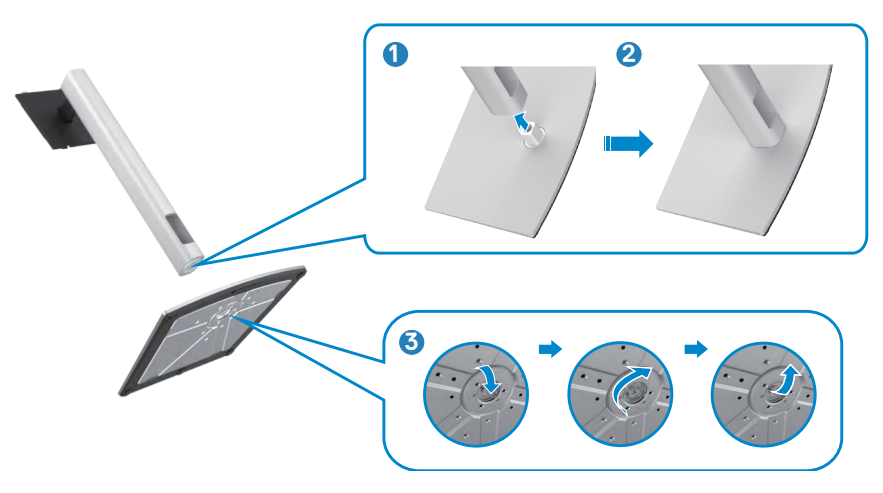

**4.** Otwórz pokrywę zabezpieczającą na monitorze w celu dostępu do gniazda VESA na monitorze.

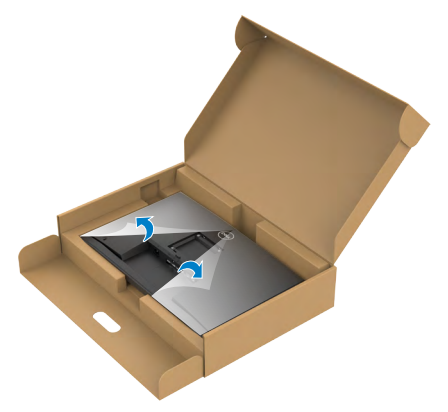

**5.** Wsuń zaczepy na wsporniku podstawy do gniazd na pokrywie tylnej wyświetlacza i naciśnij zespół podstawy, aby zatrzasnąć go na miejsce.

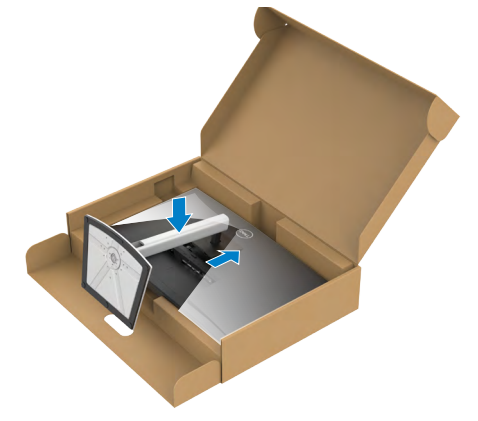

**6.** Przytrzymaj wspornik podstawy i ostrożnie podnieś monitor, a następnie ustaw go na płaskiej powierzchni.

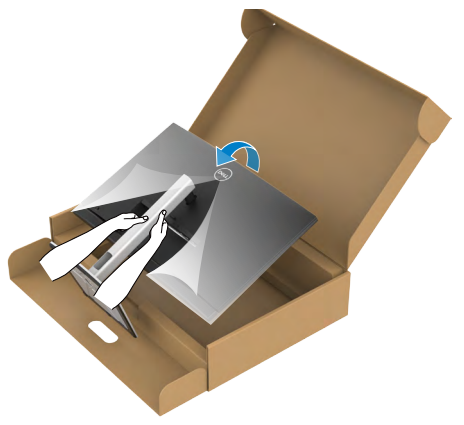

- **UWAGA: Podczas podnoszenia monitora, przytrzymaj mocno wspornik podstawy, aby uniknąć przypadkowego uszkodzenia.**
	- **7.** Zdejmij z monitora pokrywę zabezpieczającą.

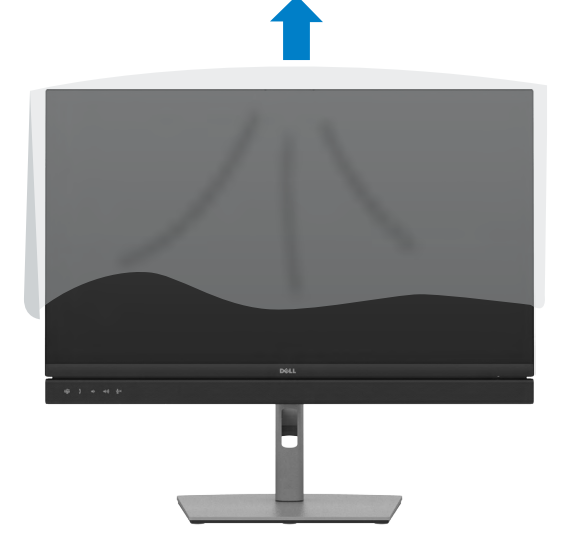

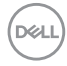

# **Używanie funkcji nachylania, obracania i wysuwanie w pionie**

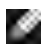

**UWAGA: Następujące instrukcje mają zastosowanie wyłącznie dla podstawy dostarczonej z monitorem. Podczas podłączania podstawy zakupionej z innych źródeł, należy się zastosować do instrukcji ustawień, dostarczonych z podstawą.**

### **Nachylanie, obracanie i wysuwanie w pionie**

Dzięki wbudowanej podstawie, można przechylać monitor do najbardziej wygodnego kąta widzenia.

### **C2422HE**

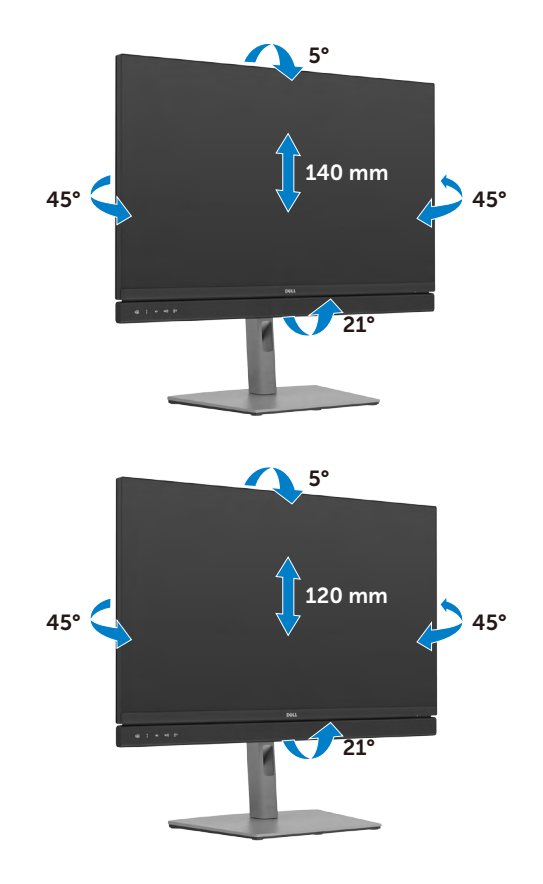

**C2722DE**

DELI

#### **C3422WE**

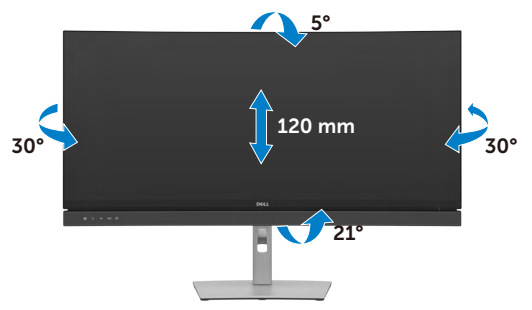

**UWAGA: Po dostarczeniu monitora z fabryki, podstawa jest odłączona.**

# **Obracanie wyświetlacza (Wyłącznie C2422HE/ C2722DE)**

Przed obróceniem wyświetlacza, wysuń wyświetlacz w pionie, aż do aż do górnej pozycji wspornika podstawy i przechyl wyświetlacz maksymalnie do tyłu, aby uniknąć uderzenia dolnej krawędzi wyświetlacza.

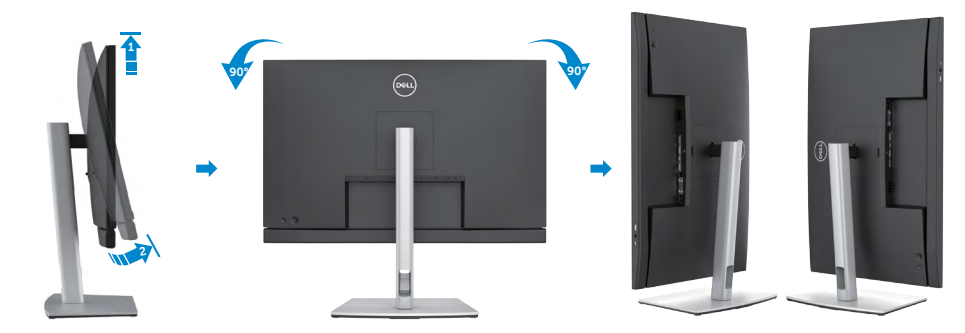

- **UWAGA: Aby przełączyć ustawienie wyświetlacza na komputerze Dell, pomiędzy ustawieniem poziomym i pionowym podczas obracania wyświetlacza, pobierz i zainstaluj najnowszy sterownik grafiki. W celu pobrania, przejdź do <https://www.dell.com/support/drivers> i wyszukaj odpowiedni sterownik.**
- **UWAGA: Gdy wyświetlacz znajduje się w trybie pionowym, podczas używania aplikacji intensywnie wykorzystujących grafikę, takich jak gry 3D, może mieć miejsce pogorszenie jakości.**

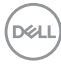

# **Konfiguracja ustawień wyświetlacza na komputerze po obróceniu (Wyłącznie C2422HE/C2722DE)**

Po obróceniu wyświetlacza, należy wykonać podaną poniżej procedurę w celu konfiguracji ustawień wyświetlania w komputerze.

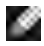

**UWAGA: Jeśli monitor jest używany z komputerem innej marki niż Dell, należy przejść na stronę internetową producenta karty graficznej lub producenta komputera w celu uzyskania informacji o tym, jak obrócić zawartość wyświetlacza.**

### **W celu konfiguracji ustawień wyświetlania:**

- **1.** Kliknij prawym przyciskiem **Desktop (Pulpit)** i kliknij **Properties (Właściwości)**.
- **2.** Wybierz kartę **Settings (Ustawienia)** i kliknij **Advanced (Zaawansowane)**.
- **3.** Jeśli używana jest karta graficzna AMD, wybierz kartę **Rotation (Obrót)** i ustaw preferowany obrót.
- **4.** Jeśli używana jest karta graficzna **nVidia**, kliknij kartę **nVidia** i w lewej kolumnie wybierz **NVRotate**, a następnie wybierz preferowany obrót.
- **5.** Jeśli używana jest karta graficzna Intel®, wybierz kartę grafiki Intel, kliknij **Graphic Properties (Właściwości grafiki)**, wybierz kartę **Rotation (Obrót)**, a następnie ustaw preferowany obrót.
- **UWAGA: Jeśli nie wyświetla się opcja obrotu lub nie działa normalnie, przejdź do <https://www.dell.com/support> i pobierz najnowszy sterownik dla posiadanej karty graficznej.**

DØLI

# **Używanie kamery internetowej monitora**

Aby korzystać z wbudowanej kamery internetowej monitora i mikrofonu, naciśnij w dół, a następie zwolnij moduł kamery internetowej. Pojawi się moduł kamery internetowej.

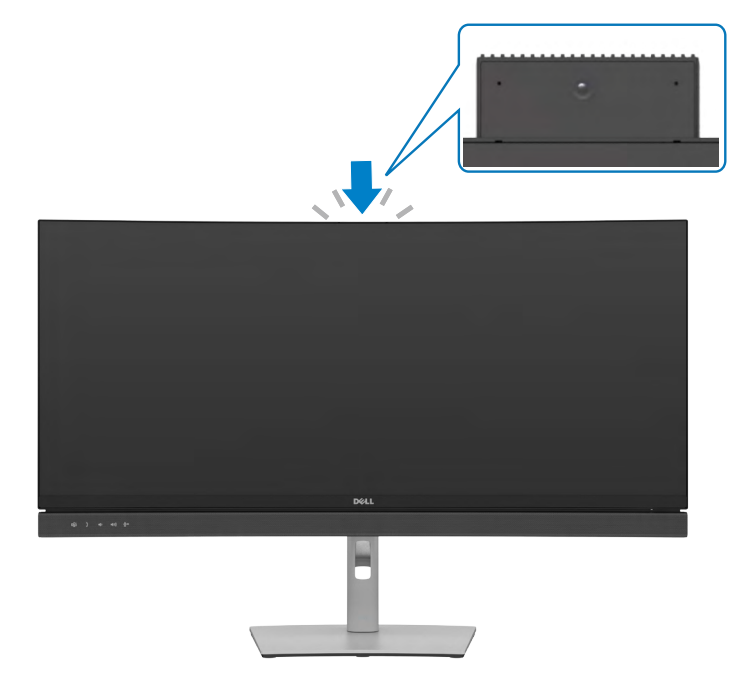

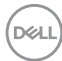

# <span id="page-46-0"></span>**Podłączenie monitora**

**PRZESTROGA: Przed rozpoczęciem jakichkolwiek procedur z tej części, należy wykonać [Instrukcje bezpieczeństwa](#page-5-0).**

#### **W celu podłączenia monitora do komputera:**

- **1.** Wyłącz komputer.
- **2.** Podłącz kabel DisplayPort lub USB i kabel USB typu C, od monitora do komputera.
- **3.** Włącz monitor.
- **4.** Wybierz prawidłowe źródło wejścia z menu OSD monitora, a następie włącz komputer.
- **UWAGA: Ustawienie domyślne C2422HE/C3422WE to DisplayPort 1.2, ustawienie domyślne C2722DE to DisplayPort 1.4. Karta graficzna DisplayPort 1.1 może nie wyświetlać normalnego obrazu. Należy sprawdzić "[problemy specyficzne dla produktu – Brak obrazu podczas używania](#page-110-0)  [połączenia DP z komputerem PC"](#page-110-0) w celu zmiany ustawienia domyślnego.**

### **Podłączenie kabla HDMI (opcjonalna)**

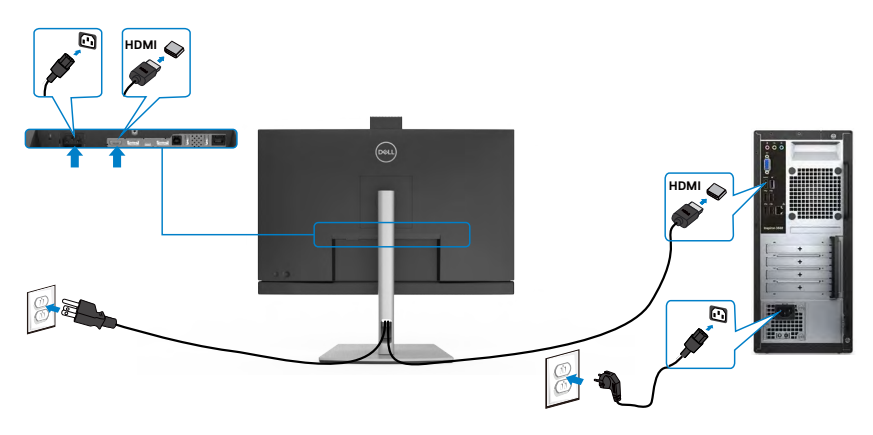

**D**&LI

#### **Podłączenie kabla DP**

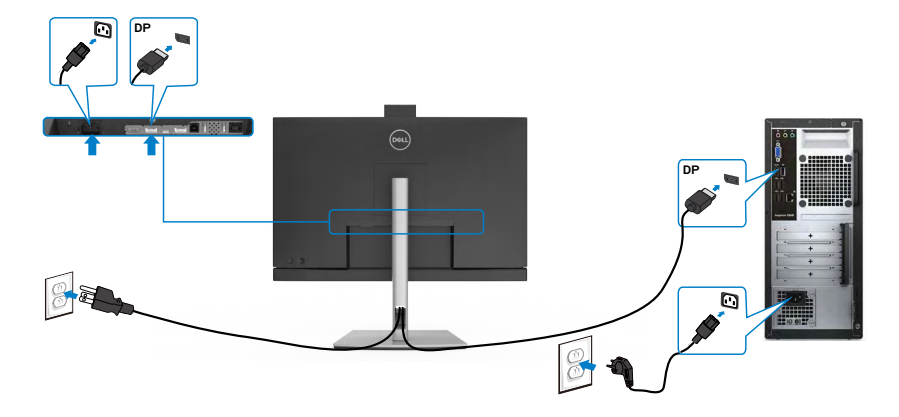

**Podłączanie monitora dla funkcji Monitor dla wielostrumieniowego transportu DP (MST) (Wyłącznie C2422HE/C2722DE)**

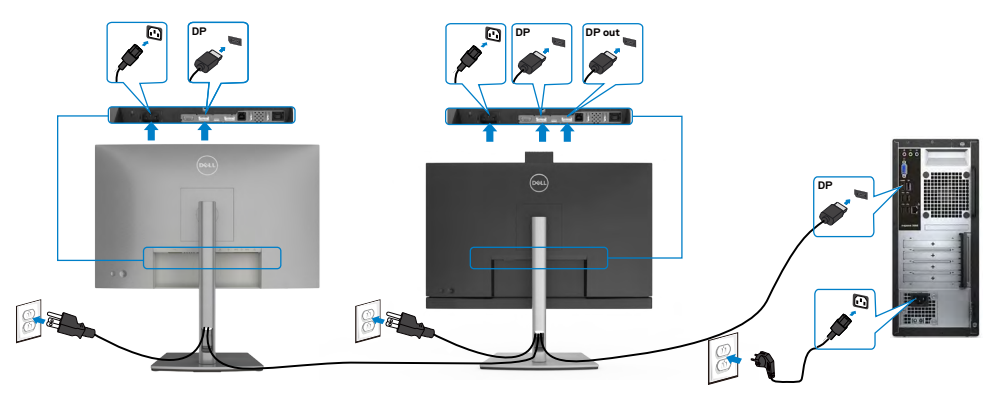

- **UWAGA: obsługuje funkcję DP MST. Aby ją używać, karta graficzna komputera PC musi posiadać certyfikat DP1,2 z opcją MST.**
- **UWAGA: W przypadku korzystania ze złącza DP out, wyciągnij gumowy korek.**
- **UWAGA: Nie zaleca się podłączania wielu C2422HE / C2722DE / C3422WE w funkcji DP MST.**

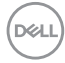

#### **Podłączenie kabla USB**

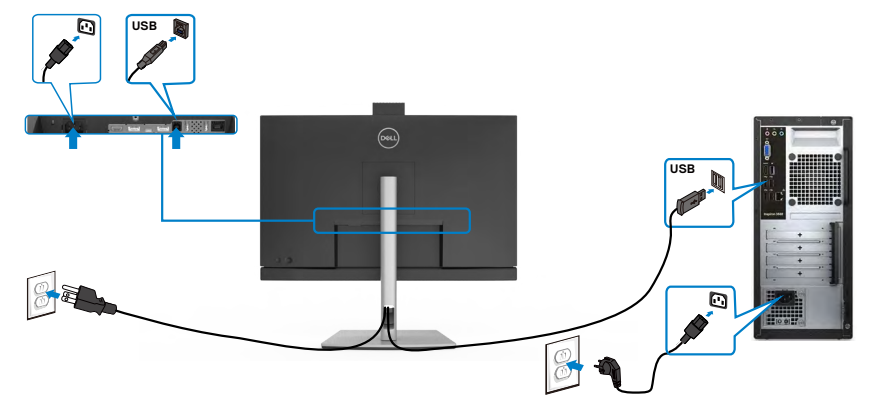

### **Podłączenie kabla USB typu C**

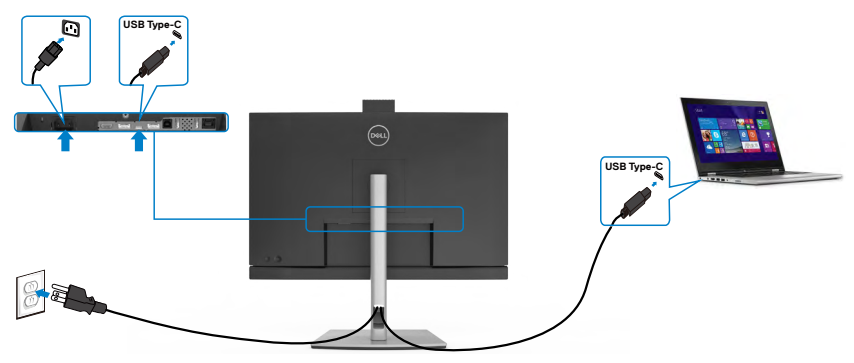

Port USB typu C na monitorze:

- Można go używać alternatywnie, jako USB typu C, DisplayPort 1.4 (C2722DE) lub DisplayPort 1.2 (C2422HE/C3422WE).
- Obsługa USB Power Delivery (PD), z profilami do 90 W.

 **UWAGA: Niezależnie od wymagań dotyczących zasilania/rzeczywistego zużycia energii laptopa lub pozostałego czasu działania na zasilaniu bateryjnym, monitor Dell C2422HE/C2722DE/C3422WE może dostarczać do laptopa zasilanie maksymalnie 90 W.**

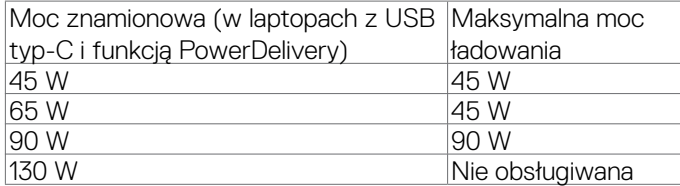

DELI

**Podłączanie monitora dla funkcji Monitor dla wielostrumieniowego transportu USB-C (MST) (wyłącznie dla C2422HE/C2722DE)**

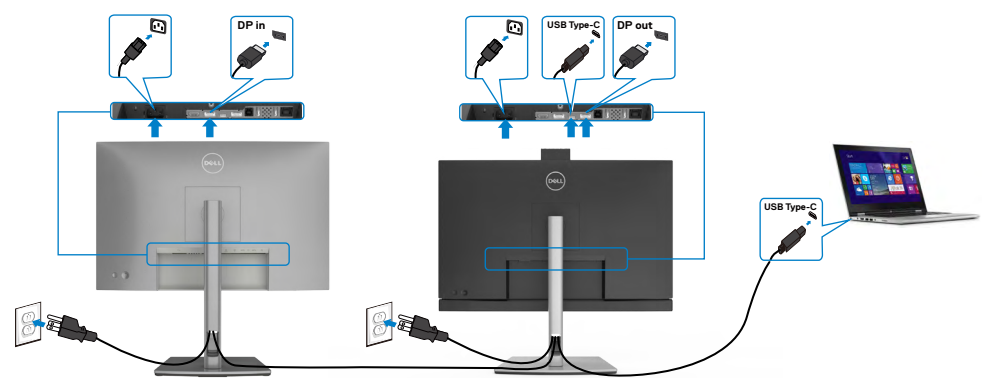

**UWAGA: Maksymalna liczba C2422HE/C2722DE obsługiwanych przez MST zależy od przepustowości łącza źródła USB-C. Należy sprawdzić "[problemy powiązane z produktem – Brak obrazu podczas używania](#page-111-0)  [USB-C MST"](#page-111-0).**

 **UWAGA: W przypadku korzystania ze złącza DP out, wyciągnij gumowy korek.**

 **UWAGA: Nie zaleca się podłączania wielu C2422HE / C2722DE / C3422WE w funkcji DP MST.**

**Podłączanie monitora z wykorzystaniem kabla RJ45 (Opcjonalny)**

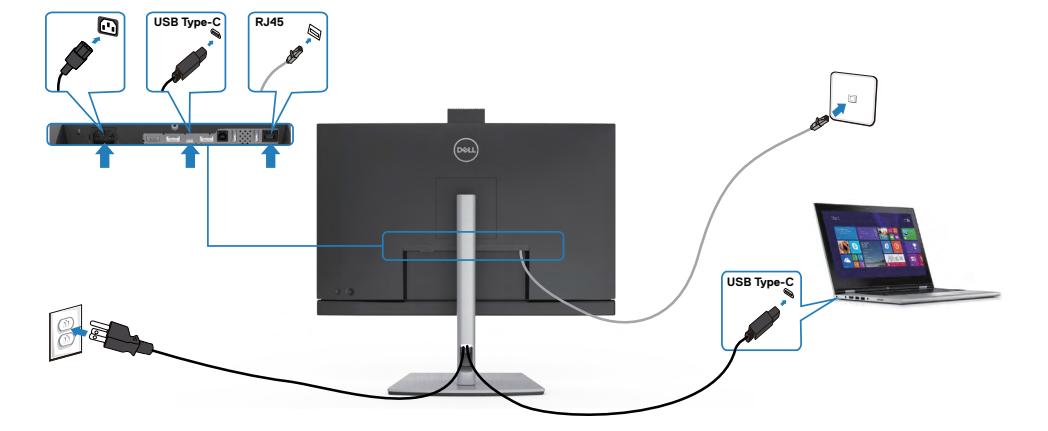

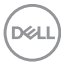

### **DPBS (Dell Power Button Sync (Synchronizacja przyciskiem zasilania Dell))**

Twój monitor jest wyposażony w funkcję Synchronizacja przycisku zasilania Dell (DPBS), która umożliwia sterowanie stanem zasilania systemu z przycisku zasilania monitora. Ta funkcja jest obsługiwana wyłącznie na platformie Dell z wbudowaną funkcją DPBS i jest obsługiwana wyłącznie przez interfejs USB-C.

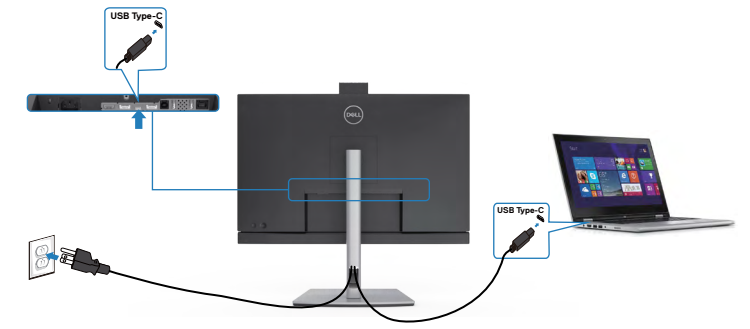

Aby przy pierwszym użyciu upewnić się, że funkcja DPBS działa, wykonaj następujące czynności na platformie z obsługą DPBS w **Control Panel (Panelu sterowania)**.

**UWAGA: DPBS obsługuje wyłącznie por USB-C przesyłania danych.**

Przejdź do **Control Panel (Panel sterowania)**.

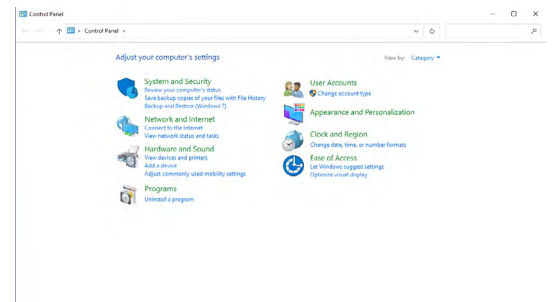

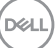

Wybierz **Hardware and Sound (Sprzęt i dźwięk),** a następnie **Power Options (Opcje zasilania)**.

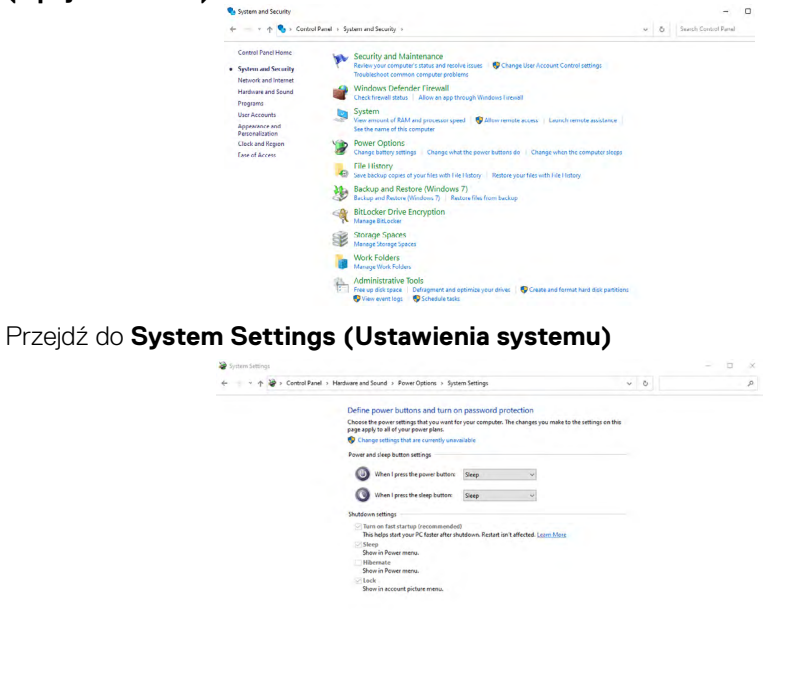

W rozwijanym menu **When I press the power button (Po naciśnięciu przycisku zasilania)**, do wyboru dostępnych jest klika opcji **Do nothing/Sleep/Hibernate/ Shut down (Nic nie rób/Uśpienie/Hibernacja/Zamknij)** i można wybrać **Sleep/ Hibernate/Shut down (Uśpienie/Hibernacja/Zamknij)**.

Save changes Cancel

Save changes Cancel

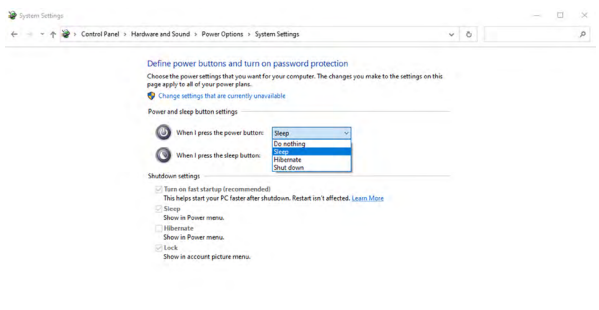

**52** | Konfiguracja monitora

.<br>D&Ll

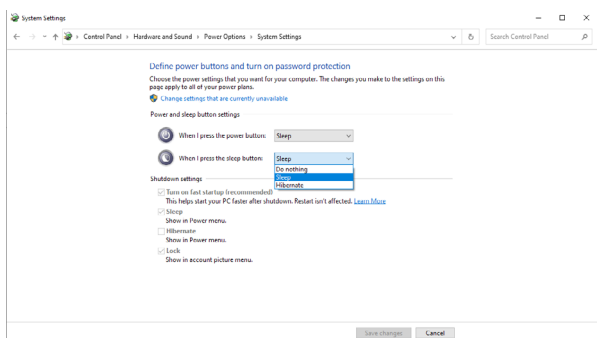

UWAGA: Nie należy wybierać **Do nothing (Nic nie rób)**, w przeciwnym razie przycisk zasilania monitora nie będzie mógł się zsynchronizować ze stanem zasilania systemu PC.

#### **Pierwsze podłączenie monitora dla DPBS**

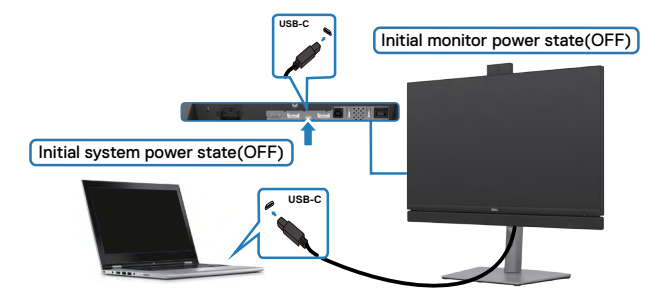

Przy pierwszym ustawieniu funkcji DPBS:

- **1.** Upewnij się, że komputer PC i monitor są WYŁĄCZONE.
- **2.** Naciśnij przycisk zasilania monitora, aby WŁĄCZYĆ monitor.
- **3.** Podłącz kabel USB-C od komputera PC do monitora.
- **4.** Komputer PC i monitor WŁĄCZĄ się normalnie, poza platformą Dell Optiplex 7090/3090 Ultra.
- **5.** Po podłączeniu platformy the Dell Optiplex 7090/3090 Ultra, monitor i komputer PC WŁACZĄ się na chwilę. Zaczekaj chwilę (około 6 sekund), po czym komputer PC i monitor WYŁĄCZĄ się. Po naciśnięciu przycisku zasilania monitora lub przycisku zasilania komputera PC, WŁĄCZĄ się komputer PC i monitor. Stan zasilania systemu PC jest zsynchronizowany z przyciskiem zasilania monitora.

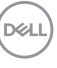

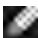

UWAGA: Komputer PC Dell\* Ultra , można zasilać z wykorzystaniem jego gniazda zasilacza prądu stałego. Alternatywnie, komputer PC Dell\* Ultra, można zasilać z wykorzystaniem kabla USB-C monitora, przez Power Delivery (PD); należy ustawić Ładowanie USB-C → 90 W na Włączenie w trybie Wyłączenia.

\* Sprawdź komputer PC Dell pod kątem możliwości obsługi DPBS.

#### **Używanie funkcji DPBS**

### **Wybudzanie po podłączeniu kabla USB-C**

Po podłączeniu kabla USB-C, stan monitora/komputera PC jest następujący:

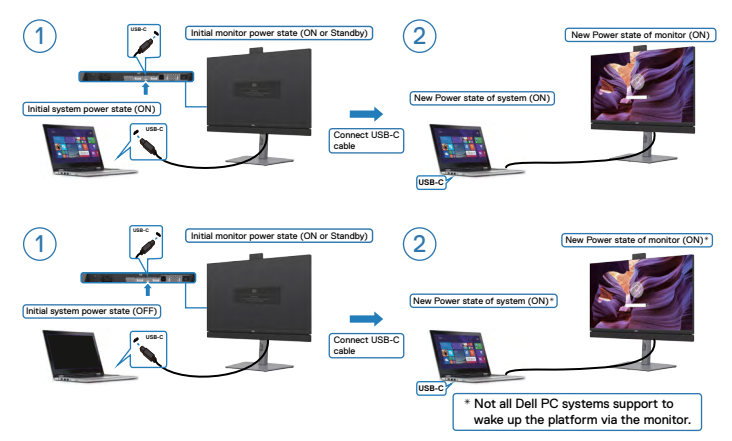

### **Naciśnięcie przycisku zasilania**

Po naciśnięciu przycisku zasilania monitora lub przycisku zasilania komputera PC, stan monitora/komputera PC jest następujący:

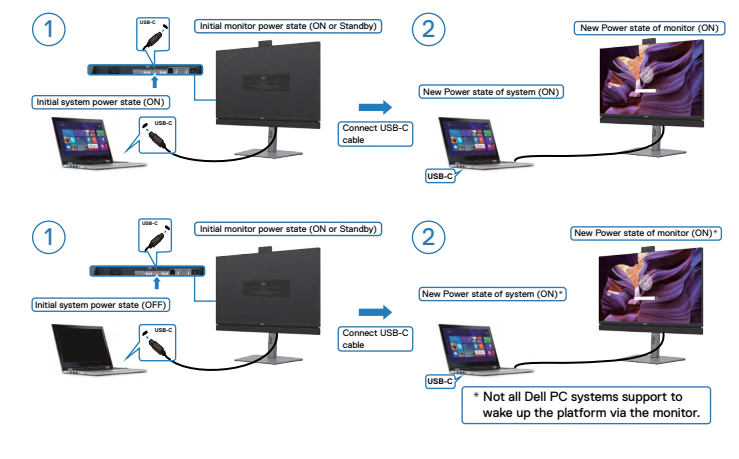

DELI

• Gdy stan zasilania monitora i komputera PC to WŁĄCZENIE, **naciśnij i przytrzymaj przycisk zasilania monitora przez 4 sekundy**, na ekranie pojawi się pytanie, czy użytkownik chciałby wyłączyć komputer PC.

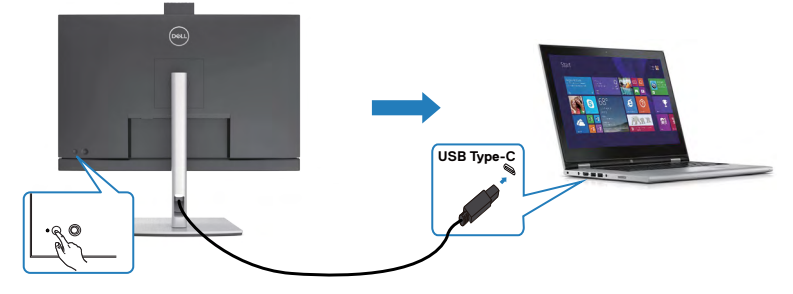

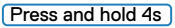

PC will shut down

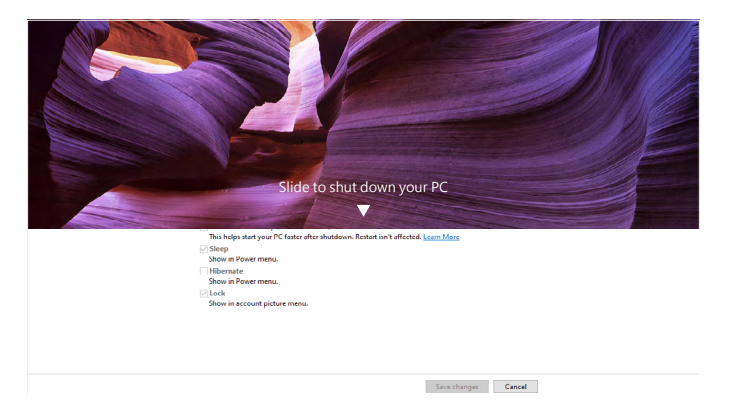

• Gdy stan zasilania monitora i komputera PC to WŁĄCZENIE, **naciśnij i przytrzymaj przycisk zasilania monitora przez 10 sekund**, po czym komputer PC zostanie wyłączony.

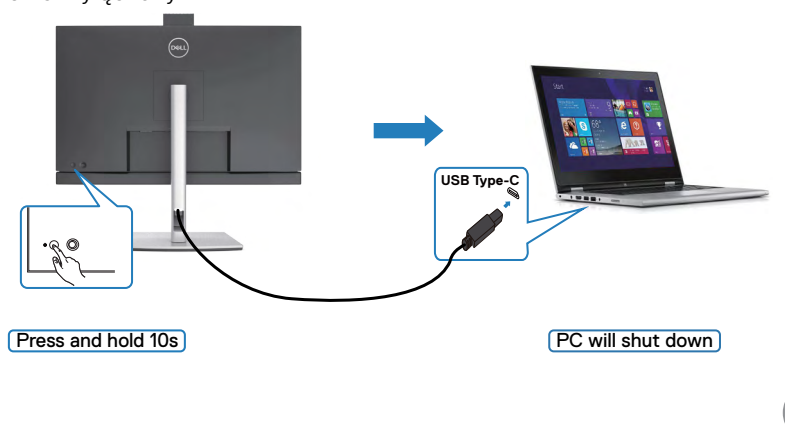

DELI

### **Podłączenie monitora dla funkcji USB-C Multi-Stream Transport (MST) (wyłącznie C2422HE/C2722DE) w trybie DPBS**

Komputer PC jest podłączony do dwóch monitorów w początkowym stanie WYŁACZENIA zasilania, a stan zasilania systemu PC jest zsynchronizowany z przyciskiem zasilania Monitora 1. Po naciśnięciu przycisku zasilania Monitora 1 lub przycisku zasilania komputera PC, WŁĄCZONE zostaną Monitor 1 i komputer PC. W międzyczasie Monitor 2 pozostanie WYŁĄCZONY. Należy ręcznie nacisnąć przycisk zasilania na Monitorze 2 w celu jego WŁĄCZENIA.

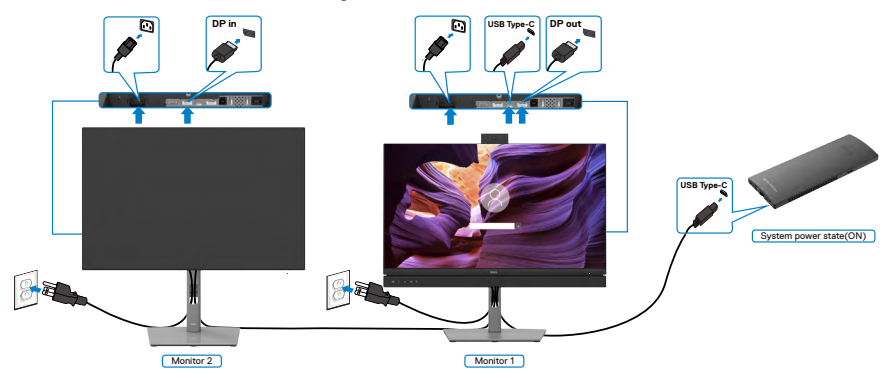

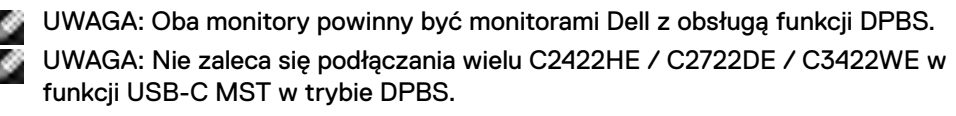

Podobnie, komputer PC jest podłączony do dwóch monitorów w początkowym stanie WŁĄCZENIA zasilania, a stan zasilania systemu PC jest zsynchronizowany z przyciskiem zasilania Monitora 1. Po naciśnięciu przycisku zasilania Monitora 1 lub przycisku zasilania komputera PC, WYŁĄCZONE zostaną Monitor 1 i komputer PC. W międzyczasie Monitor 2 będzie w trybie oczekiwania. Należy ręcznie nacisnąć przycisk zasilania na Monitorze 2 w celu jego WYŁĄCZENIA.

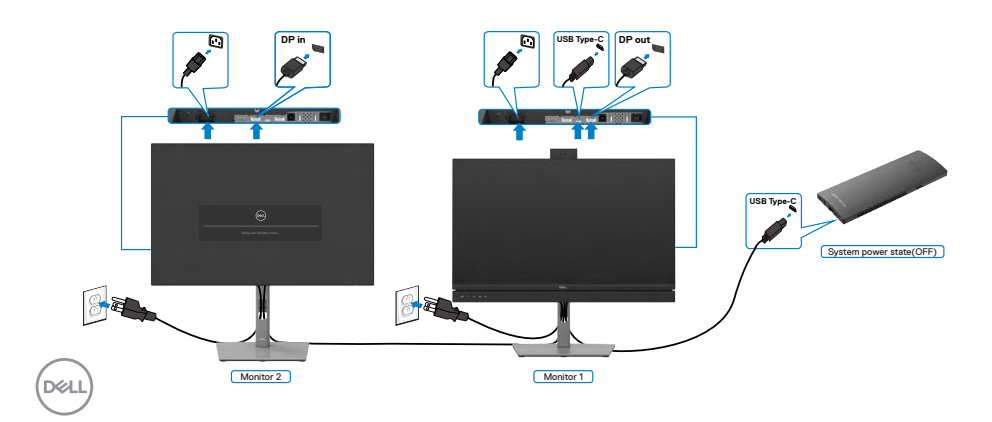

#### **Podłączenie monitora dla USB-C w trybie DPBS**

Platforma Dell OptiPlex 7090 Ultra ma dwa porty USB-C, co umożliwia synchronizację stanu zasilania Monitora 1 i Monitora 2 z komputerem PC.

Gdy komputer PC i dwa monitory znajdują się początkowo w stanie WŁĄCZENIA zasilania, naciśnięcie przycisku zasilania na Monitorze 1 lub Monitorze 2 spowoduje WYŁĄCZENIE komputera PC, Monitora 1 i Monitora 2.

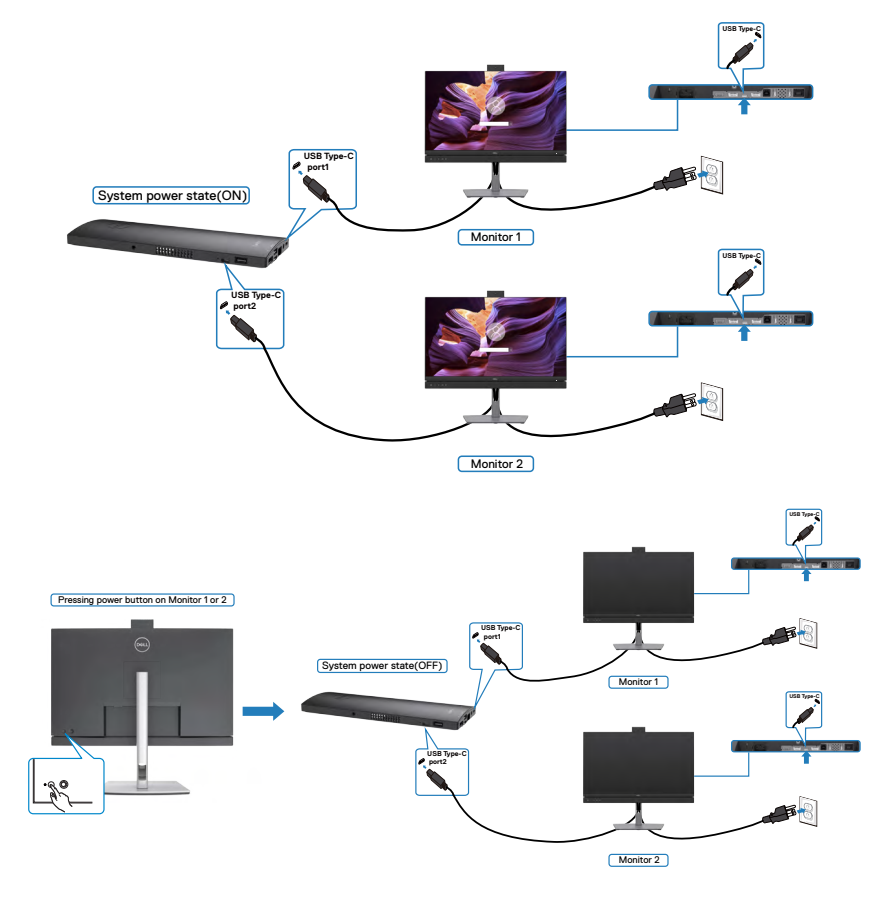

$$
\left(\text{bell}\right)
$$

Upewnij się, że **USB-C Charging (Ładowanie USB-C)** zostało ustawione na Off Mode (Tryb wyłączenia). Gdy komputer PC i dwa monitory znajdują się początkowo w stanie WYŁĄCZENIA zasilania, naciśnięcie przycisku zasilania na Monitorze 1 lub Monitorze 2 spowoduje WŁĄCZENIE komputera PC, Monitora 1 i Monitora 2.

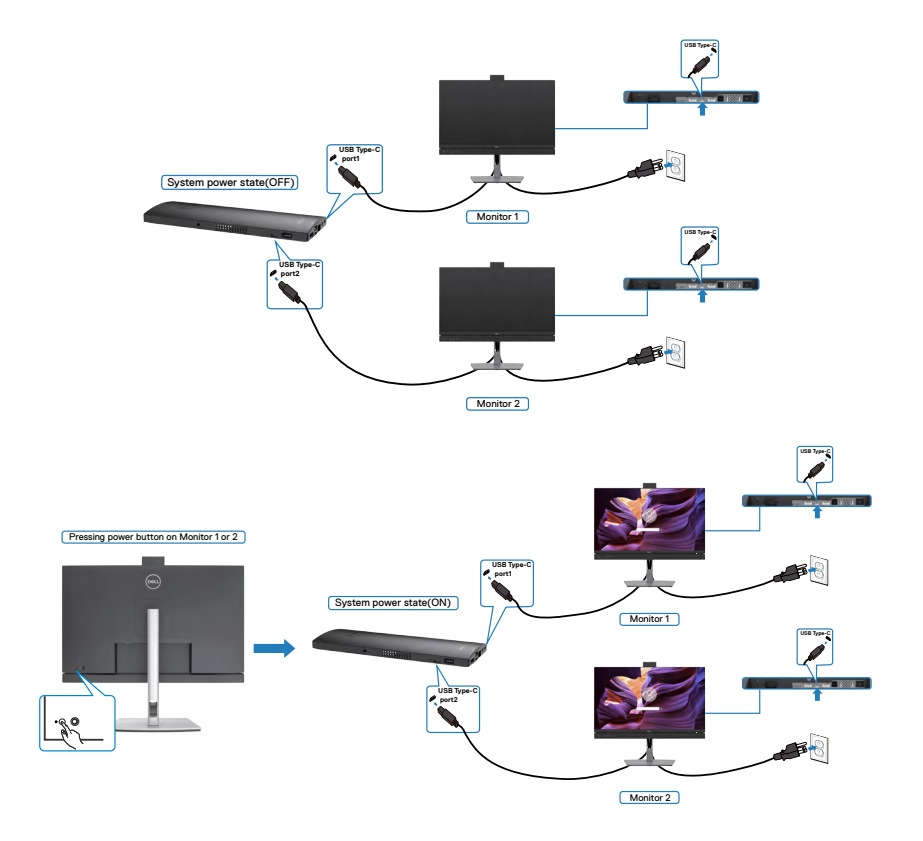

# **Prowadzenie kabli**

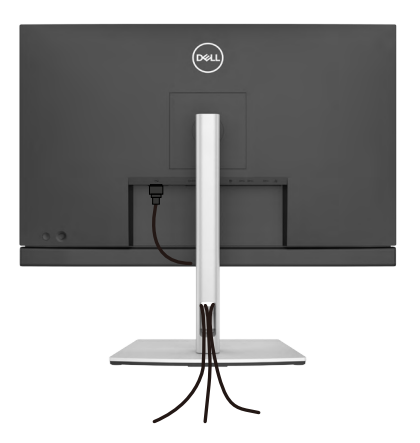

**Po podłączeniu do monitora i komputera wszystkich niezbędnych kabli (sprawdź podłączenie kabli w części [Podłączenie monitora](#page-46-0)) poprowadź wszystkie kable, jak pokazano powyżej.**

# **Zabezpieczanie monitora z użyciem blokady Kensington (opcjonalna)**

Blokada zabezpieczenia znajduje się na spodzie monitora. (Patrz **[Gniazdo blokady](#page-12-0)  [zabezpieczenia](#page-12-0)**)

W celu uzyskania dalszych informacji o używaniu blokady Kensington (kupowana oddzielnie), sprawdź dokumentację dostarczoną z blokadą.

Przymocuj monitor do stołu z użyciem blokady zabezpieczenia.

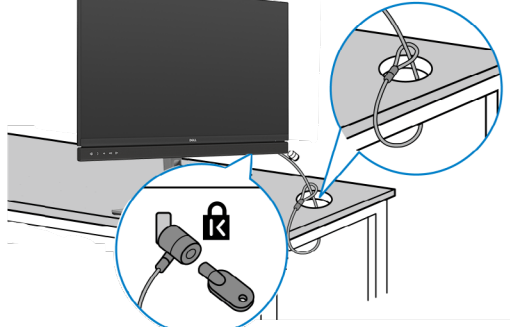

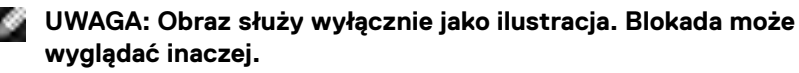

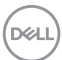

# **Zdejmowanie podstawy monitora**

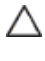

**OSTRZEŻENIE: Aby zapobiec porysowaniu ekranu LCD w czasie zdejmowania podstawy, monitor należy położyć na miękkiej, czystej powierzchni.**

**UWAGA: Następujące instrukcje mają zastosowanie wyłącznie dla podstawy dostarczonej z monitorem. Podczas podłączania podstawy zakupionej z innych źródeł, należy się zastosować do instrukcji ustawień, dostarczonych z podstawą.**

#### **Aby odłączyć podstawę:**

- **1.** Połóż monitor na miękkiej tkaninie lub wyściółce.
- **2.** Naciśnij i przytrzymaj przycisk zwalniania obudowy.
- **3.** Unieś podstawe i zdeimii ja z monitora.

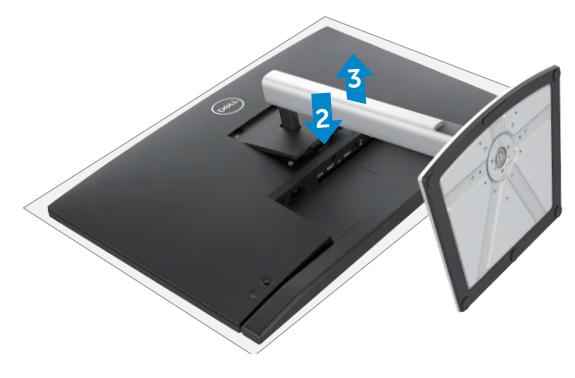

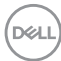

# **Montaż na ścianie (opcjonalnie)**

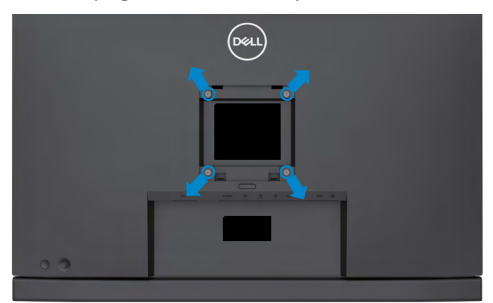

#### **UWAGA: Mocowanie monitora do zestawu do montażu na ścianie należy wykonać z użyciem śrub M4 x 11 mm.**

Sprawdź instrukcje dostarczone z zestawem do montażu podstawy, zgodnym z VESA.

- **1.** Połóż monitor na miękkiej tkaninie lub wyściółce, umieszczonej na stabilnym, płaskim stole.
- **2.** Zdejmij podstawę.
- **3.** Wykręć cztery śruby zabezpieczające plastikową pokrywę za pomocą śrubokręta krzyżakowego.
- **4.** Przymocuj wspornik montażowy z zestawu do montażu na ścianie do monitora.
- **5.** Zamontuj monitor na ścianie , wykonując instrukcje dostarczone z zestawem do montażu na ścianie.
- **UWAGA: Można używać wyłącznie ze wspornikami do montażu na ścianie wymienionymi na liście UL, CSA lub GS o minimalnej masie/udźwigu 17,32 kg (38,40 funta) (C2422HE) / 22,96 kg (50,80 funta) (C2722DE) / 29,20 kg (64,24 funta) (C3422WE).**

DØLI

# **Używanie monitora**

# **Włączenie zasilania monitora**

Naciśnij przycisk , aby włączyć monitor.

# **Sterowanie joystickiem**

Użyj joysticka z tyłu monitora do wykonania regulacji OSD.

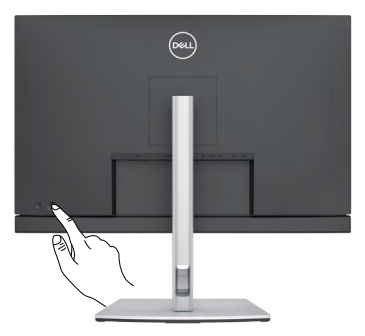

- **1.** Naciśnij przycisk joysticka, aby uruchomić menu główne OSD.
- **2.** Przesuń joystick w górę/w dół/w lewo/w prawo, aby przełączyć pomiędzy opcjami.
- **3.** Ponownie naciśnij przycisk joysticka, aby potwierdzić ustawienia i wyjść.

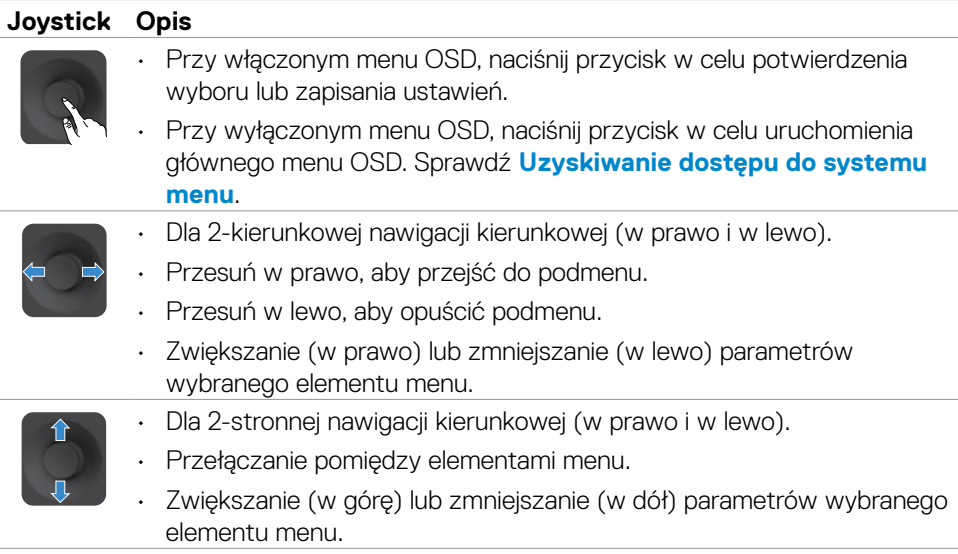

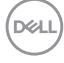

# **Używanie elementów sterowania na panelu tylnym**

Użyj przyciski sterowania z tyłu monitora do regulacji ustawień wyświetlania . Po użyciu tych przycisków do regulacji ustawień, pojawi się menu OSD z wartościami numerycznymi każdej funkcji, podczas ich zmiany.

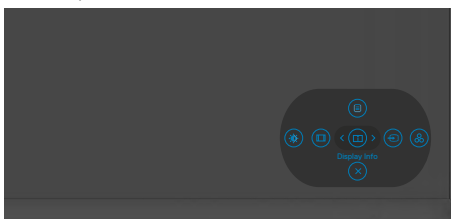

Następująca tabela zawiera opis przycisków na panelu tylnym-:

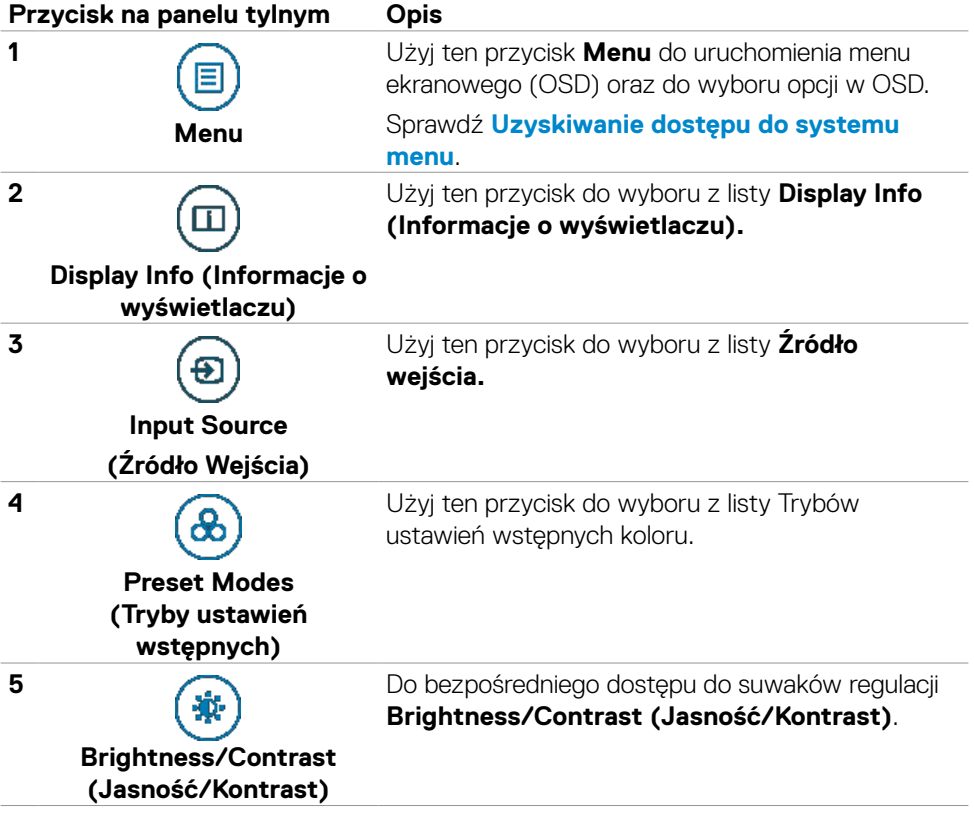

**D**&LI

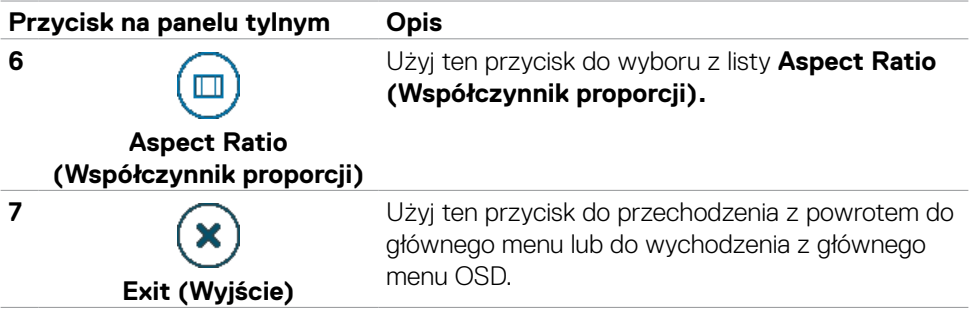

### **Używanie funkcji blokady OSD**

Przyciski na panelu przednim można zablokować, aby uniemożliwić dostęp do menu OSD i/lub przycisku zasilania.

### **Użyj menu Blokada do zablokowania przycisku(w).**

1. Wybierz jedną z następujących opcji.

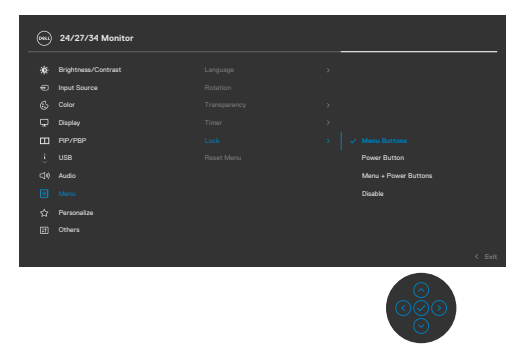

2.Pojawi się następujący komunikat.

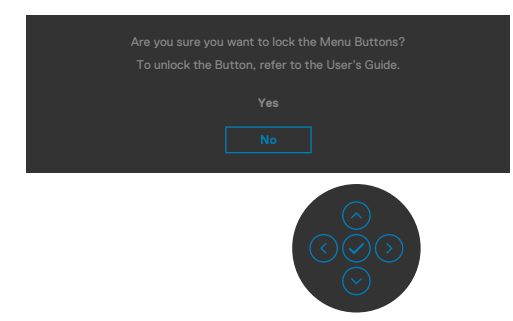

3.Wybierz **Tak**, aby zablokować przyciski. Po zablokowaniu, naciśnięcie dowolnego przycisku sterowania spowoduje wyświetlenie ikony blokady

DELL

### **Użyj Joystick do zablokowania przycisku(w).**

Naciśnij Joystick nawigacji kierunkowej na cztery sekundy, po czym na ekranie pojawi się menu.

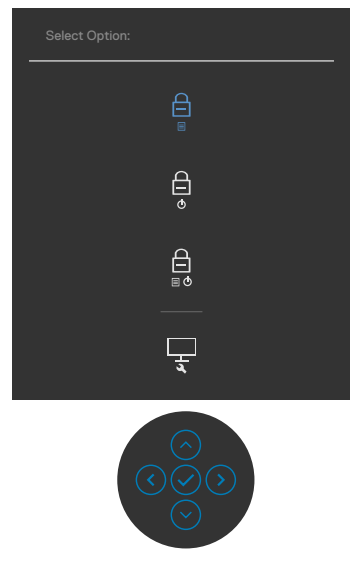

Wybierz jedną z następujących opcji:

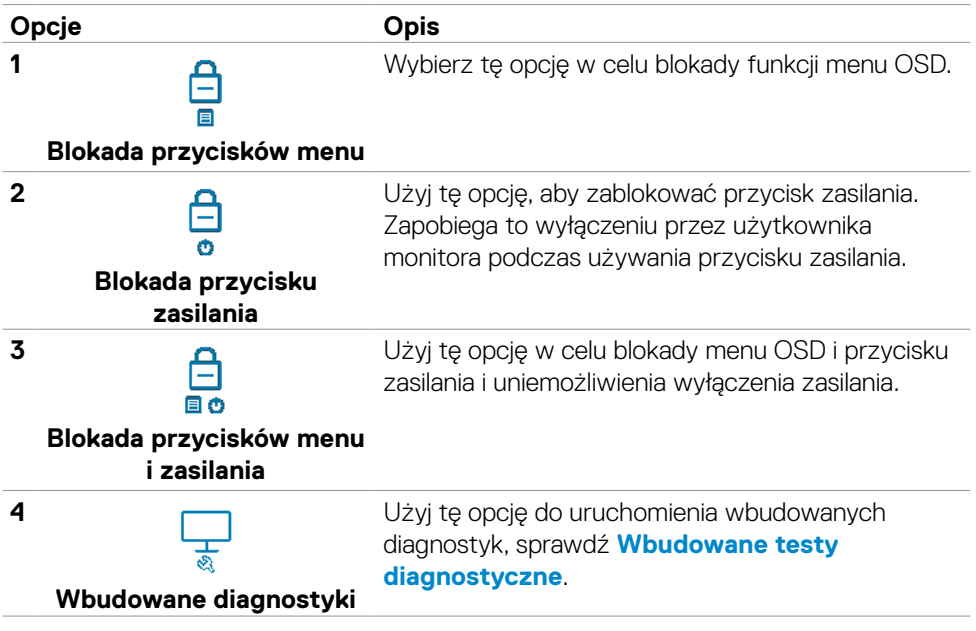

<span id="page-64-0"></span>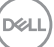

### **Aby odblokować przycisk(i).**

Naciśnij Joystick nawigacji kierunkowej na cztery sekundy, aż na ekranie pojawi się menu. Następująca tabela opisuje opcje odblokowania przycisków sterowania na panelu przednim.

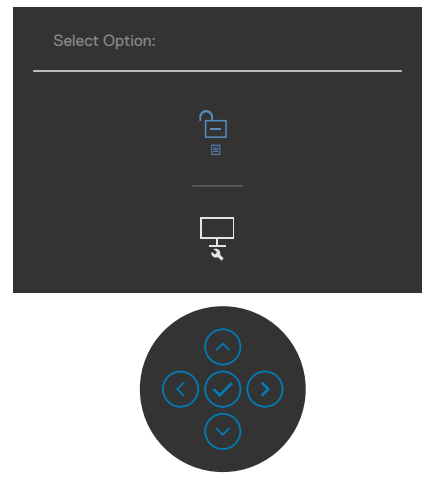

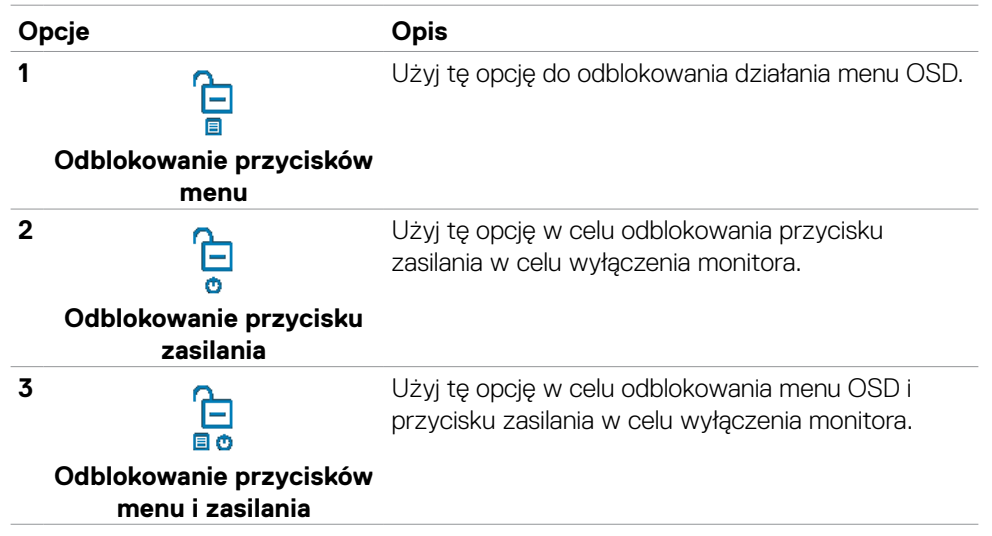

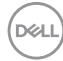

### **Przycisk na panelu przednim**

Użyj przyciski z przodu monitora do regulacji ustawień obrazu.

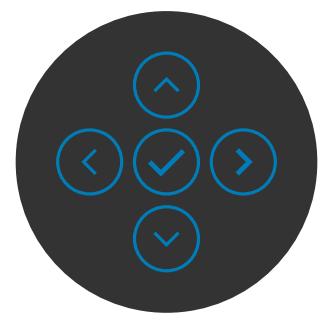

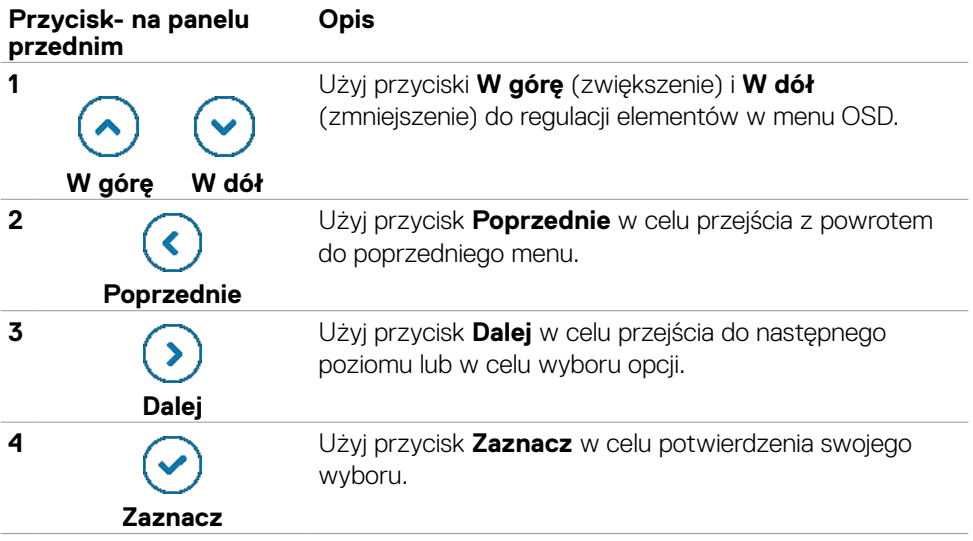

# **Używanie menu ekranowego (OSD)**

### **Uzyskiwanie dostępu do systemu menu**

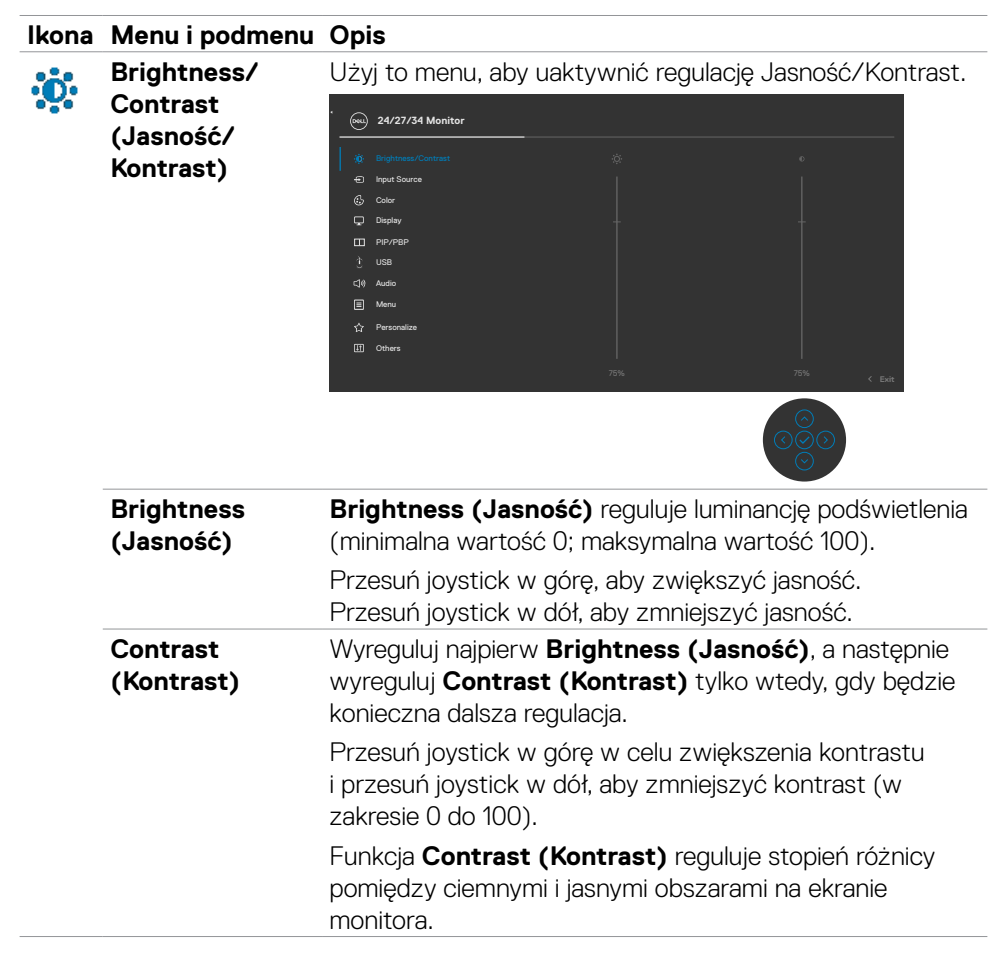

**D**&LI

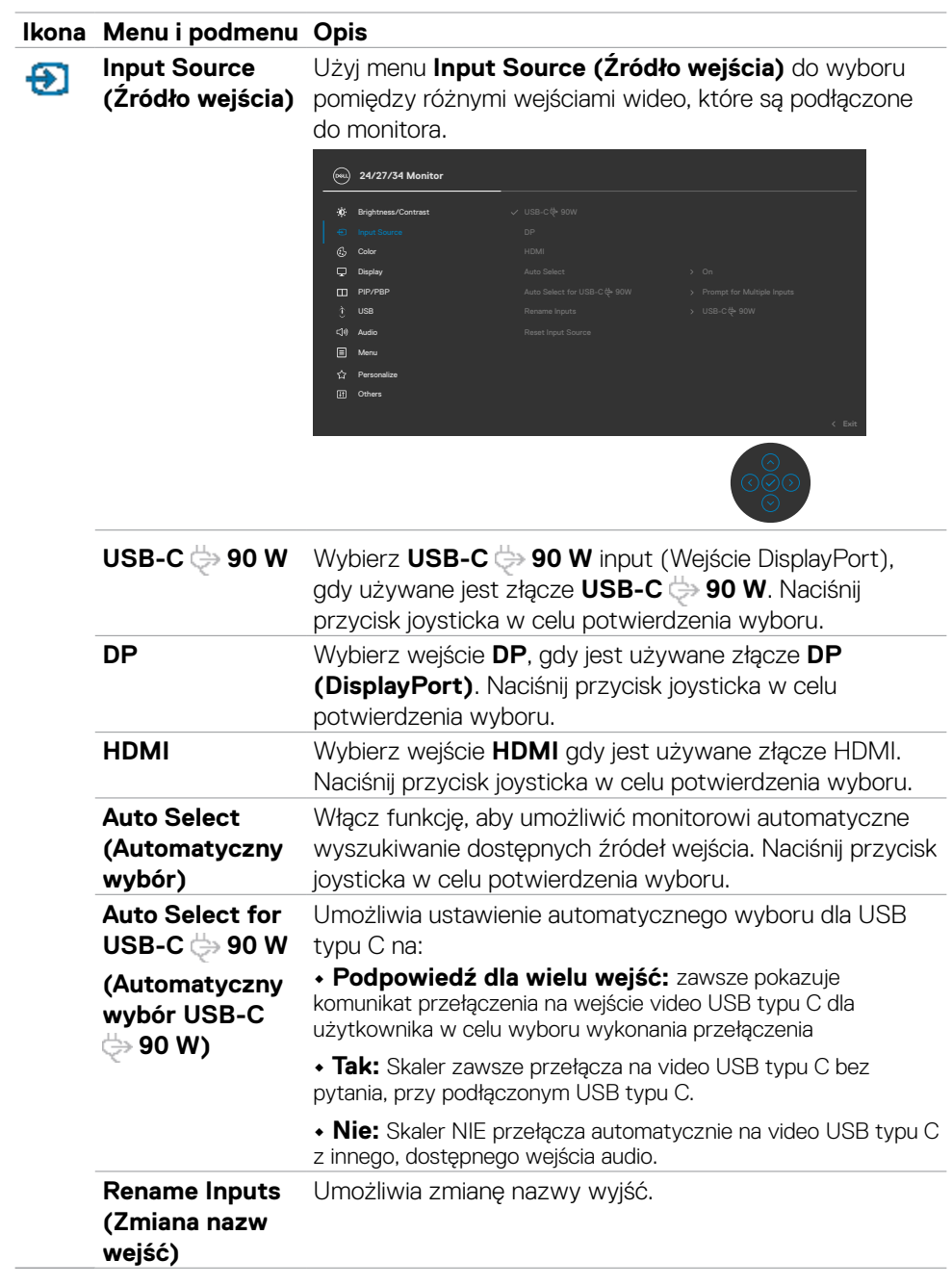

 $(\sim$ LL

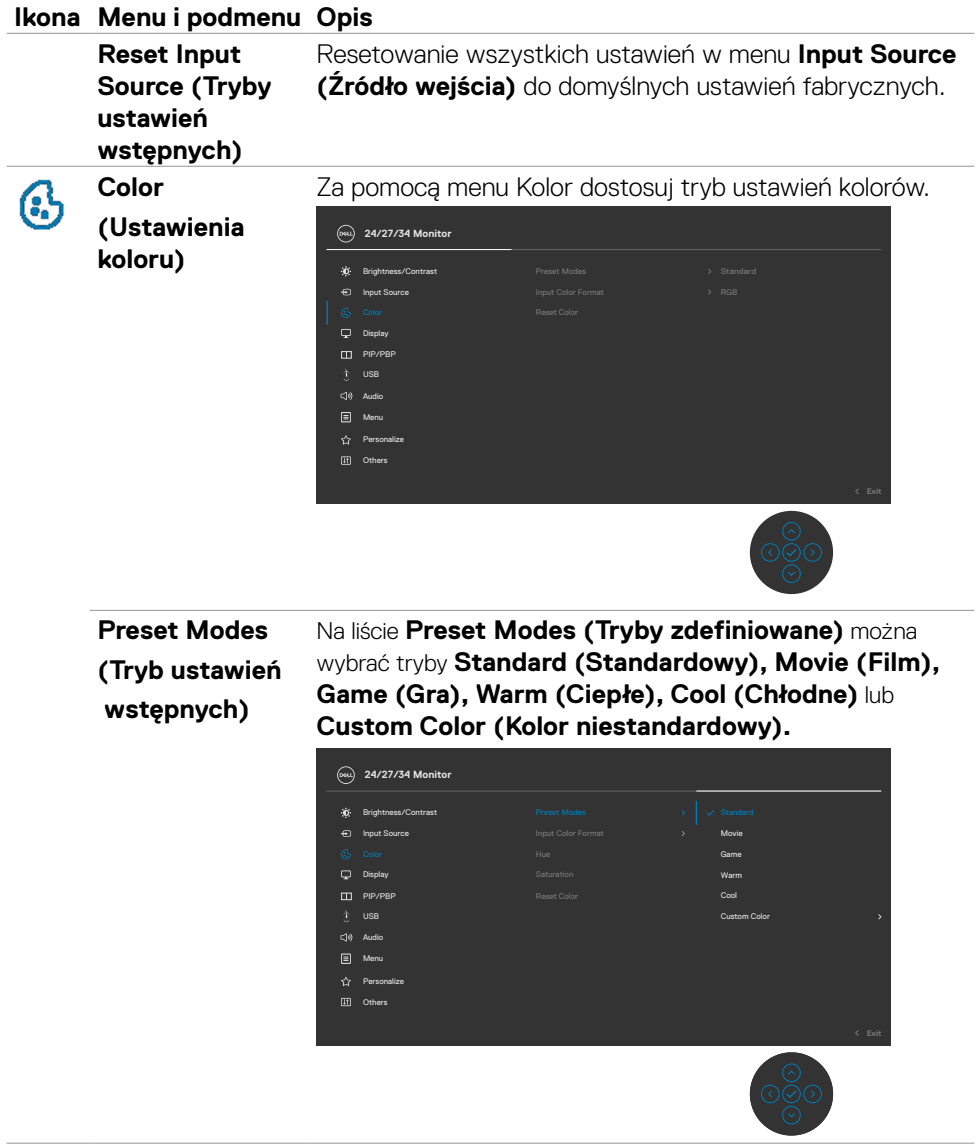

 $\int$ DELL

### **Ikona Menu i podmenu Opis**

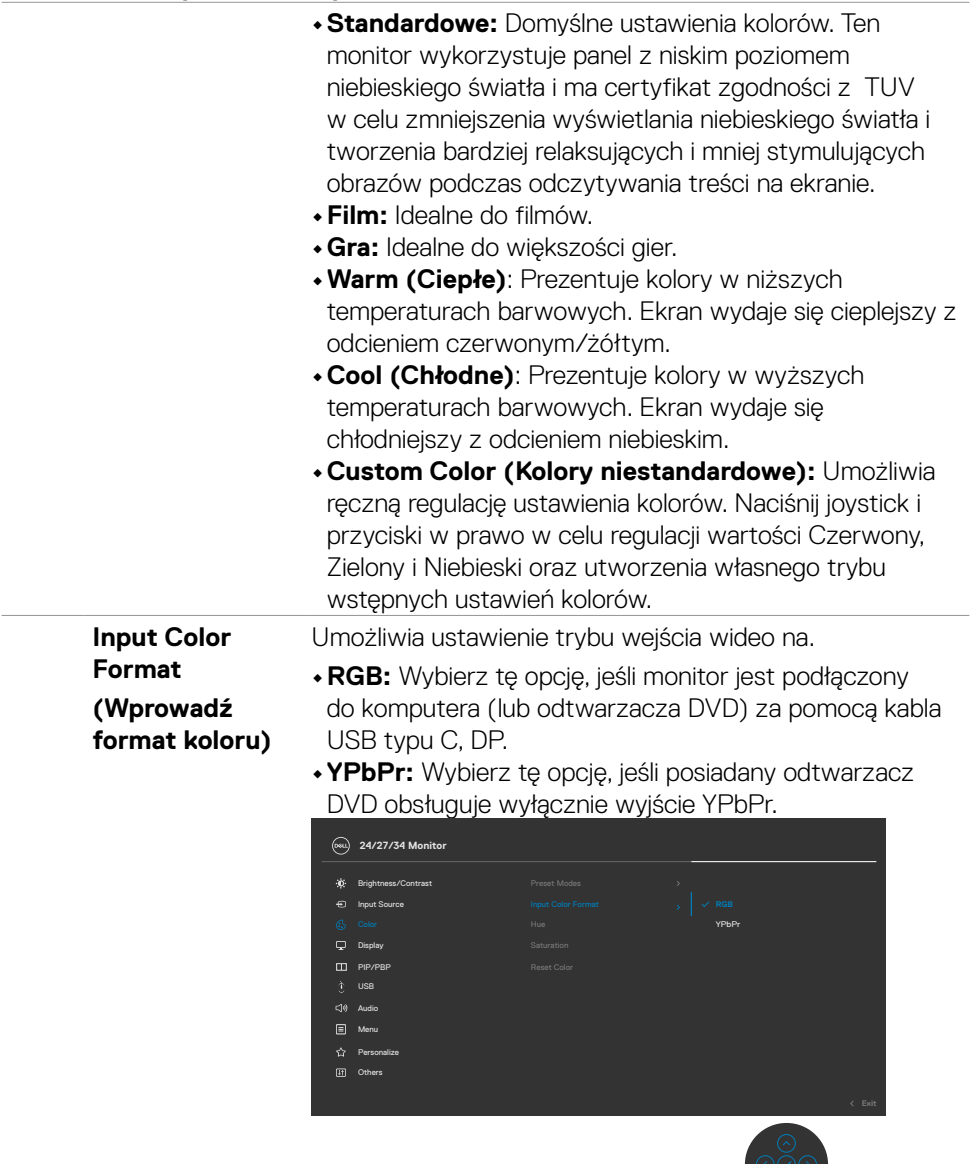

 $(\sim$ LL

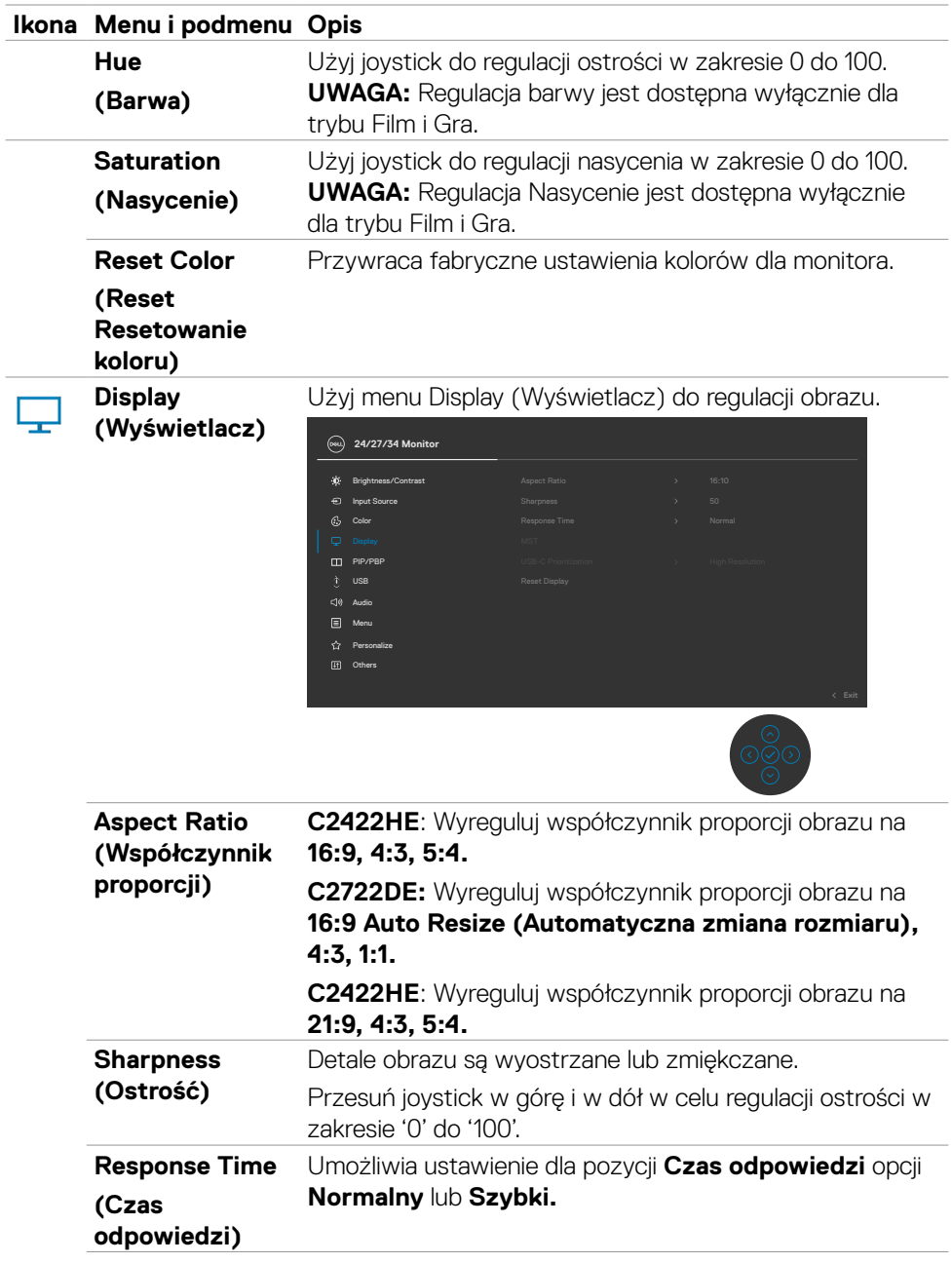

**72** | Używanie monitora

 $(PELL)$
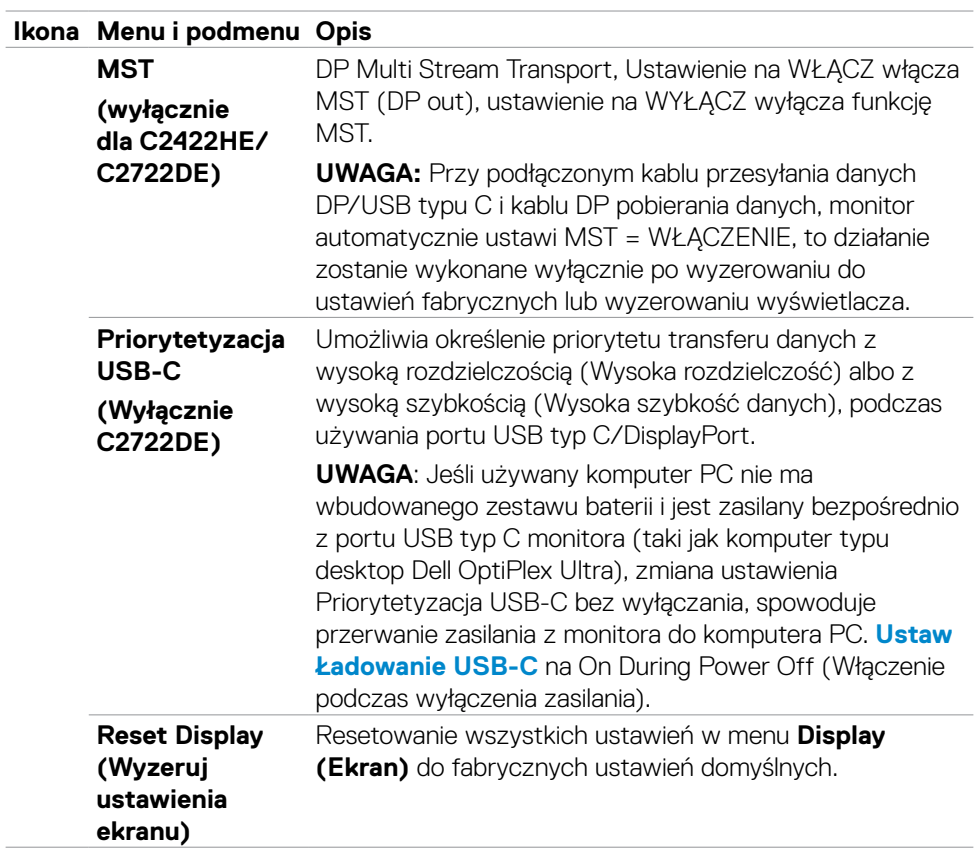

 $\overline{a}$ 

 $(\overline{DZL}$ 

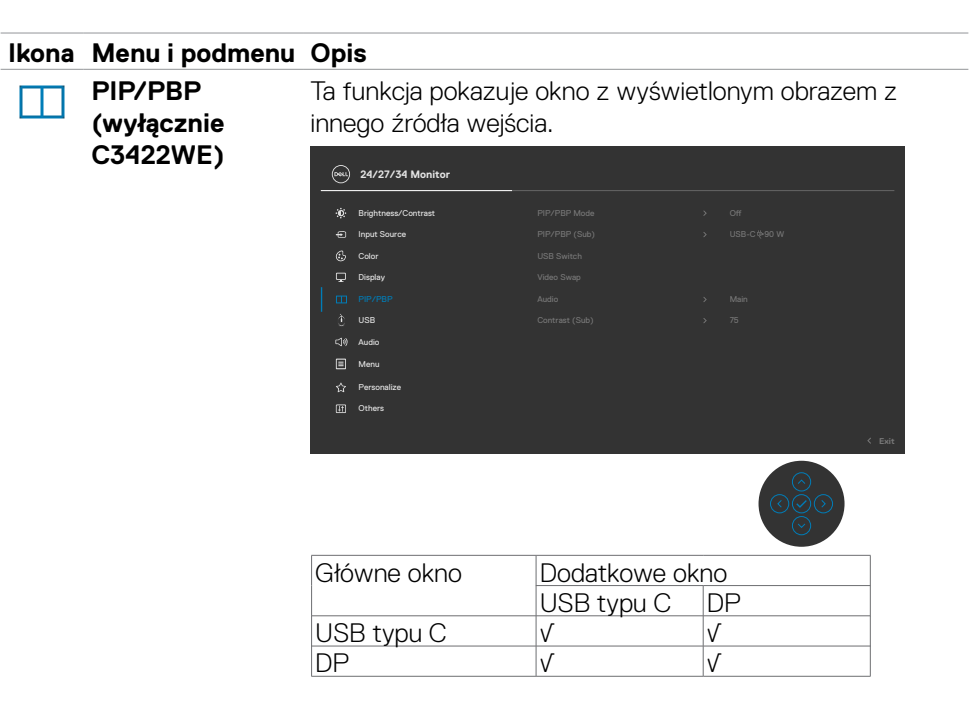

**UWAGA:** Obrazy w PBP zostaną wyświetlone na środku ekranu, nie na pełnym ekranie.

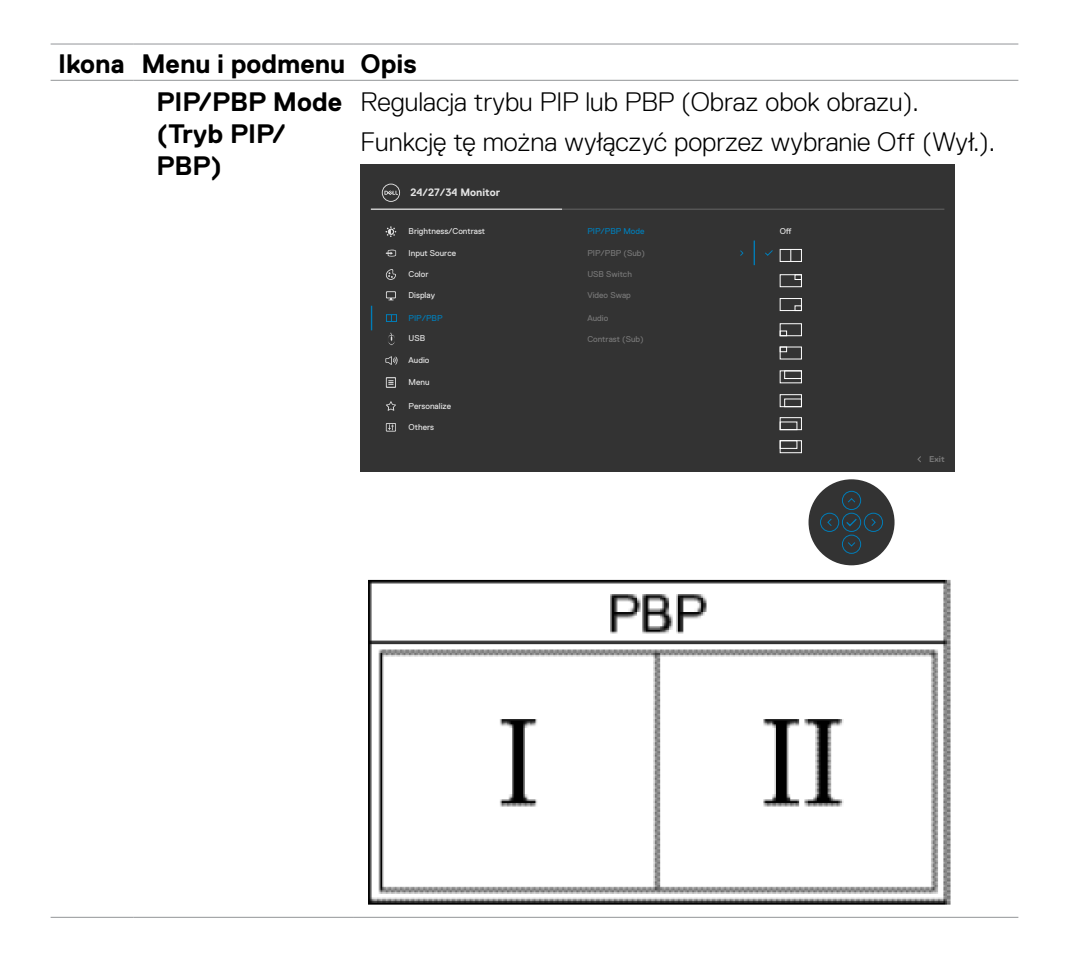

DELL

#### **Ikona Menu i podmenu Opis**

**(PIP/PBP (Dodatkowe))**

**PIP/PBP (Sub)**  Wybór pomiędzy różnymi sygnałami wideo, które mogą być podłączone do monitora dla dodatkowego okna PBP. Naciśnij przycisk v w celu wyboru sygnału źródła dodatkowego okna PBP.

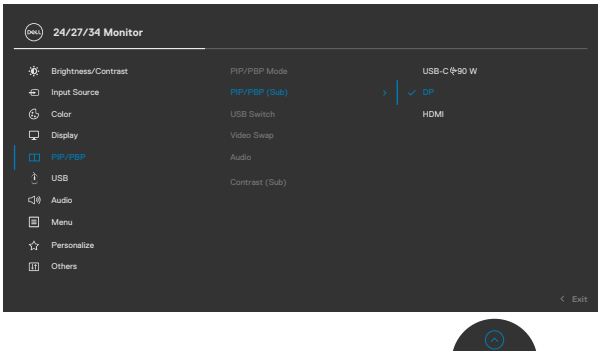

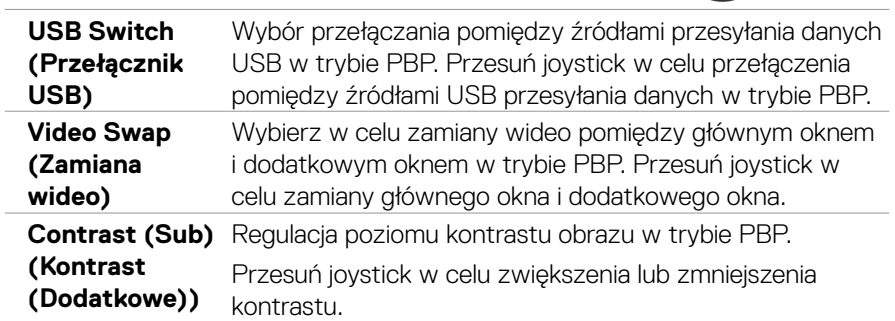

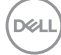

#### **Ikona Menu i podmenu Opis**

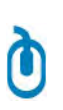

**USB** Umożliwia ustawienie portu USB przesyłania danych dla sygnałów wejścia DP, dzięki czemu, można używać port USB pobierania danych monitora (np. klawiaturę i mysz), przez bieżące sygnały wejścia, po podłączeniu komputera do jednego z portów przesyłania danych.

> Podczas używania tylko jednego portu przesyłania danych, aktywny jest podłączony port przesyłania danych.

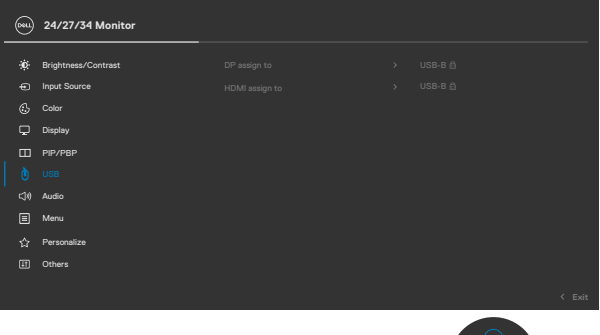

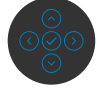

**UWAGA:** Aby zapobiec utracie lub uszkodzeniu danych, przed zmianą portów USB przesyłania danych, należy się upewnić, że przez komputer podłączony do portu USB przesyłania danych NIE są używane żadne urządzenia pamięci USB.

**D**&LI

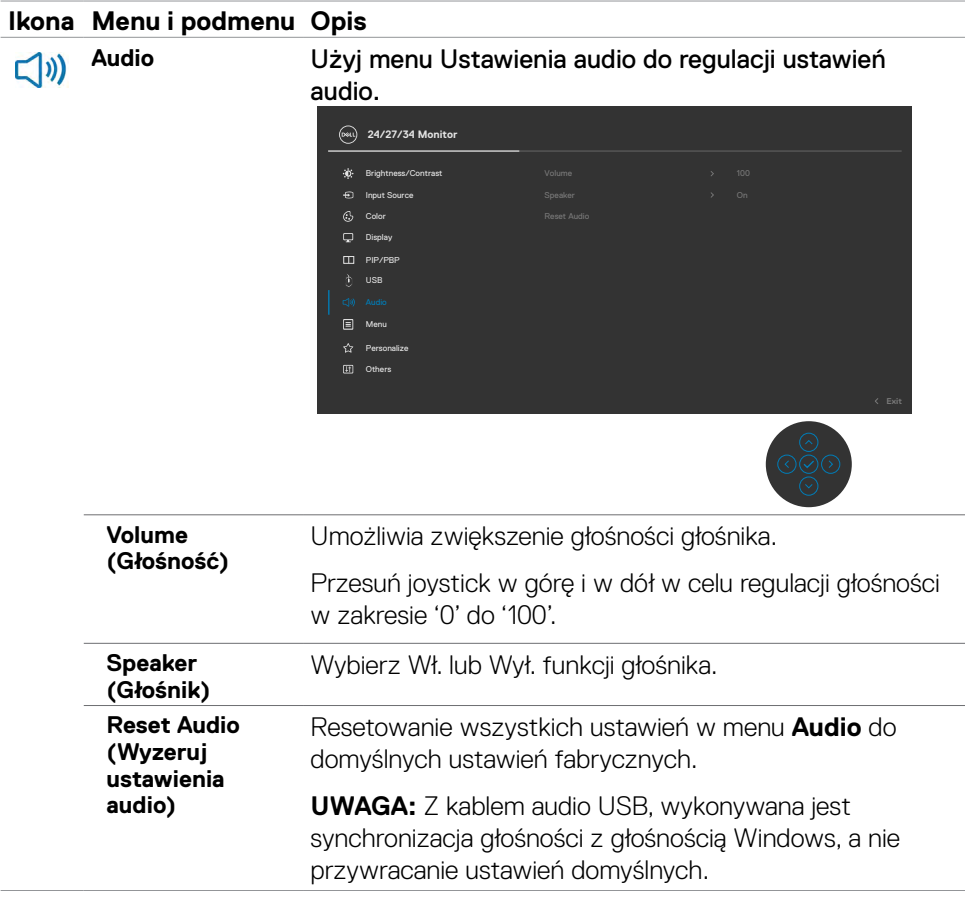

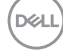

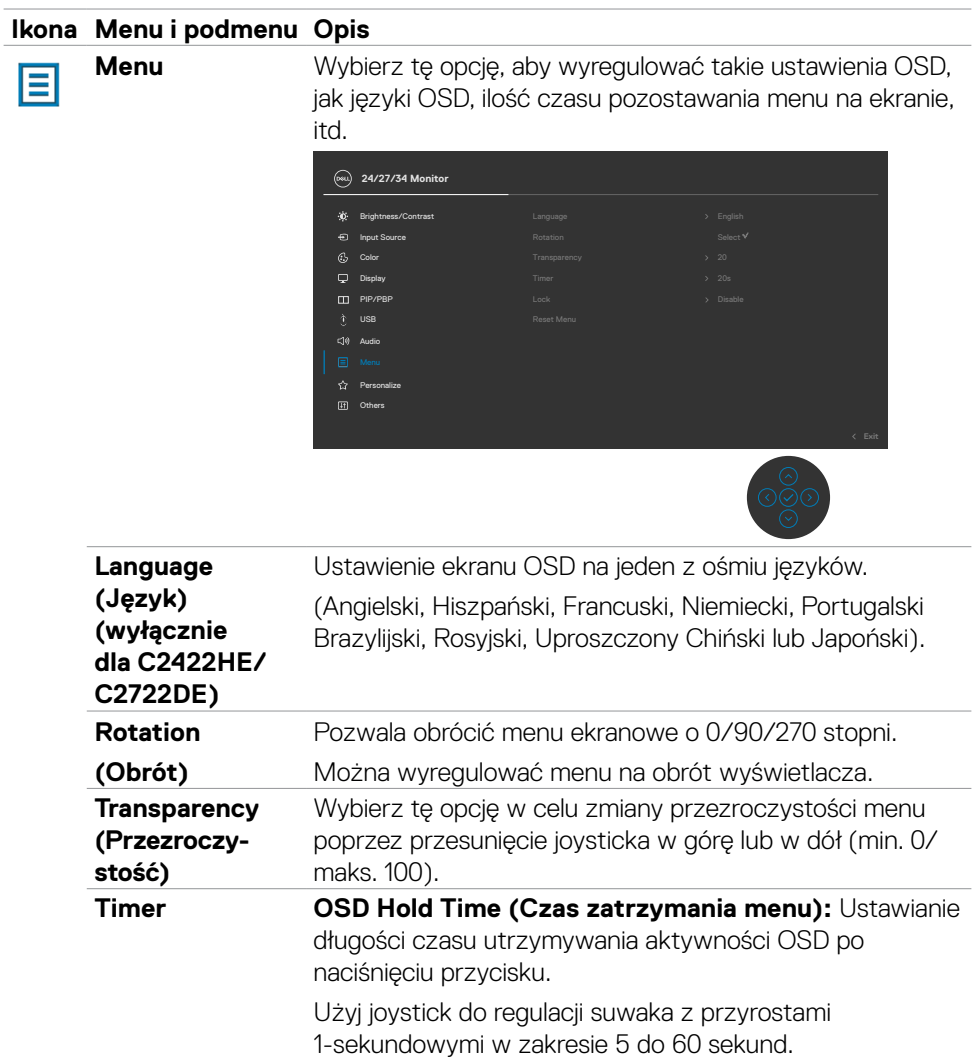

 $(\overline{DZL}$ 

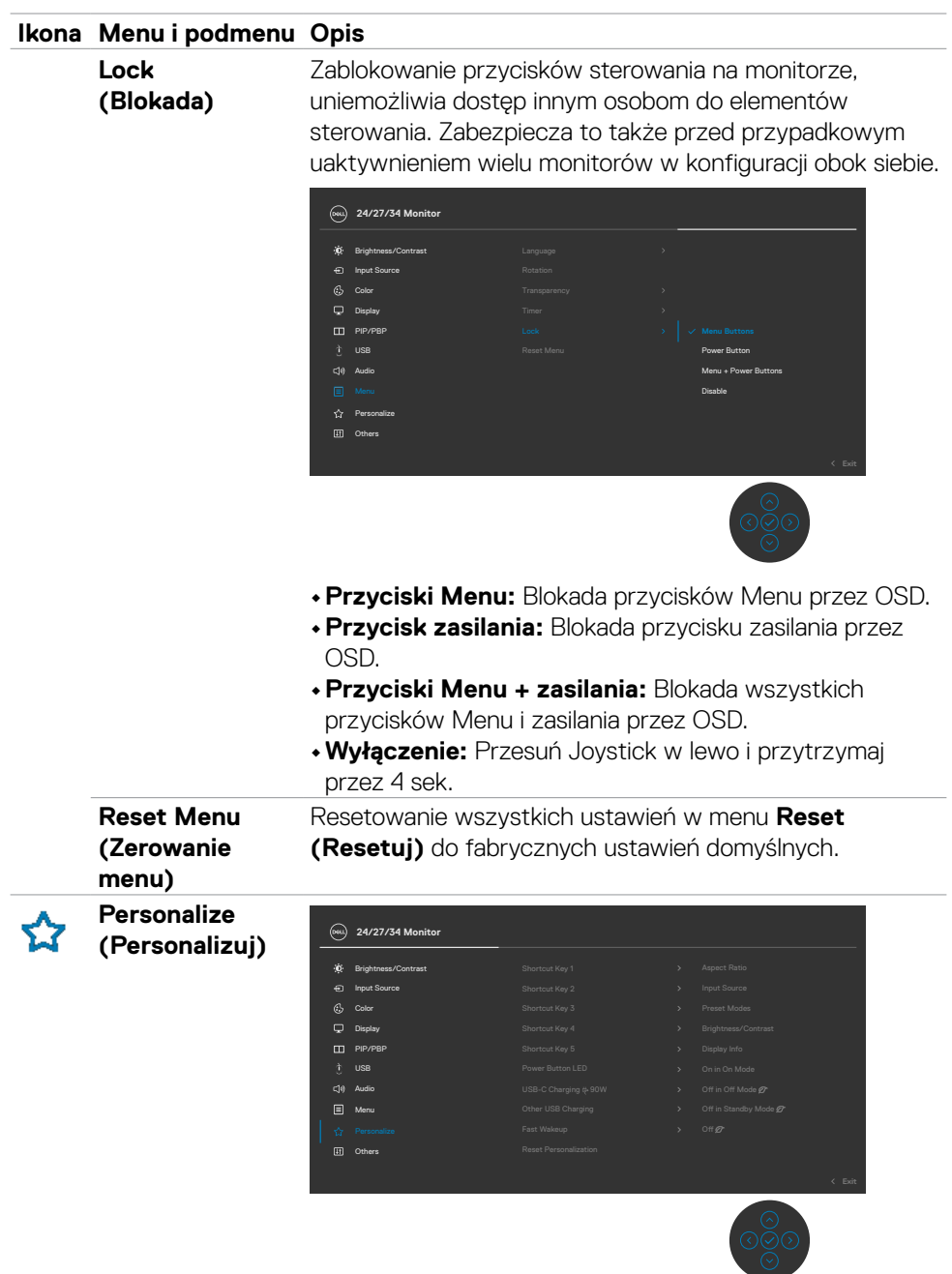

<span id="page-80-0"></span>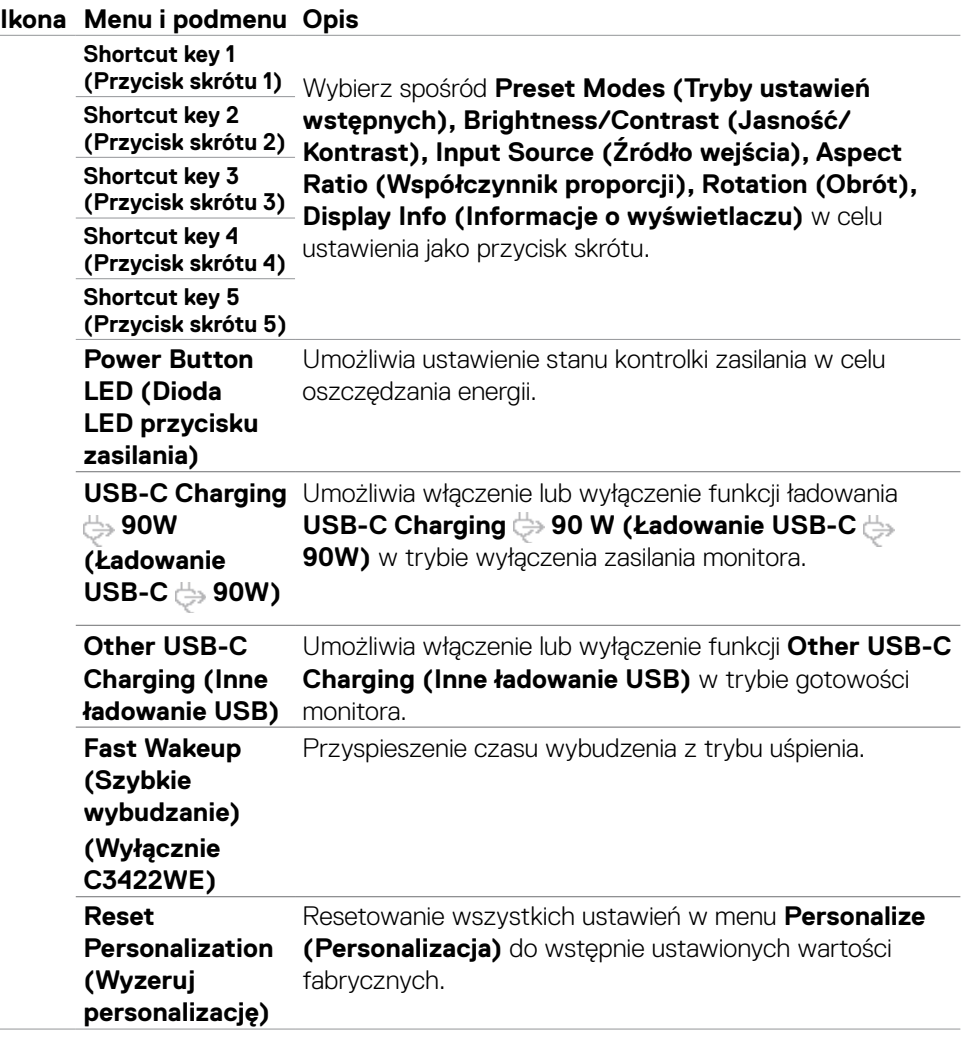

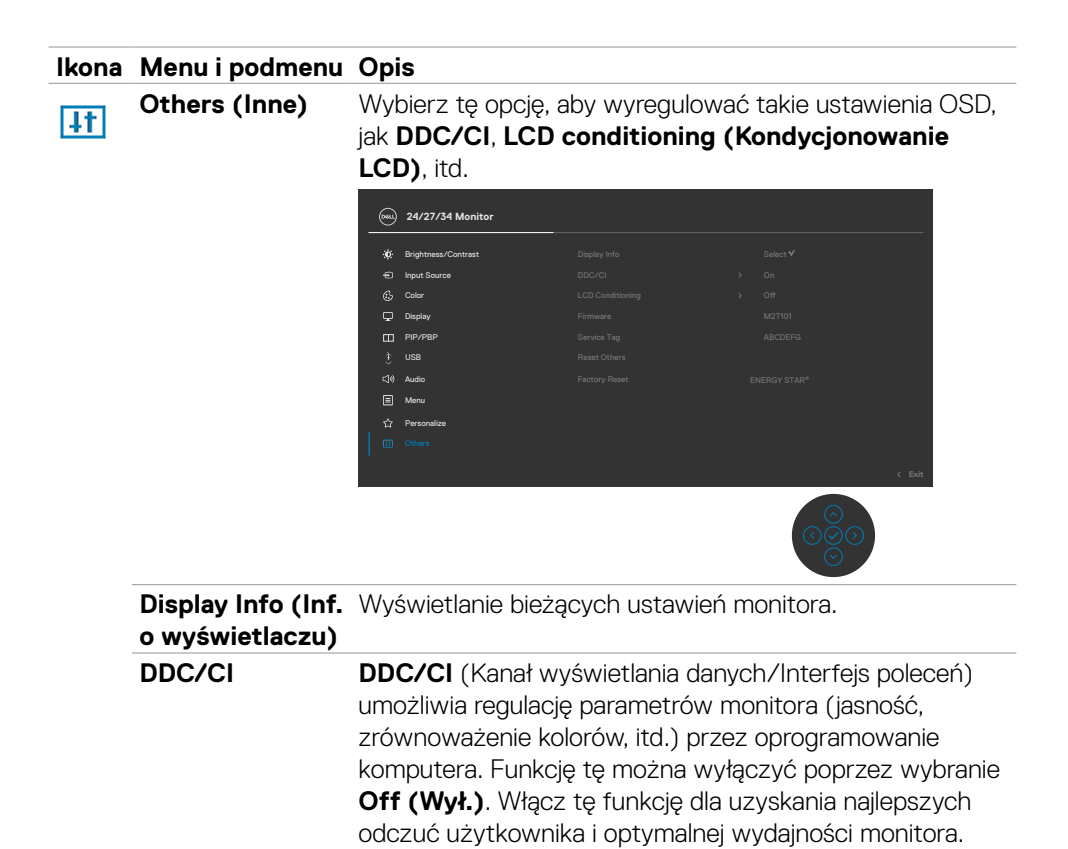

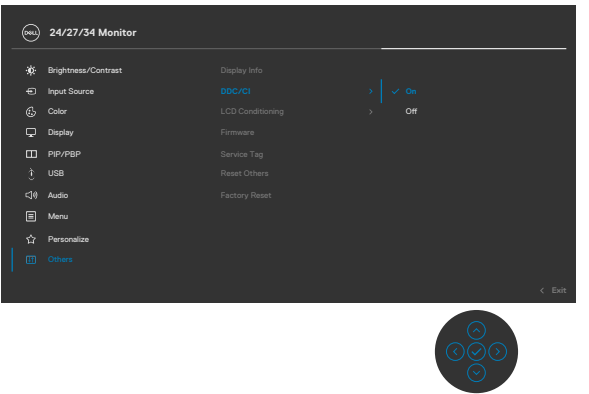

DELL

#### **Ikona Menu i podmenu Opis**

**LCD Conditioning**  Funkcja ta pomaga w rzadkich przypadkach **(Kondycjonowanie**  zatrzymywania obrazu. W zależności od stopnia **LCD)** zatrzymania obrazu, program może wymagać czasu do uruchomienia. Funkcję tę można włączyć poprzez wybranie **On (Wł.)**.

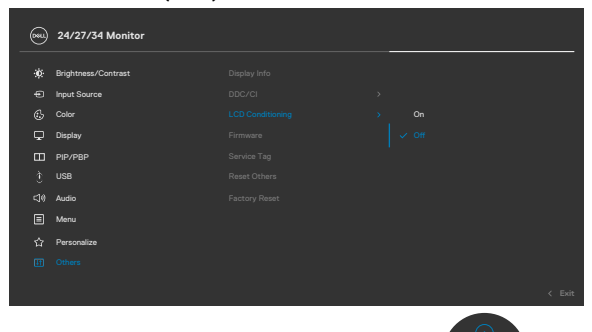

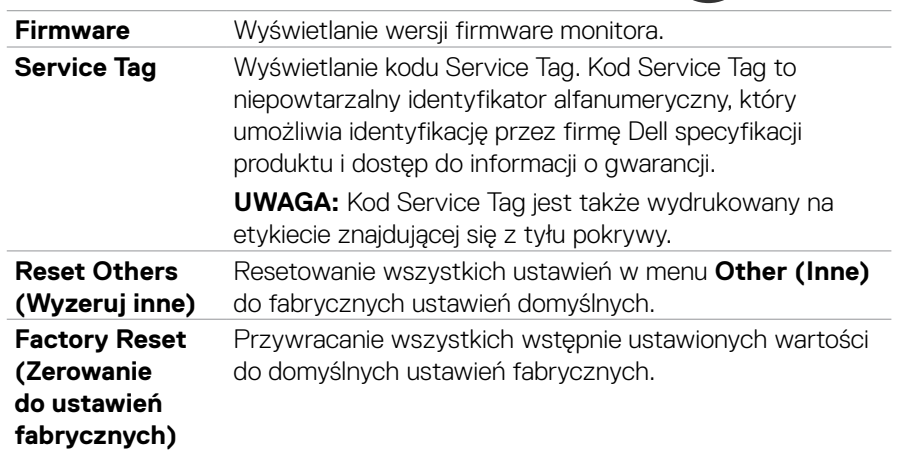

DELL

## **Komunikaty ostrzeżeń OSD**

Gdy monitor nie obsługuje określonego trybu rozdzielczości, wyświetlany jest następujący komunikat:

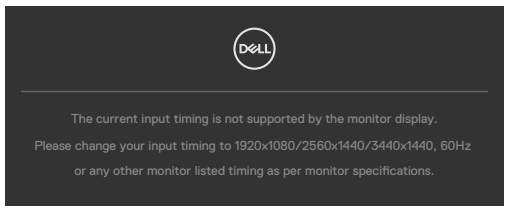

Oznacza to, że monitor nie może zsynchronizować sygnału z sygnałem otrzymywanym z komputera. Patrz część **[Specyfikacje monitora](#page-14-0)** w celu uzyskania informacji o adresowalnych zakresach częstotliwości poziomej i pionowej tego monitora. Zalecany tryb to 1920 x 1080 (C2422HE) / 2560 x 1440 (C2722DE) / 3440 x 1440 (C3422WE).

Przed wyłączeniem funkcji DDC/CI, może się pojawić następujący komunikat:

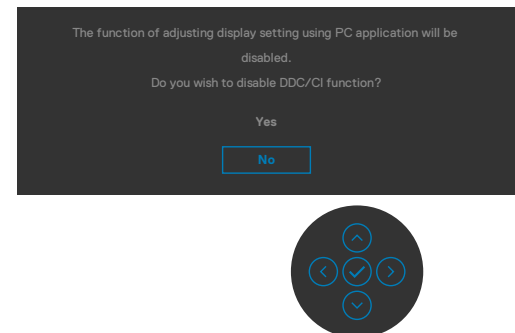

Po przejściu przez monitor do trybu Oszczędzanie energii, pojawi się następujący komunikat:

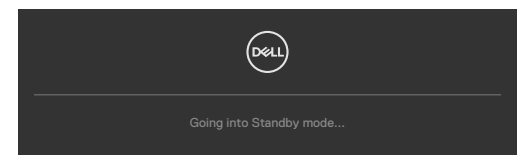

Uaktywnij komputer i wybudź monitor, aby uzyskać dostęp do **[OSD](#page-67-0)**.

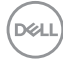

Po naciśnięciu dowolnego przycisku poza przyciskiem zasilania, pojawią się następujące komunikaty w zależności od wybranego wejścia:

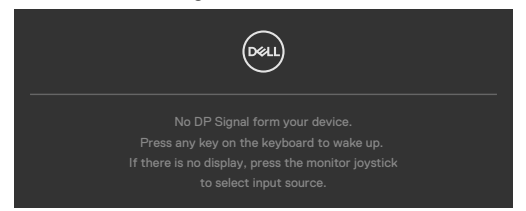

Po podłączeniu do monitora kabla z obsługą alternatywnego trybu DP w następujących okolicznościach wyświetlany jest komunikat:

- Przy ustawieniu **Automatyczny wybór dla USB-C**  $\Rightarrow$  90W w celu pytania o wiele wejść.
- Gdy do monitora podłączony jest kabel USB-C.

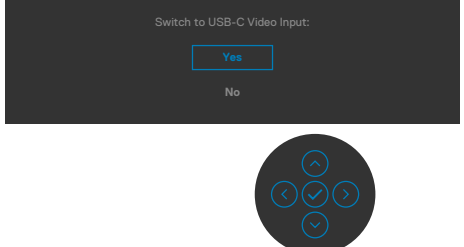

Po wybraniu elementów OSD Zerowanie do ustawień fabrycznych w funkcji Inne, pojawi się następujący komunikat:

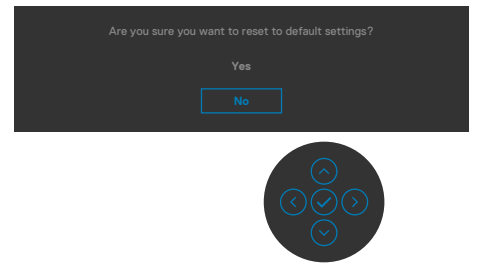

Po wybraniu 'Tak' w celu zresetowania do ustawień domyślnych, pojawi się następujący komunikat:

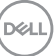

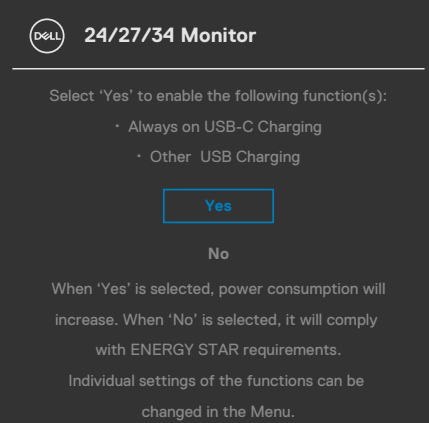

Wybierz elementy OSD **Wyłączenie w trybie gotowości** w funkcji Personalizacja, po czym pojawi się następujący komunikat:

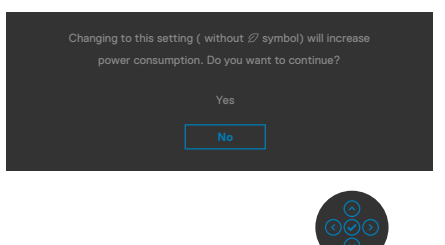

Przy regulacji poziomu jasności powyżej poziomu domyślnego lub przy wartości ponad 75%, pojawi się następujący komunikat:

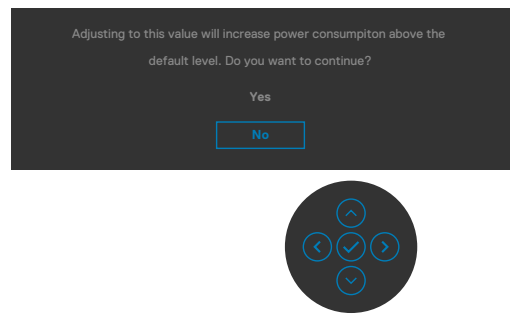

- Po wybraniu przez użytkownika "Tak", komunikat zasilania jest wyświetlany tylko raz.
- Po wybraniu przez użytkownika 'Nie', komunikat ostrzeżenia dotyczącego zasilania pojawi się ponownie.

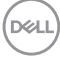

• Komunikat ostrzeżenia dotyczącego zasilania pojawi się ponownie wyłącznie po wybraniu przez użytkownika Factory Reset (Resetowanie do ustawień fabrycznych) z menu OSD.

Po wybraniu wejścia USB typ-C / DP / HDMI gdy nie jest podłączony odpowiedni kabel, pojawi się pokazane poniżej pływające okno dialogowe.

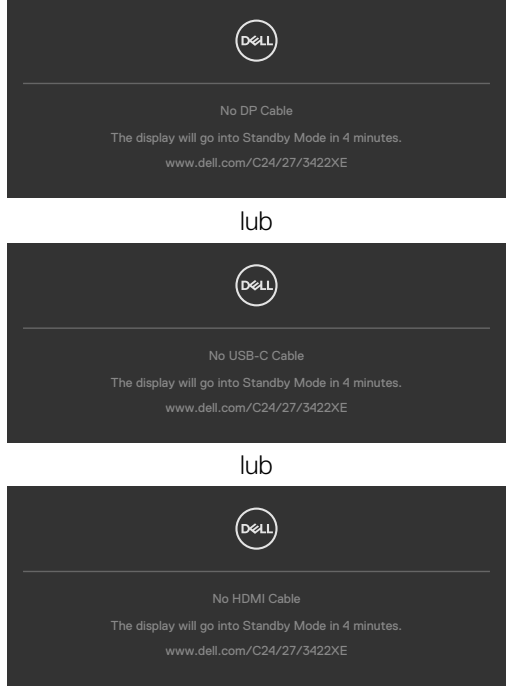

Po **pokazaniu w nowym oknie** modułu kamery internetowej, pojawi się następujący komunikat:

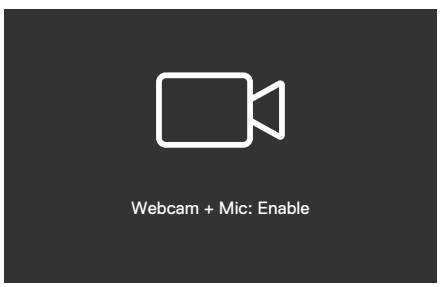

**DEL** 

Po **pokazaniu w tym samym oknie** (schowana) modułu kamery internetowej, pojawi się następujący komunikat:

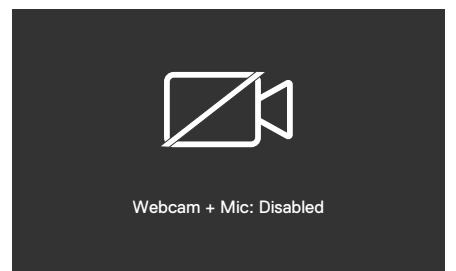

Gdy kamera internetowa zostanie **pokazana w tym samym oknie** (schowana) i po naciśnięciu przycisku **Mute (Wyciszenie)**, pojawi się następujący komunikat:

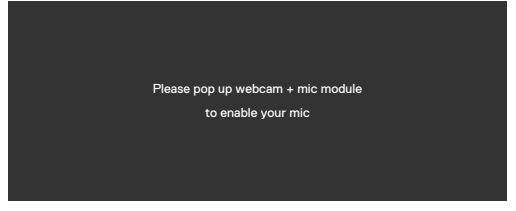

Gdy kabel USB przesyłania danych nie jest podłączony, po naciśnięciu przycisku **Teams/ Hookswitch/ Mute (Wyciszenie)**, pojawi się następujący komunikat:

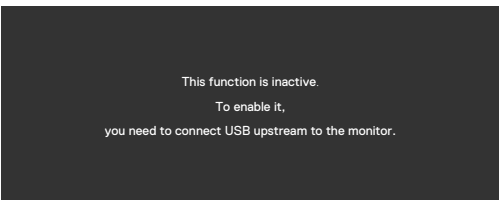

**UWAGA: Aby działały przyciski Teams/ Hookswitch/ Zmniejszenie głośności/Zwiększenie głośności/Wyciszenie, należy podłączyć kabel USB przesyłania danych (Typ-A do typ-B lub typ-C do typ-C) od komputera PC do monitora.**

Sprawdź **[Rozwiązywanie problemów](#page-106-0)** w celu uzyskania dalszych informacji.

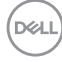

### **Ustawienie maksymalnej rozdzielczości**

Aby ustawić maksymalną rozdzielczość dla monitora:

W systemach Windows 7, Windows 8 lub Windows 8.1:

- **1.** Wyłącznie dla systemu Windows 8 lub Windows 8.1, wybierz kafelek Pulpit, aby przełączyć na klasyczny pulpit. Dla systemu Windows Vista i Windows 7, pomiń ten krok.
- **2.** Kliknij prawym przyciskiem na pulpicie i kliknij **Screen Resolution (Rozdzielczość ekranu)**.
- **3.** Kliknij rozwijaną listę **Screen Resolution (Rozdzielczość ekranu)** i wybierz **1920 x 1080 (C2422HE) / 2560 x 1440 (C2722DE) / 3440 x 1440 (C3422WE)**.
- **4.** Kliknij **OK**.

W systemie Windows 10:

- **1.** Kliknij prawym przyciskiem na pulpicie i kliknij **Display Settings (Ustawienia ekranu)**.
- **2.** Kliknij **Advanced display settings (Zaawansowane ustawienia wyświetlania)**.
- **3.** Kliknij rozwijaną listę **Resolution (Rozdzielczość)** i wybierz **1920 x 1080 (C2422HE) / 2560 x 1440 (C2722DE) / 3440 x 1440 (C3422WE)**.
- **4.** Kliknij **Apply (Zastosuj)**.

Jeśli nie wyświetla się jako opcja **1920 x 1080 (C2422HE) / 2560 x 1440 (C2722DE) / 3440 x 1440 (C3422WE)**, może być konieczna aktualizacja sterownika grafiki. W zależności od komputera, należy wykonać jedną z następujących procedur:

Jeśli używany jest komputer Dell typu desktop lub komputer przenośny:

• Przejdź do **<https://www.dell.com/support>**, wprowadź swój kod service tag i pobierz najnowszy sterownik dla posiadanej karty graficznej.

## Jeśli używany jest komputer innej marki niż Dell (laptop lub desktop):

- Przejdź na stronę internetową pomocy technicznej producenta komputera i pobierz najnowsze sterowniki grafiki.
- Przejdź na stronę internetową pomocy technicznej producenta karty graficznej i pobierz najnowsze sterowniki grafiki.

**D**&LI

## **Ustawienia KVM USB Switch (Przełącznik KVM USB)**

Aby ustawić przełącznik KVM USB jako przycisk skrótu dla monitora:

- **1.** Naciśnij przycisk joysticka, aby uruchomić menu główne OSD.
- **2.** Przesuń joystick w celu wyboru **Personalize (Personalizuj)**.

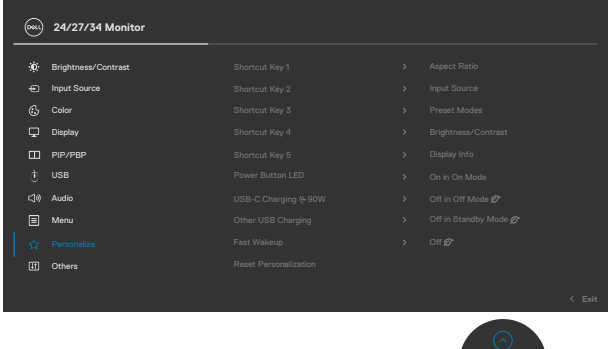

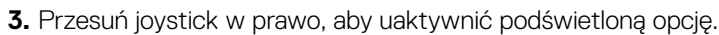

- **4.** Przesuń joystick w prawo, aby uaktywnić opcję **Shortcut Key 1 (Przycisk skrótu 1)** .
- **5.** Przesuń joystick w górę lub w dół w celu wyboru **USB Switch (Przełącznik USB)**.

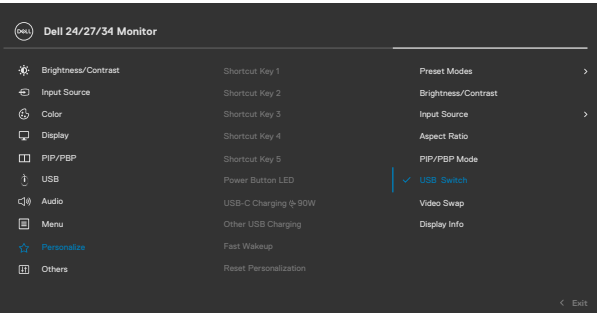

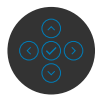

**6.** Naciśnij joystick w celu potwierdzenia wyboru.

**UWAGA: Funkcja KVM USB Switch (Przełącznik KVM USB) działa wyłącznie w trybie PBP (wyłącznie dla C3422WE).**

DELL

Poniżej znajdują się ilustracje kilku scenariuszy połączenia i ich ustawień menu wyboru USB, zgodnie z ilustracją w odpowiednich kolorowych ramkach.

**1.** Podczas podłączania **HDMI** + **USB-B** z komputerem 1 i **DP** + **USB A do C** z komputerem 2:

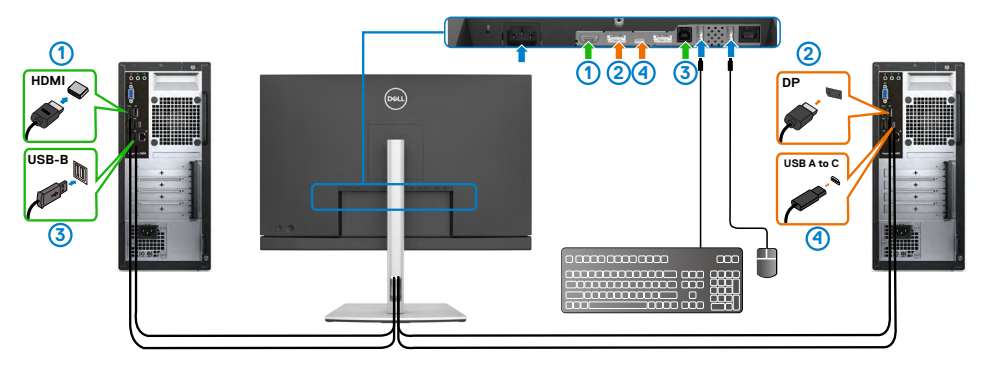

#### **UWAGA: Połączenie USB typu C, obsługuje wyłącznie transfer danych.**

Upewnij się, że USB Selection (Wybór USB) dla **HDMI** jest ustawiony na **USB-B**, **a DP** jest ustawione na USB-C  $\Rightarrow$  90 W.

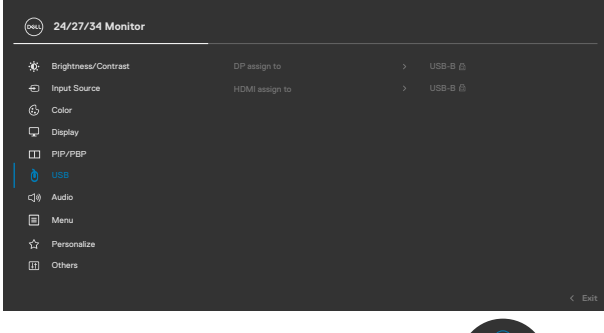

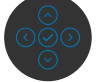

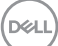

**2.** Podczas łączenia **HDMI** + **USB-B** z komputerem 1 i **USB typu C** z komputerem 2:

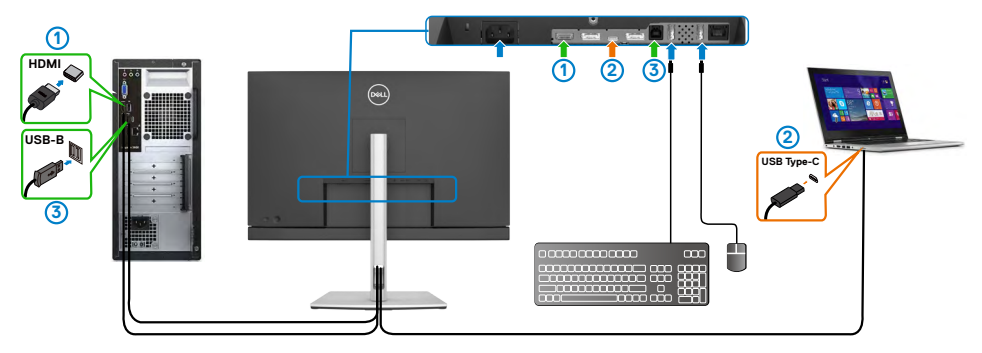

#### **UWAGA: Połączenie USB typu C, aktualnie obsługuje wyłącznie wideo i transfer danych.**

Upewnij się, że opcja **Wybór USB** dla **HDMI**, jest ustawiona na **USB-B**.

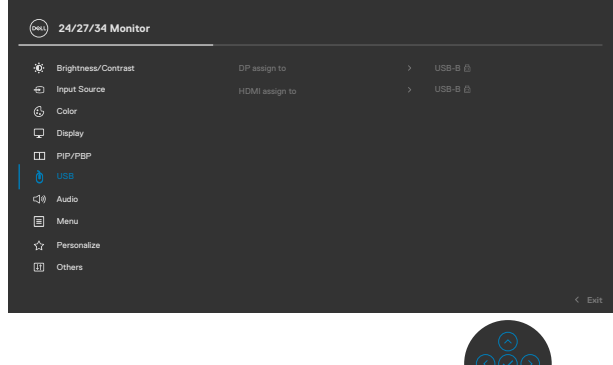

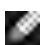

- **UWAGA: Ponieważ port USB typu C obsługuje DisplayPort Alternate Mode, nie ma potrzeby ustawiania USB Selection (Wybór USB) dla USB typu C.**
- **UWAGA: Podczas podłączania do różnych źródeł wejścia wideo, nie pokazanych powyżej, użyj tę samą metodę do wykonania prawidłowych ustawień dla opcji USB Selection (Wybór USB) w celu sparowania portów.**

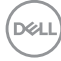

#### **Ustawienie Auto KVM (Automatyczny KVM)**

Poniżej znajduje się instrukcja ustawienia funkcji Auto KVM (Automatyczny KVM) dla posiadanego monitora:

**1.** Upewnij się, że **PIP/PBP Mode (Tryb PIP/PBP)** jest **Off (Wył.)**

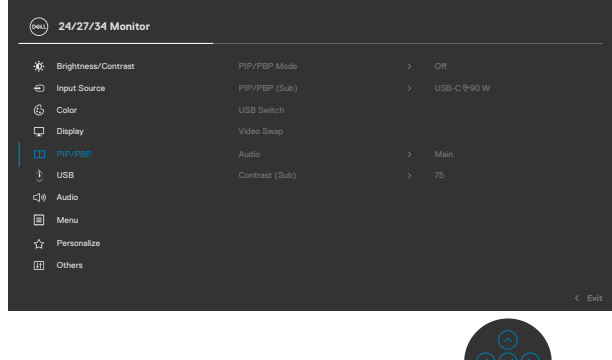

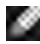

**UWAGA: Tę funkcję PIP/PBP obsługuje wyłącznie C3422WE .**

**2.** Upewnij się, że **Auto Select (Automatyczny wybór)** jest ustawiona na **On (Wł.)** i **Auto Select for USB-C (Automatyczny wybór dla USB-C)** jest ustawiony na Yes (Tak).

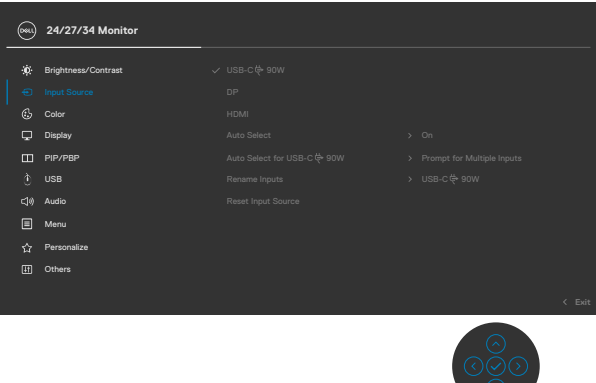

DELI

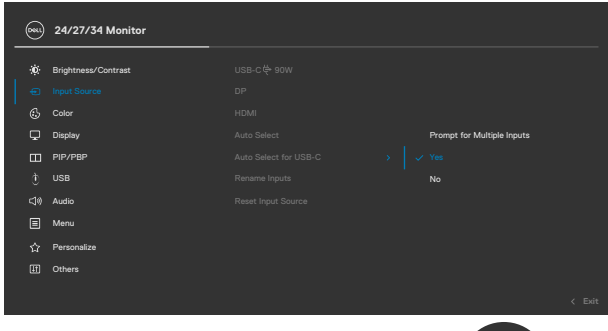

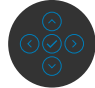

**3.** Upewnij się, że porty USB i wejścia wideo są odpowiednio sparowane.

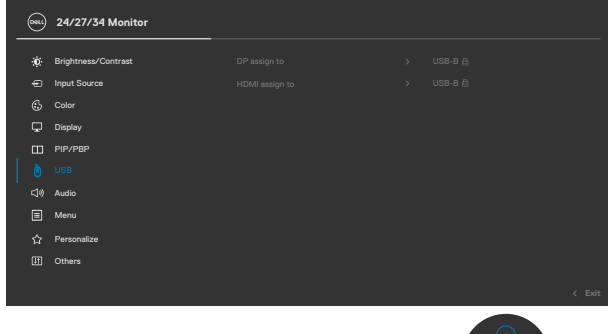

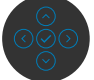

**UWAGA: Dla połączenia USB typu C, nie są wymagane żadne dalsze ustawienia.**

DELL

# **Ustawienia Windows Hello**

W Windows® 10:

Kliknij menu Start Windows, kliknij **Settings (Ustawienia)**.

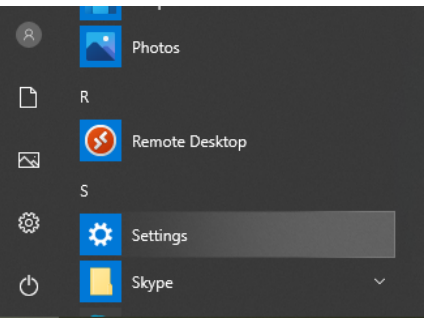

## Kliknij **Accounts (Konta)**.

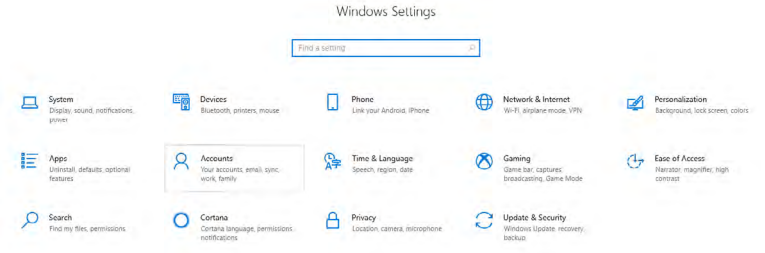

Kliknij **Sign-in options (Opcje logowania)**. Przed rejestracją w Windows Hello należy ustawić PIN.

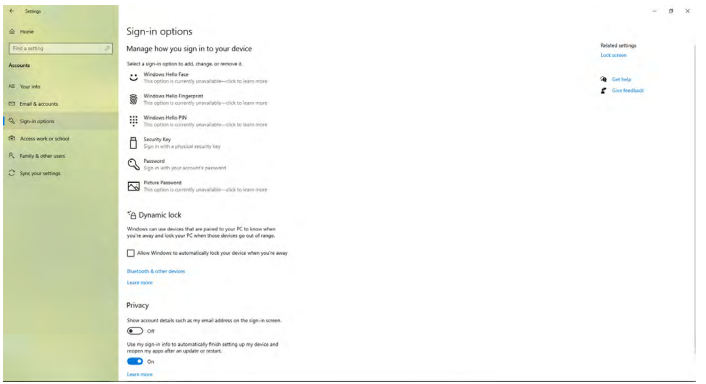

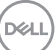

Kliknij **Add (Dodaj)** w opcji **PIN**, aby przejść do **Set up a PIN (Ustaw numer PIN)**. Wprowadź Nowy PIN i Potwierdź PIN, a następnie kliknij **OK**.

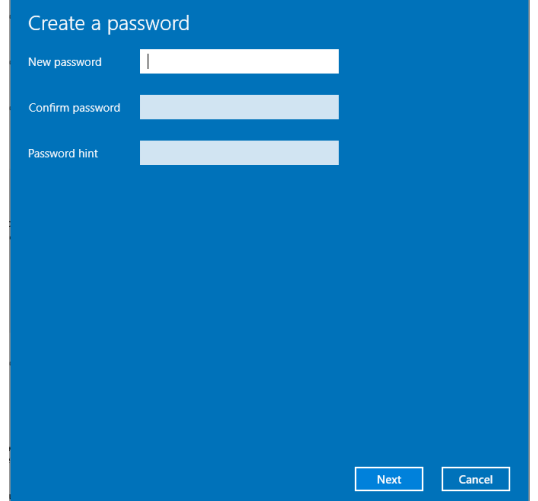

Po ustawieniu, opcje ustawienia Windows Hello zostaną odblokowane. Kliknij **Set up (Skonfiguruj)** w opcji **Windows Hello**, aby przejść do **Windows Hello setup (Konfiguracja Windows Hello)**.

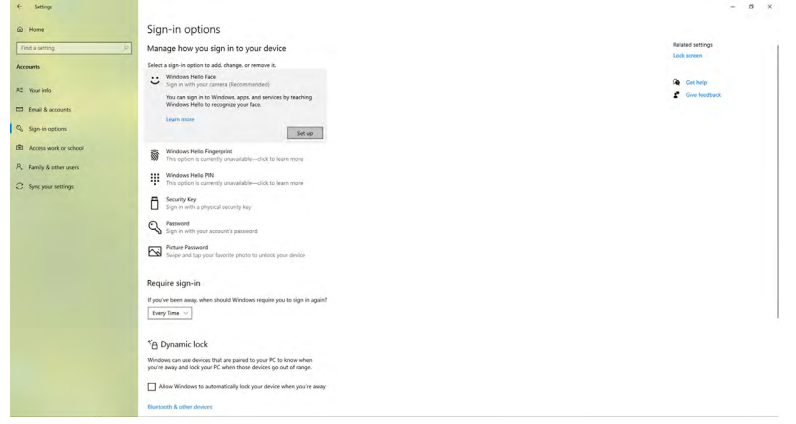

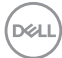

Po wyświetleniu następującego komunikatu, kliknij **Get started (Rozpocznij)**.

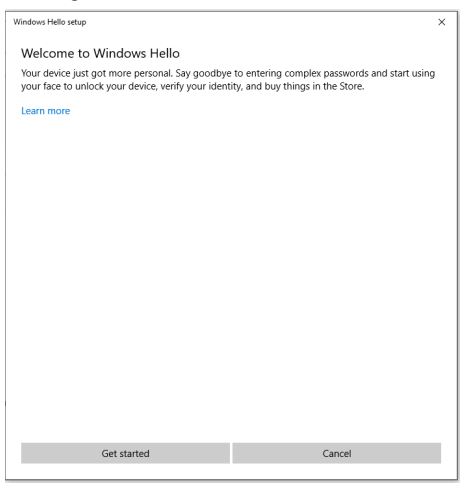

Kontynuuj patrzenie bezpośrednio w ekran, przy ustawieniu twarzy na środku ramki wyświetlonej na ekranie. Kamera internetowa zarejestruje twoją twarz.

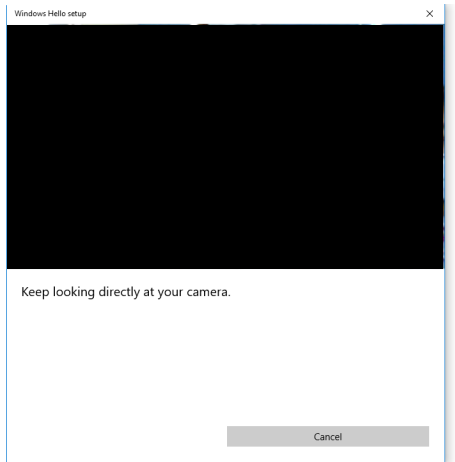

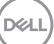

Po wyświetleniu następującego komunikatu, kliknij **Close (Zamknij)** w celu wyjścia z **Windows Hello setup (Konfiguracja Windows Hello)**.

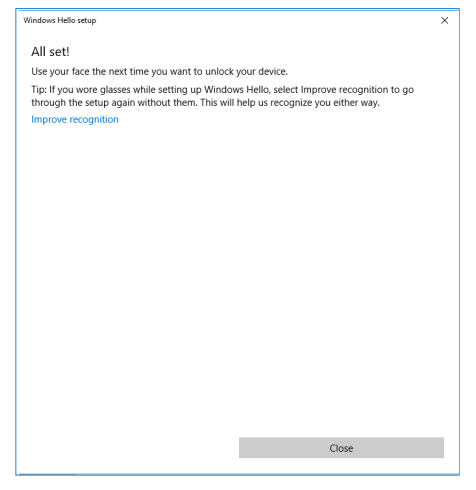

Po wykonaniu konfiguracji, można ustawić inną opcję w celu poprawienia rozpoznawania. Jeśli to potrzebne, kliknij **Improve recognition (Popraw rozpoznawanie)**.

# **Konfiguracja kamery internetowej, jako ustawienie domyślne**

Podczas używania do podłączenia tego monitora notebooka z wbudowaną kamerą internetową, w interfejsie menedżera urządzeń, można znaleźć notebooka z wbudowaną kamerą internetową i kamerę internetową monitora. Zwykle są one włączone, a domyślne ustawienie to używanie notebooka z wbudowaną kamerą internetową.

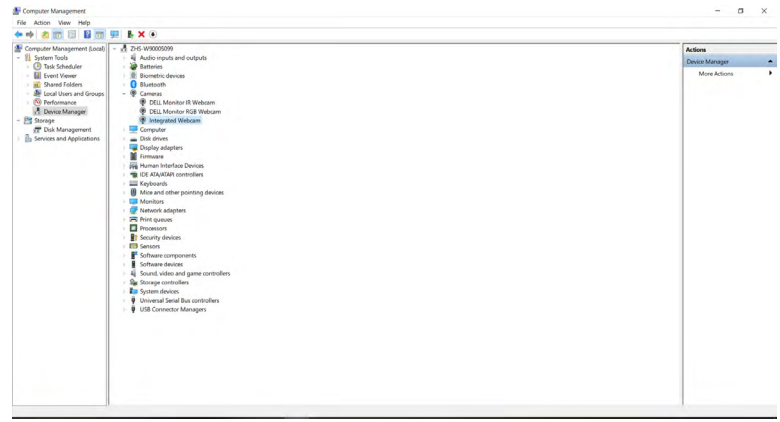

**D**&LI

Aby skonfigurować kamerę internetową monitora, jako ustawienie domyślne, należy wyłączyć wbudowaną kamerę internetową notebooka. Aby zidentyfikować wbudowaną kamerę internetową notebooka i ją wyłączyć, należy wykonać podane poniżej instrukcje:

Kliknij prawym przyciskiem **Dell Monitor IR Webcam (Kamera internetowa na podczerwień monitora Dell)** i kliknij **Properties (Właściwości)**, aby otworzyć **Dell Monitor IR Webcam Properties (Właściwości kamery internetowej na podczerwień monitora Dell)**.

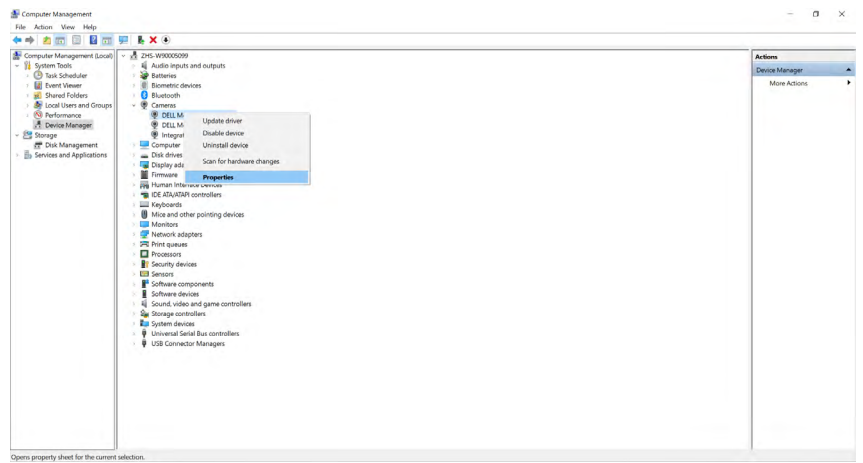

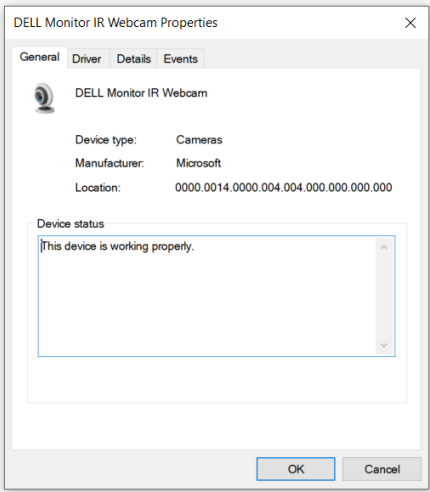

DELI

Kliknij **Details > Property (Szczegóły > Właściwości)** i wybierz **Hardware Ids (Identyfikatory sprzętu)**.

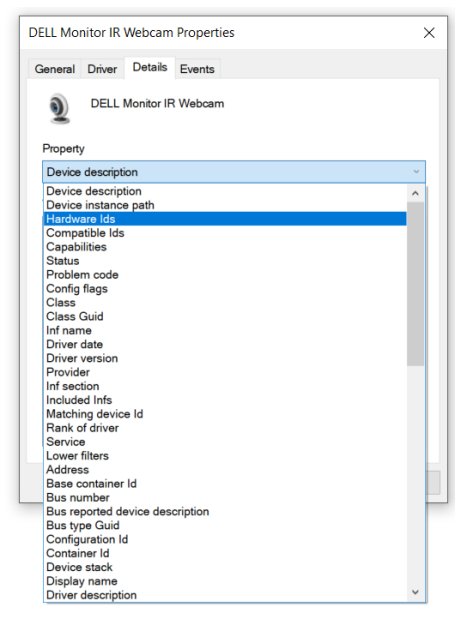

**Value (Wartość)** pokaże szczegóły identyfikatorów sprzętu tej kamery internetowej na podczerwień monitora Dell. Identyfikatory sprzętu wbudowanej kamery internetowej notebooka i kamery internetowej monitora są różne. Dla C2422HE/C2722DE/ C3422WE, pokazane zostaną identyfikatory sprzętu wbudowanej kamery internetowej, jak poniżej:

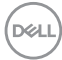

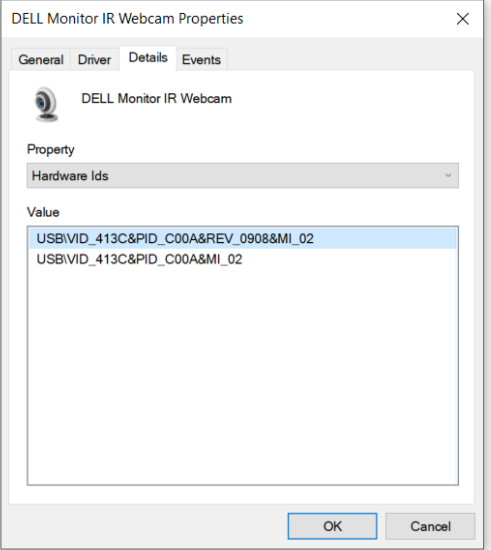

Kliknij prawym przyciskiem kamerę internetową **PC/Notebook (komputera PC/ notebooka)** z innym identyfikatorem sprzętu, a następnie kliknij **Disable (Wyłącz)**.

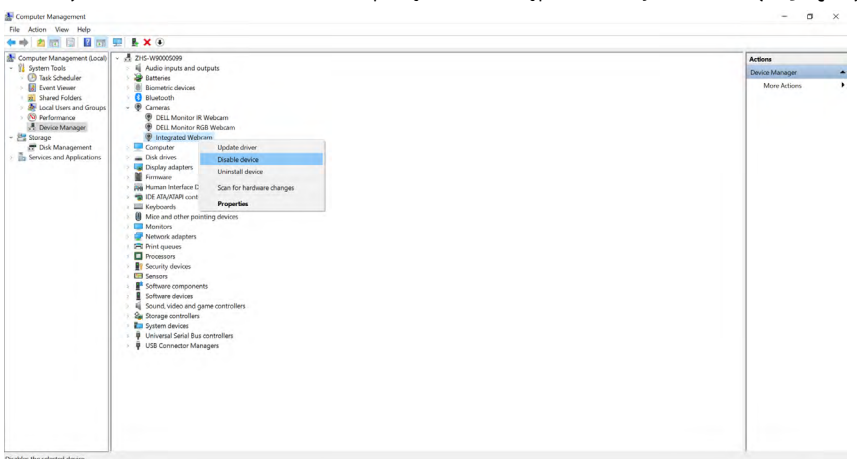

.<br>D¢Ll

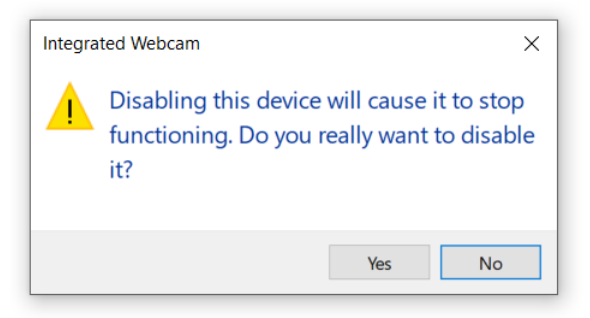

Kliknij Tak. Kamera internetowa notebooka jest teraz wyłączona, a jako ustawienie domyślne, będzie teraz używana kamera internetowa monitora. Uruchom ponownie notebooka.

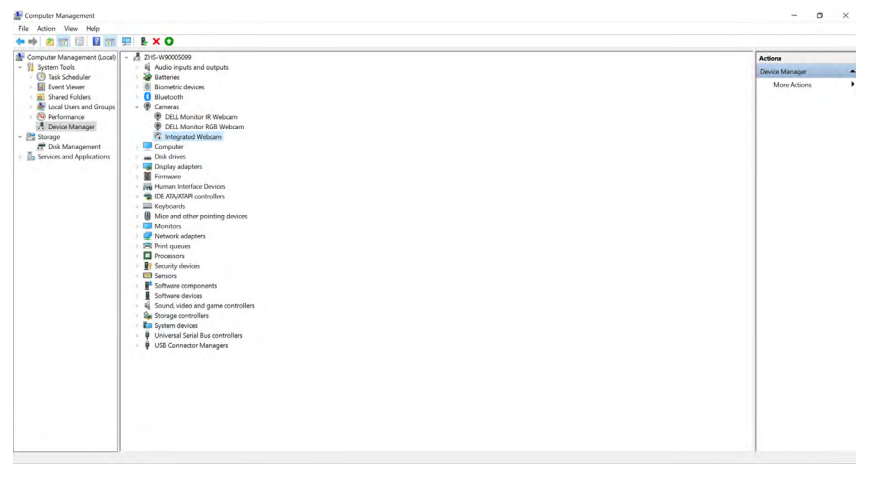

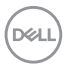

# **Konfiguracja głośnika monitora, jako ustawienie domyślne**

Przy połączeniu komputera z wieloma głośnikami, aby ustawić głośnik monitora, jako ustawienie domyślne, należy wykonać zamieszczone poniżej instrukcje:

Kliknij prawym przyciskiem Volume (Głośność) w obszarze powiadomień na pasku zadań Windows.

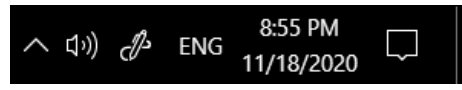

Kliknij **Playback devices (Urządzenia odtwarzania)**, aby przejść do interfejsu ustawień **Sound (Dźwięk)**.

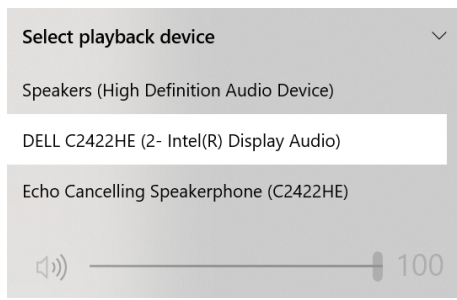

Jeśli monitor z komputerem jest połączony tylko kablem HDMI lub DP, tylko głośnik o nazwie **DELL C2422HE/C2722DE/C3422WE** monitora będzie pokazany w interfejsie ustawienia **Sound (Dźwięk)**.

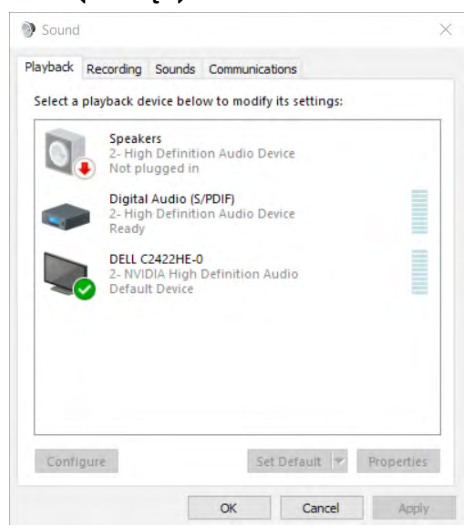

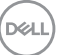

Kliknij **DELL C2422HE/C2722DE/C3422WE**, a następnie kliknij **Set Default (Ustaw domyślne)**, po czym głośnik monitora będzie używany jako ustawienie domyślne.

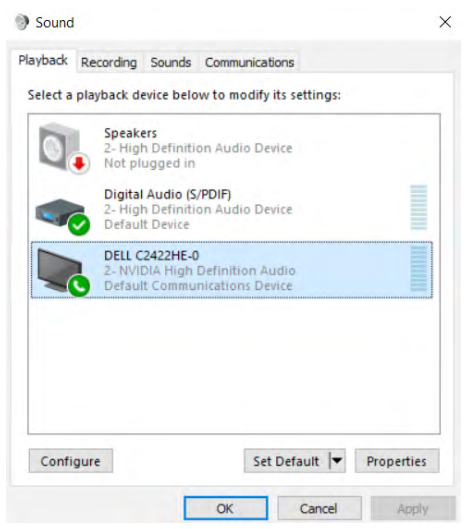

**Kliknij OK**, aby wyjść z ustawienia **Sound (Dźwięk)**.

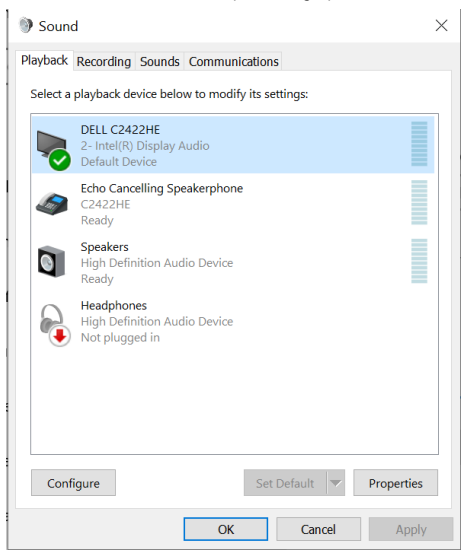

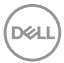

Jeżeli od monitora do komputera są podłączone kabel USB i kabel HDMI lub DP, w interfejsie ustawienia Sound (Dźwięk), pokazane zostaną dwie ścieżki audio o nazwach **DELL C2422HE/C2722DE/C3422WE i Echo Cancelling Speakerphone (Zestaw głośnomówiący z usuwaniem echa) (C2422HE/C2722DE/C3422WE)** . Monitor C2422HE/C2722DE/C3422WE pokaże opcje dla dwóch ścieżek audio obsługiwanych w monitorze.

- Ścieżka audio **Echo Cancelling Speakerphone (Zestaw głośnomówiący z usuwaniem echa) (C2422HE/C2722DE/C3422WE)**, to ścieżka w której strumienie audio są przekazywane przez USB. Jest to wykonywane przez kabel USB-C do USB-C lub kabel USB-A do USB-B. Ponieważ ścieżka mikrofonu przesyła strumienie mikrofonu z monitora z powrotem do komputera PC przez USB, ten wybór wymaga aplikacji do obsługi konferencji VolP/UC. Przy tym wyborze będzie działać nagrywanie i odtwarzanie audio.
- Ścieżka audio **DELL C2422HE/C2722DE/C3422WE**, to ścieżka w której strumienie audio są przesyłane przez naprzemienny tryb HDMI/DP/DP. Przy tym wyborze, nie będzie obsługiwany mikrofon. Ten wybór jest odpowiedni wyłącznie dla odtwarzania audio.

Jakość odtwarzania audio powinna być taka sama dla każdego wyboru ścieżki audio. Przy normalnym odtwarzaniu z USB-C do USB-C/USB-A do USB-B i/lub dla aplikacji do konferencji UC, zaleca się wybranie domyślnej ścieżki audio **Echo Cancelling Speakerphone (Zestaw głośnomówiący z usuwaniem echa) (C2422HE/ C2722DE/C3422WE)**.

 **UWAGA:** Po wybraniu ścieżki audio **DELL C2422HE/C2722DE/C3422WE**, należy się upewnić, że głośność **Echo Cancelling Speakerphone (Zestawu głośnomówiącego z usuwaniem echa) (C2422HE/C2722DE/C3422WE)** jest ustawiona na średnią lub wysoką. W przeciwnym razie, maksymalna głośność D**ELL C2422HE/C2722DE/C3422WE** może brzmieć cicho, ponieważ jest ograniczona przez głośność **Echo Cancelling Speakerphone (Zestawu głośnomówiącego z usuwaniem echa) (C2422HE/C2722DE/C3422WE)**. Na przykład, gdy głośność **Echo Cancelling Speakerphone (Zestawu głośnomówiącego z usuwaniem echa) (C2422HE/C2722DE/C3422WE)** to 50%, a głośność **DELL C2422HE/ C2722DE/C3422WE** jest ustawiona na 100%, poziom głośności będzie taki, jak pierwszy z wymienionych.

**DEL** 

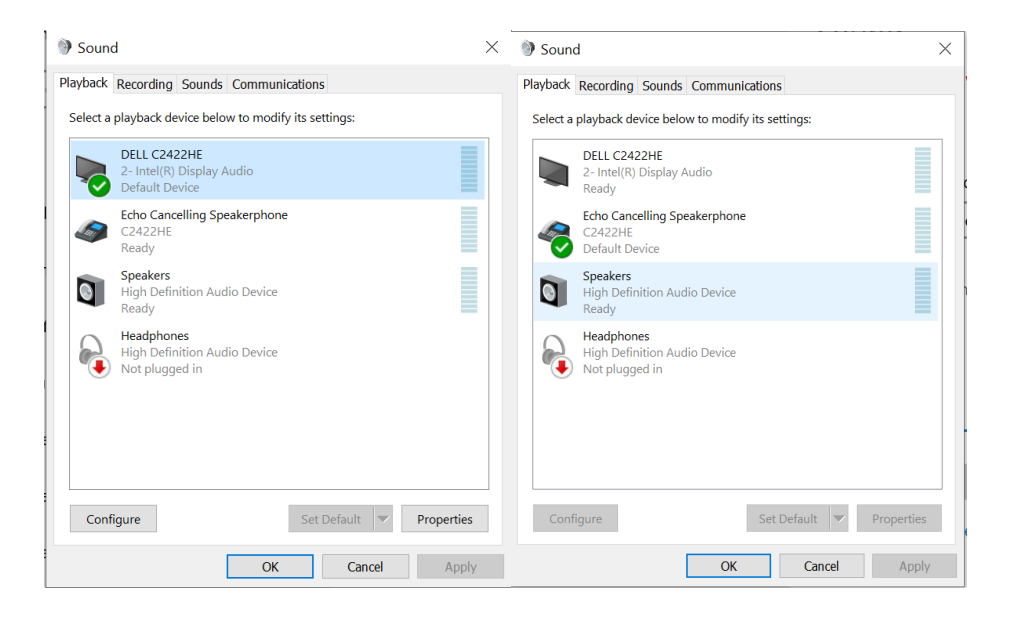

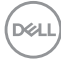

# <span id="page-106-0"></span>**Rozwiązywanie problemów**

**PRZESTROGA: Przed rozpoczęciem jakichkolwiek procedur z tej części, należy wykonać [Instrukcje bezpieczeństwa](#page-5-0).**

# **Autotest**

Posiadany monitor ma funkcję autotestu, umożliwiającą sprawdzenie prawidłowości działania monitora. Jeśli monitor i komputer są prawidłowo podłączone, ale ekran monitora pozostaje ciemny należy uruchomić autotest monitora, wykonując następujące czynności:

- **1.** Wyłącz komputer i monitor.
- **2.** Odłącz kabel wideo z tyłu komputera. W celu zapewnienia prawidłowego działania autotestu, odłącz z tyłu komputera wszystkie kable cyfrowe i analogowe.
- **3.** Włącz monitor.

Jeśli monitor nie wykrywa sygnału wideo i działa prawidłowo, powinno pojawić się pływające okno dialogowe (na czarnym tle). W trybie autotestu, dioda LED zasilania świeci niebieskim światłem. W zależności od wybranego wejścia, będzie także stale przewijane na ekranie jedno z pokazanych poniżej okien dialogowych.

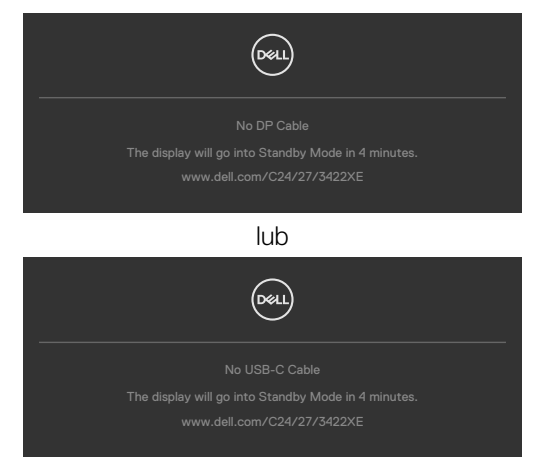

- **4.** To okno pojawia się także przy normalnym działaniu systemu, po odłączeniu lub uszkodzeniu kabla wideo.
- **5.** Wyłącz monitor i podłącz ponownie kabel wideo; następnie włącz komputer i monitor.

Jeśli po zastosowaniu poprzedniej procedury ekran monitora pozostaje pusty, sprawdź kartę graficzną i komputer, ponieważ monitor działa prawidłowo.

# **Wbudowane testy diagnostyczne**

Posiadany monitor ma wbudowane narzędzie diagnostyczne, pomocne w określeniu, czy nieprawidłowości działania ekranu są powiązane z monitorem, czy z komputerem i kartą graficzną.

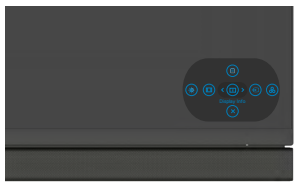

## **Aby uruchomić wbudowane testy diagnostyczne:**

- **1.** Upewnij się, że ekran jest czysty (na powierzchni ekranu nie ma kurzu).
- **2.** Naciśnij i przytrzymaj Przycisk 5 na cztery sekundy, aż na ekranie pojawi się menu.
- **3.** Używając sterowania joystickiem, podświetl opcję Testy diagnostyczne  $\frac{1}{x}$ i naciśnij przycisk joysticka w celu uruchomienia testów diagnostycznych. Wyświetlony zostanie szary ekran.
- **4.** Sprawdź, czy na ekranie nie ma żadnych defektów lub nienormalności.
- **5.** Przełącz jeszcze raz joystick, aż do wyświetlenia czerwonego ekranu.
- **6.** Sprawdź, czy na ekranie nie ma żadnych defektów lub nienormalności.
- **7.** Powtórz czynności 5 i 6, aż na ekranie wyświetlone zostaną kolory zielony, niebieski, czarny i biały. Należy zapisać wszelkie nienormalności lub defekty.

Test jest zakończony, gdy wyświetlony zostanie ekran tekstowy. W celu wyjścia, ponownie przełącz sterowanie joystickiem.

Jeśli używając wbudowanego narzędzia diagnostyki, nie można wykryć żadnych nieprawidłowości ekranu, monitor działa prawidłowo. Sprawdź kartę graficzną i komputer.
## **Typowe problemy**

Następująca tabela zawiera ogólne informacje o mogących wystąpić typowych problemach związanych z monitorem i możliwe rozwiązania.

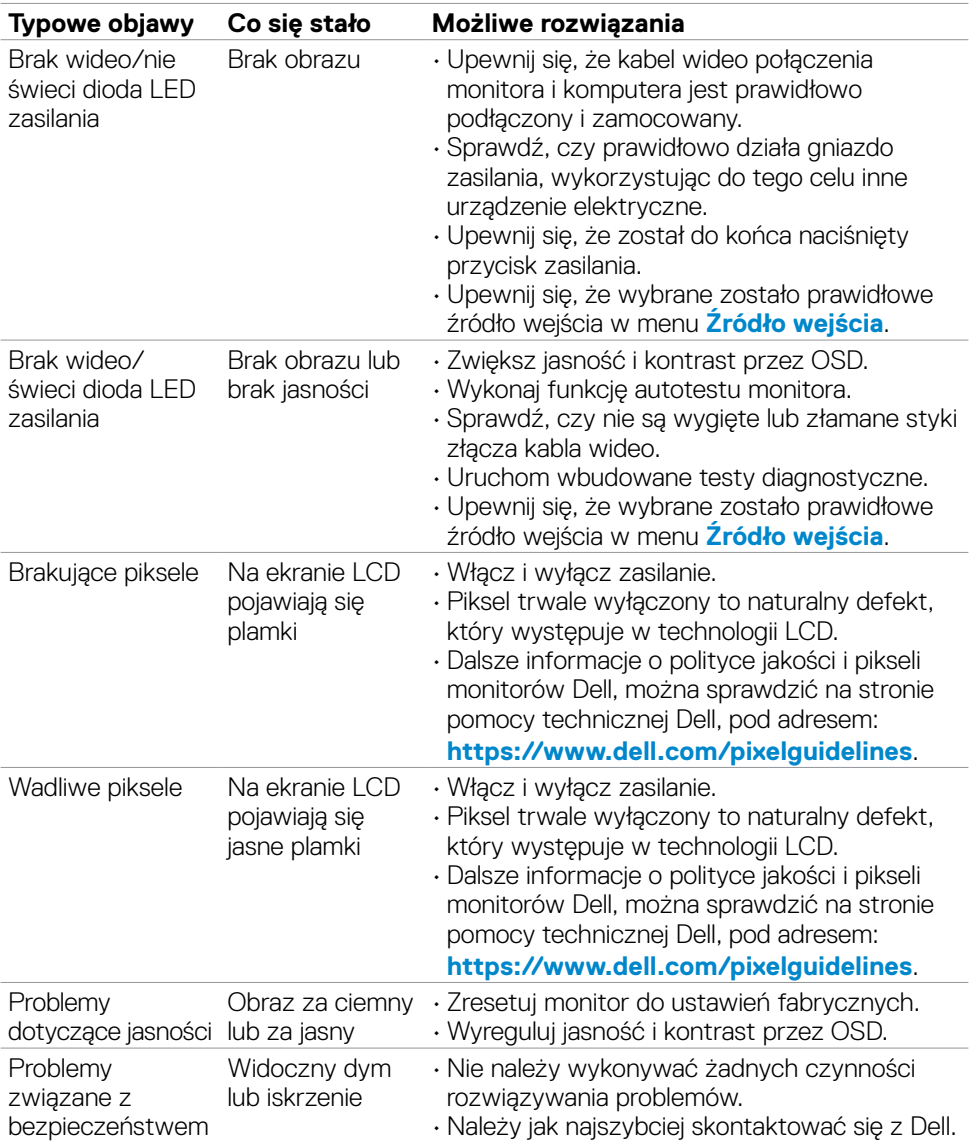

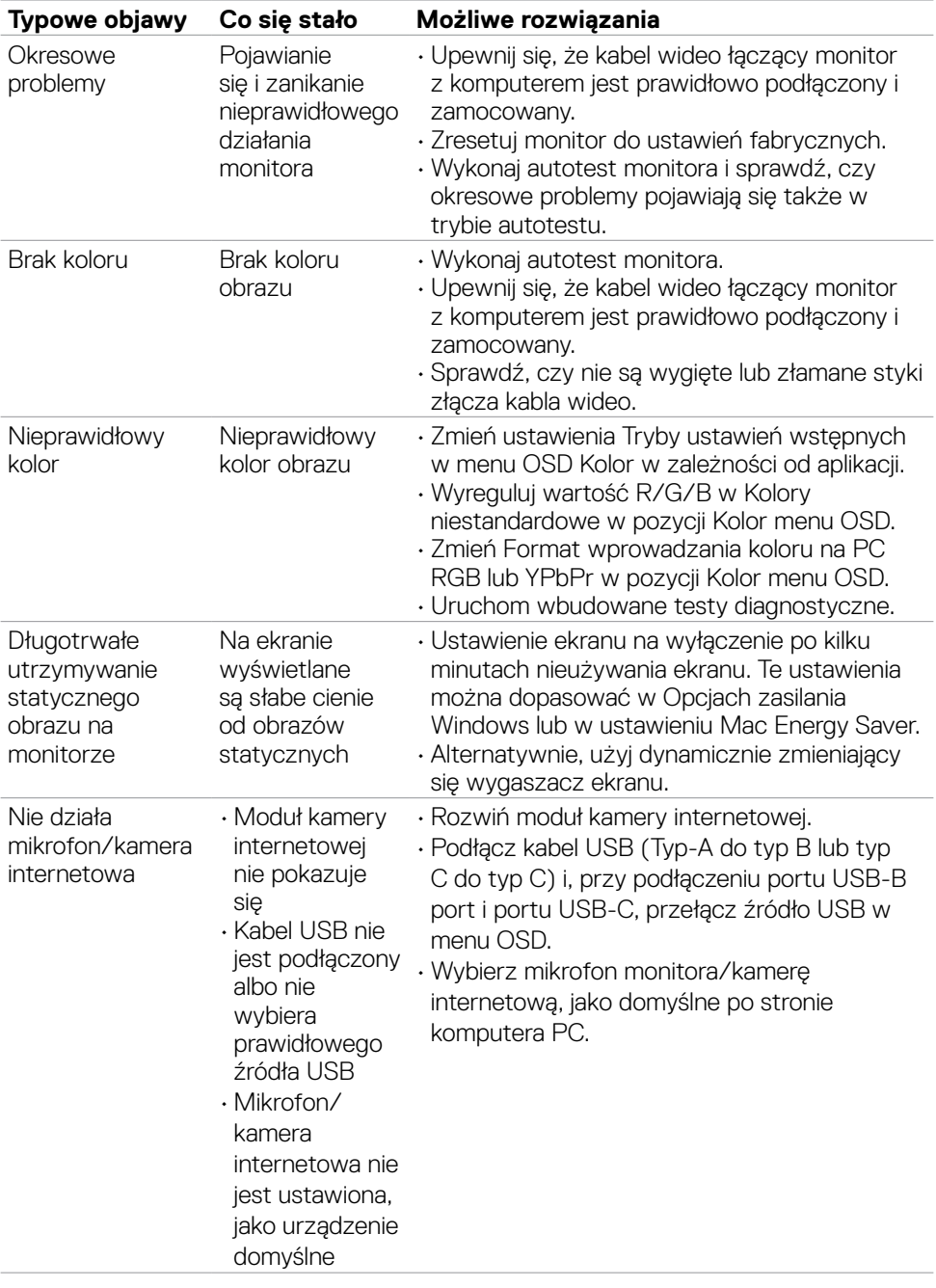

 $\left(\nabla \times L\right)$ 

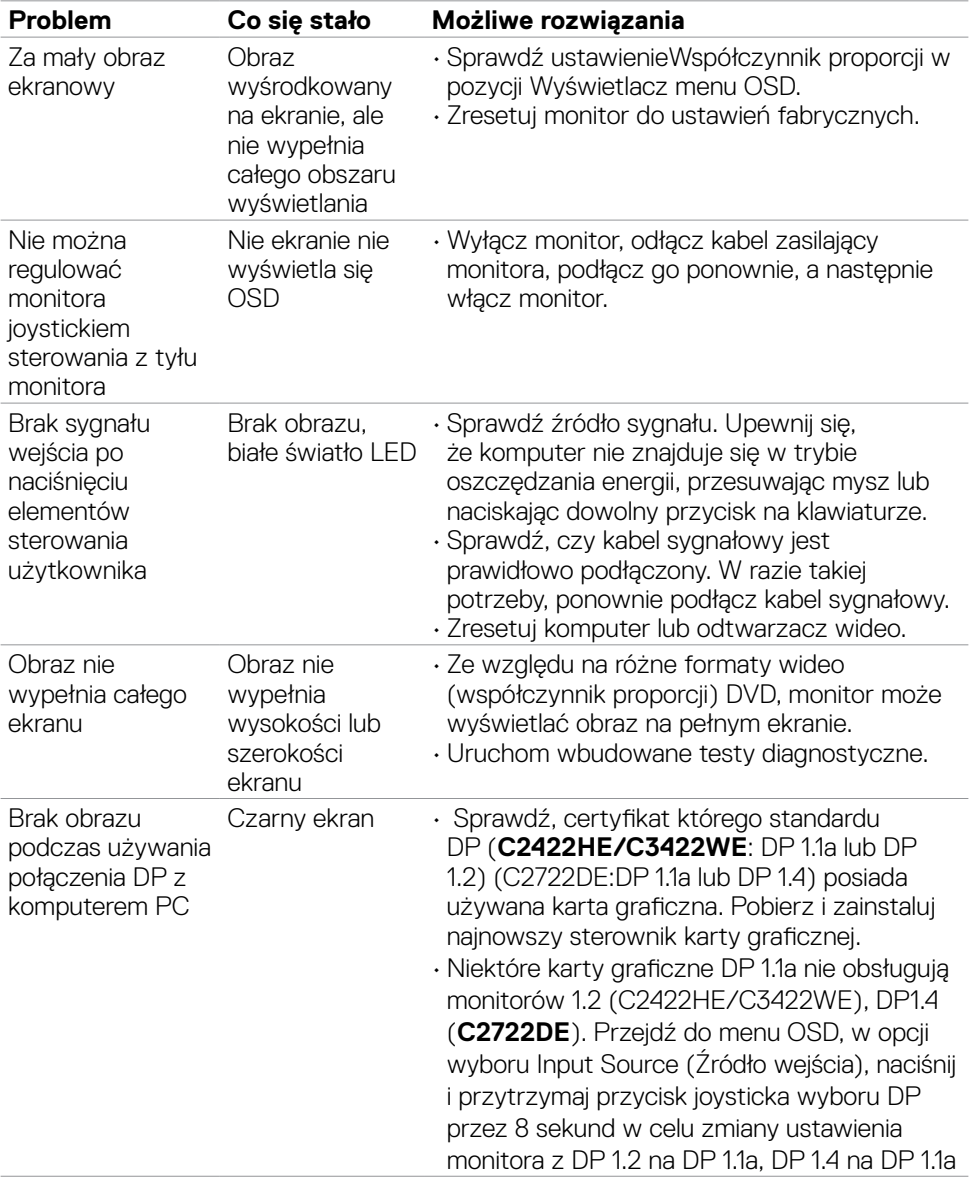

## **Problemy specyficzne dla produktu**

(dell

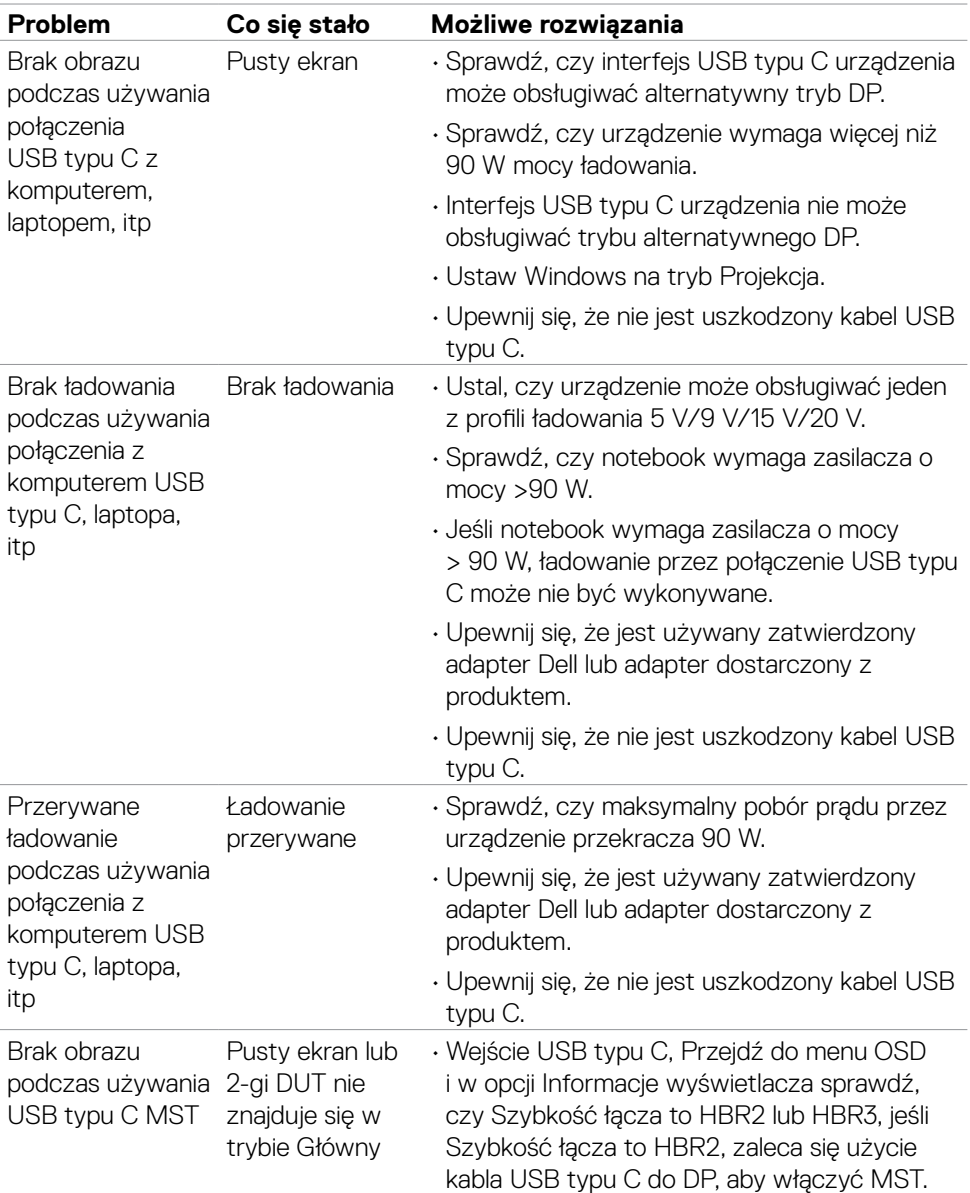

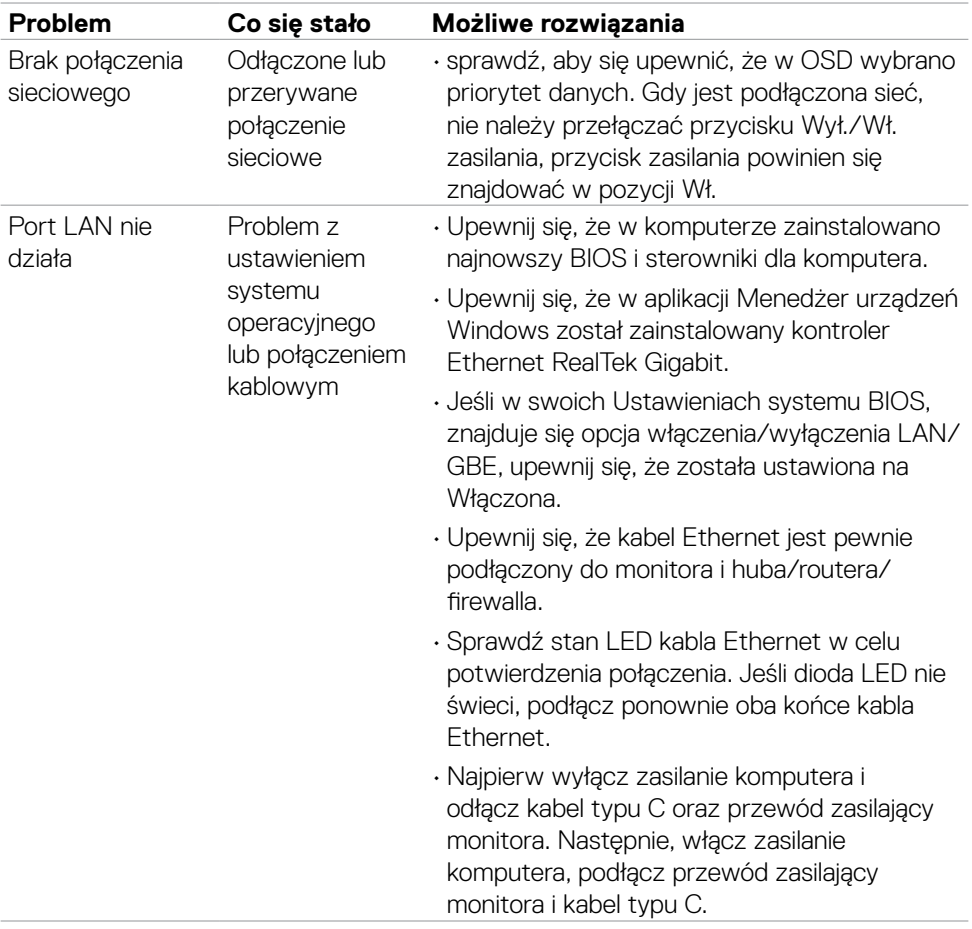

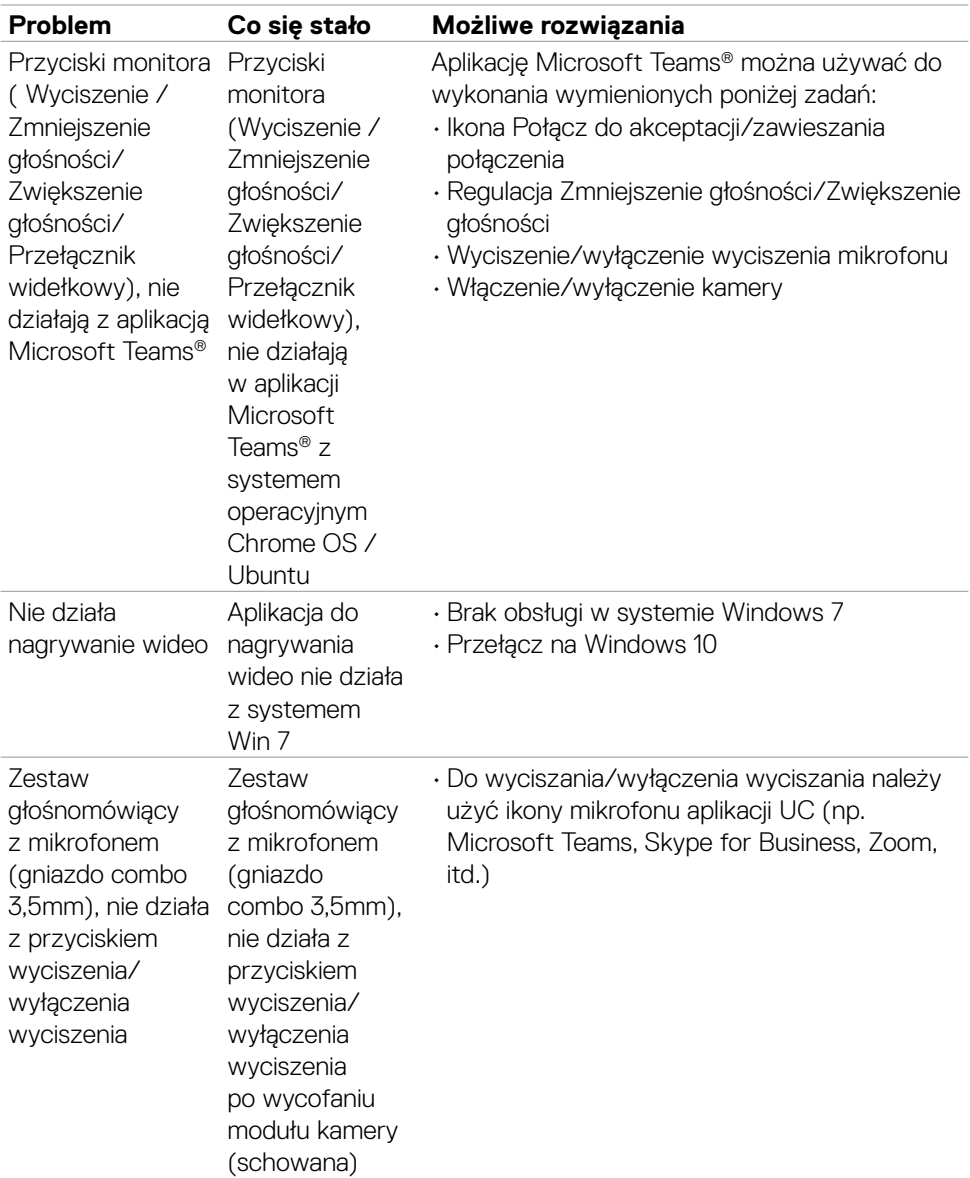

 $\int$ DELL

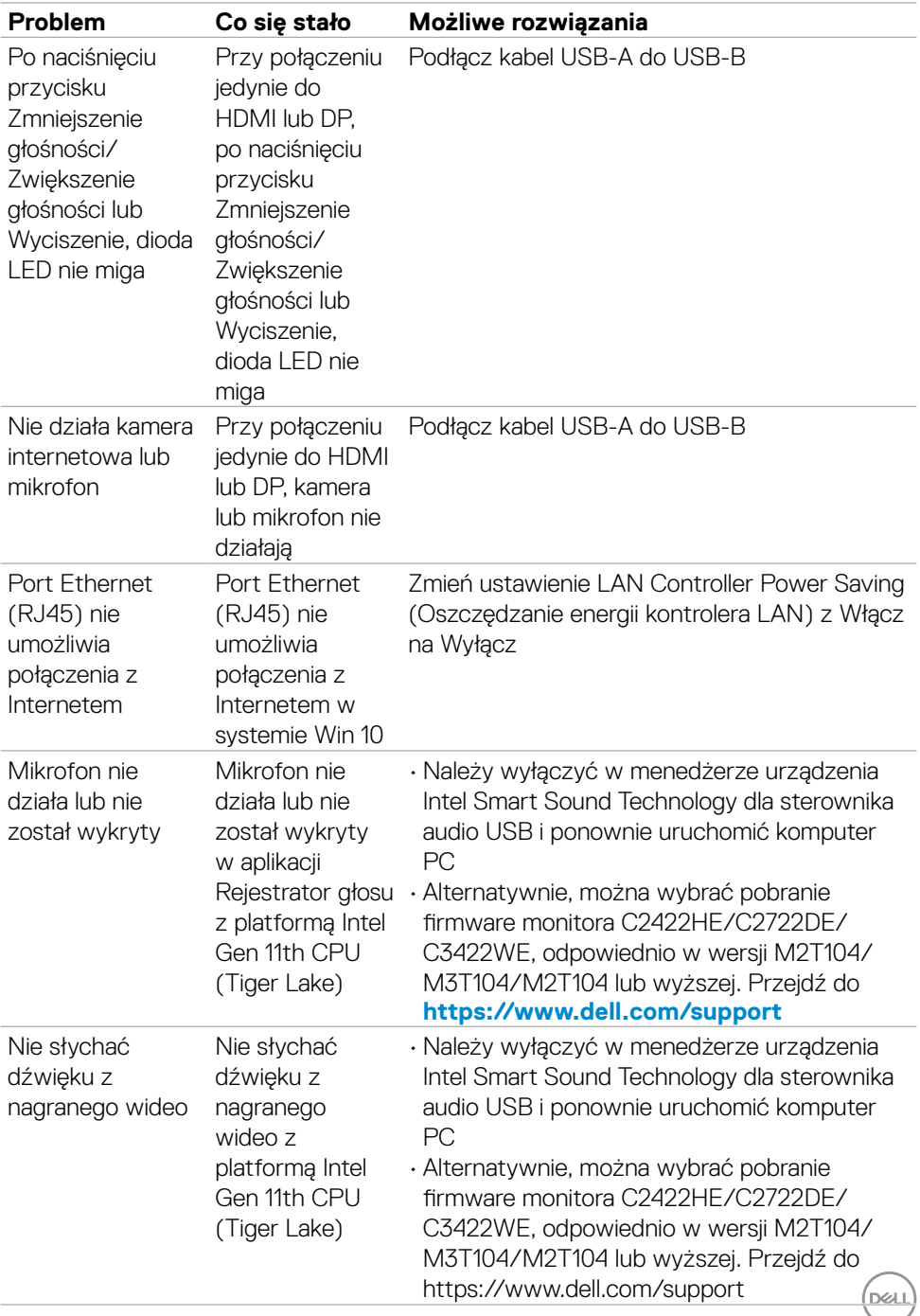

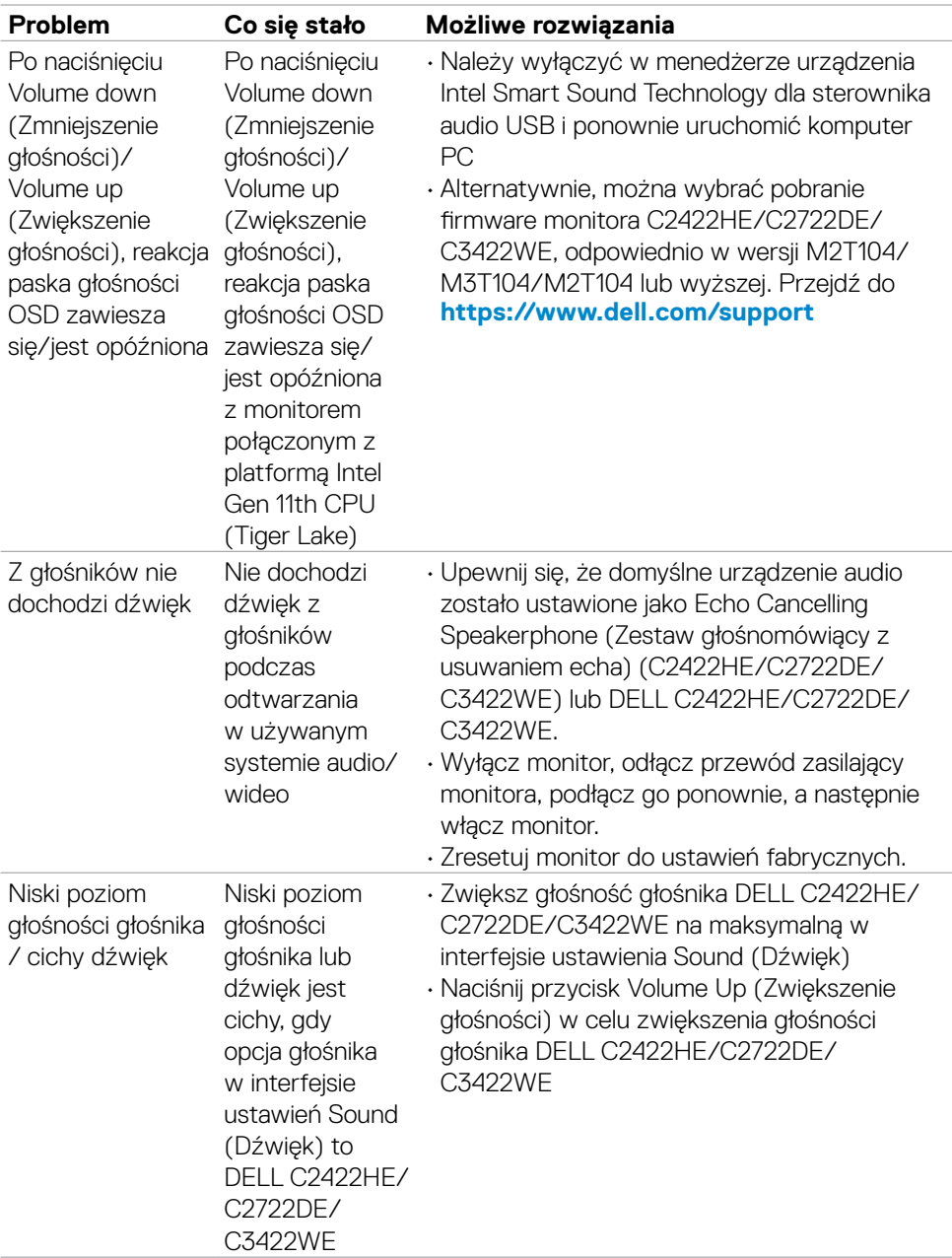

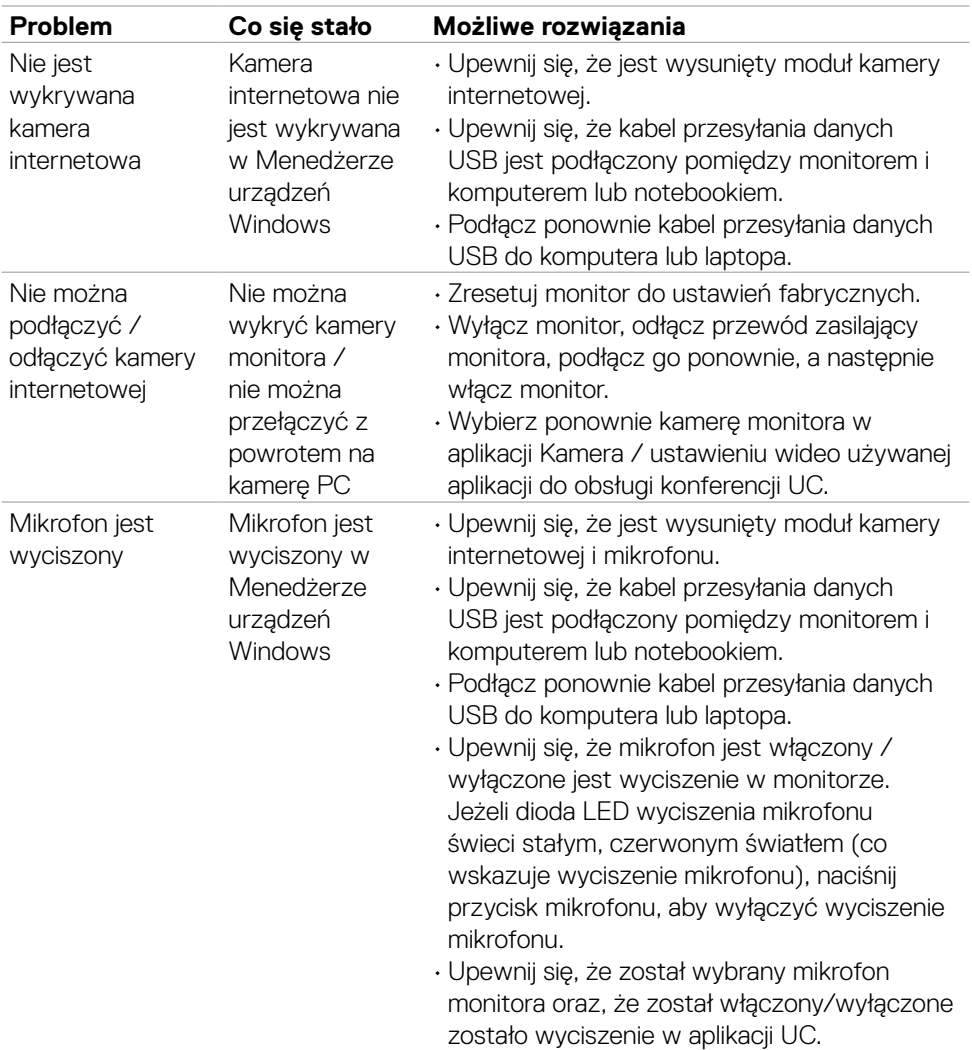

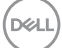

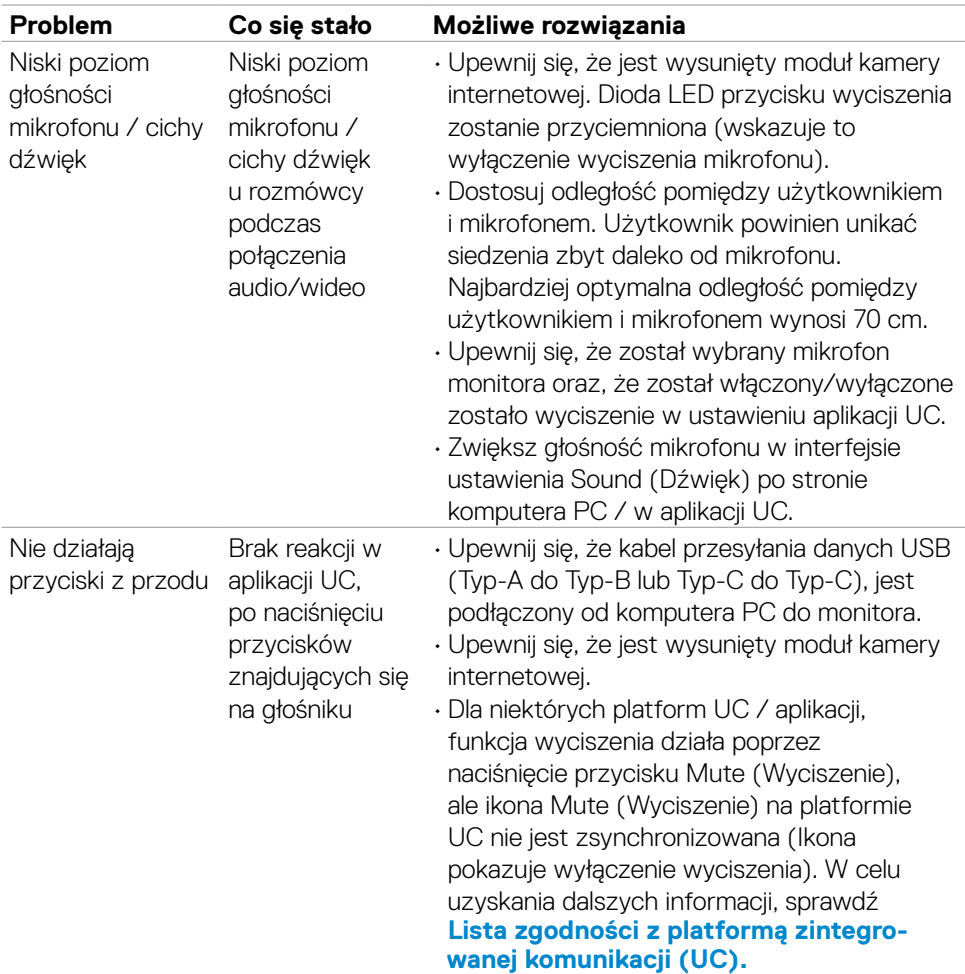

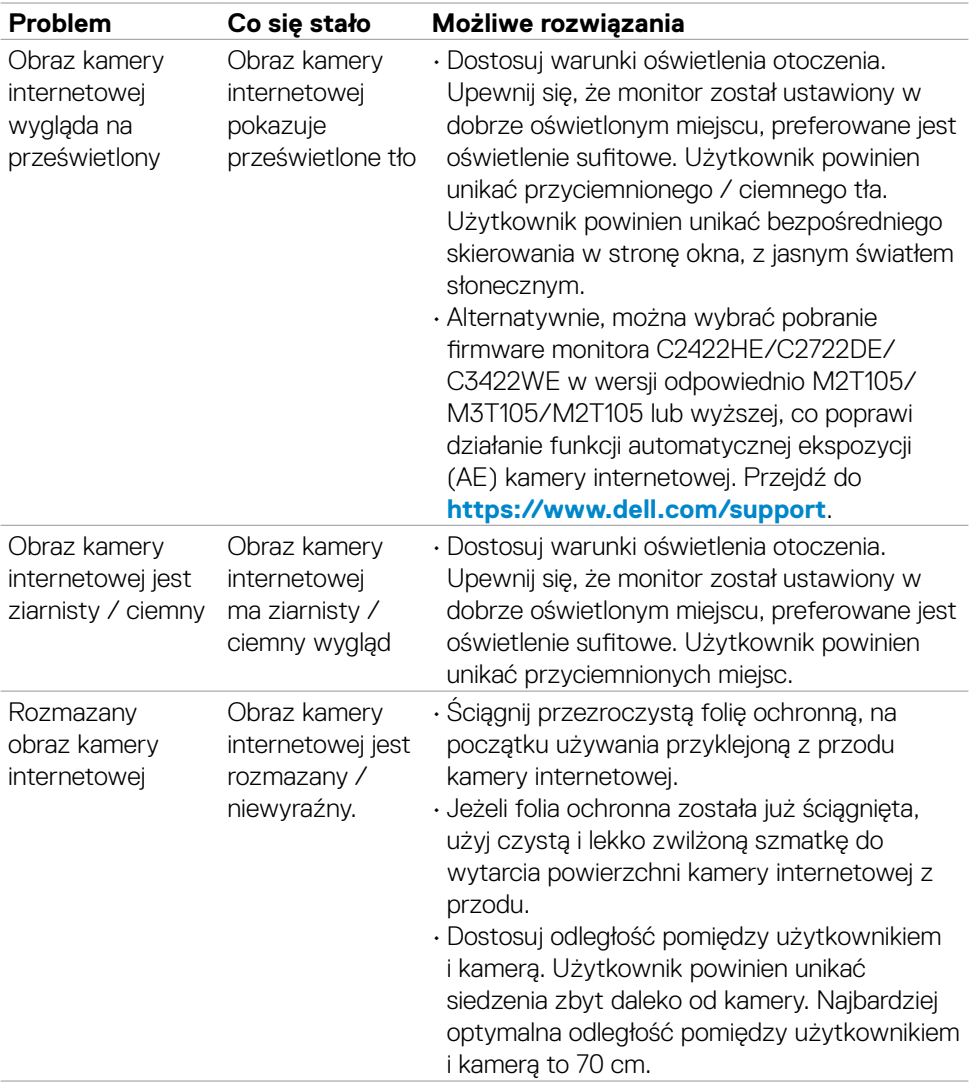

 $($ DELL

### **Specyficzne problemy dotyczące Microsoft® Teams® / Skype for Business®**

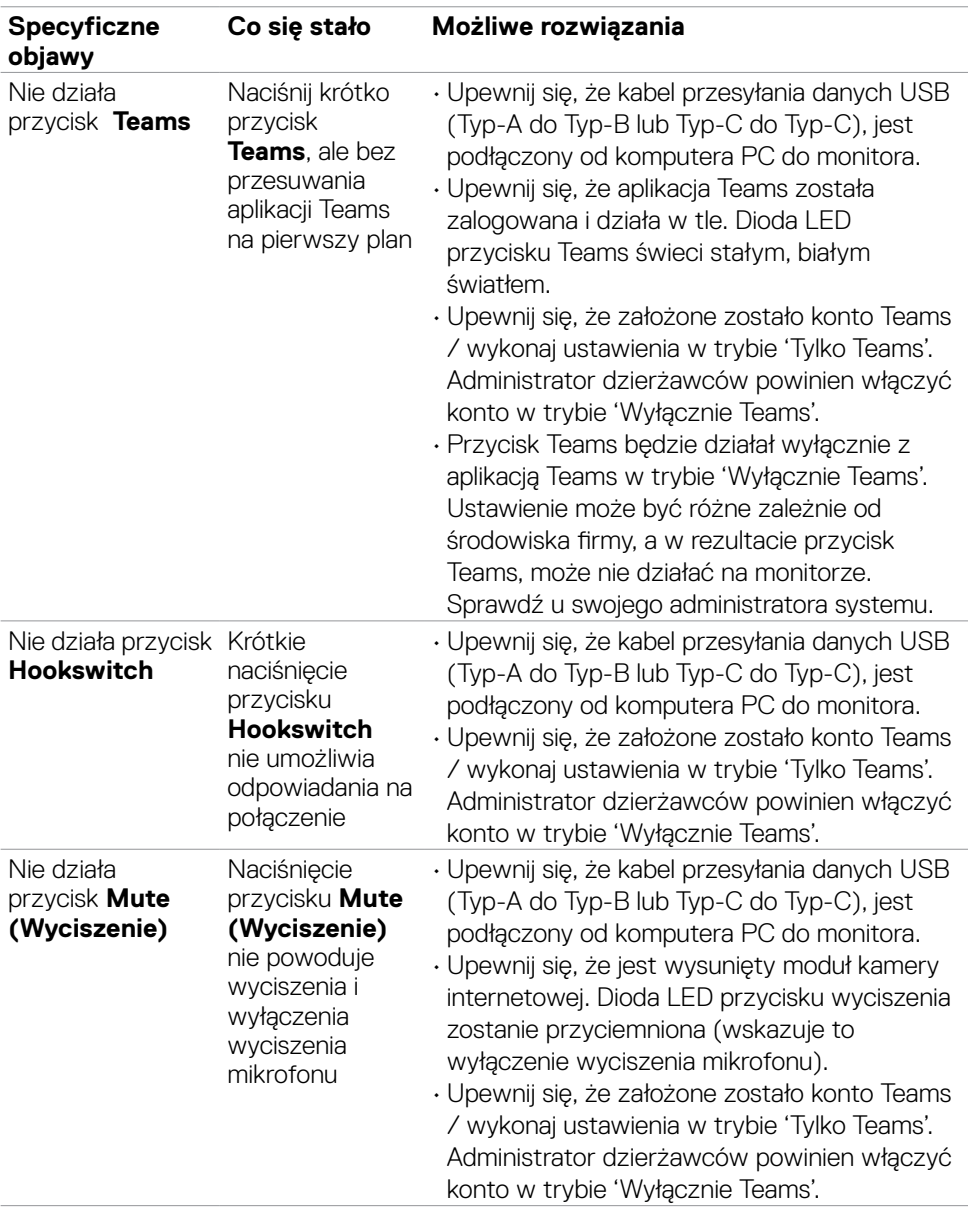

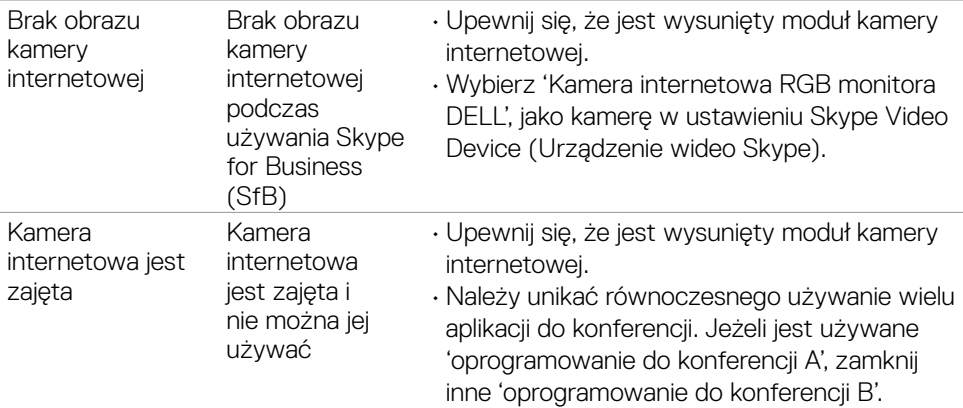

#### **Problemy związane z Uniwersalną magistralą szeregową (USB)**

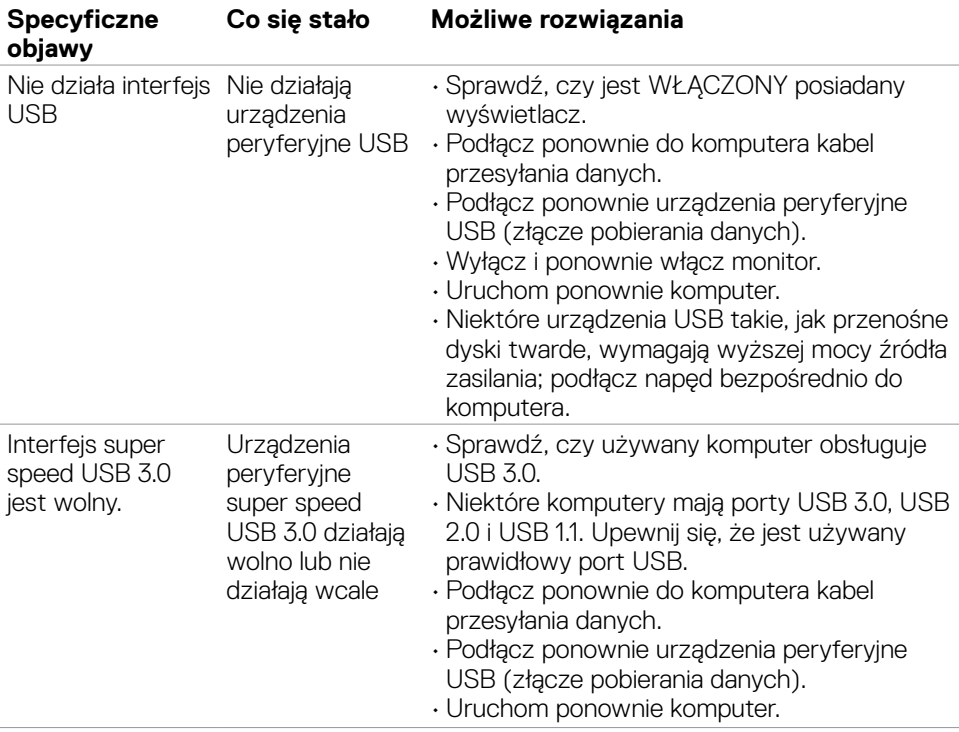

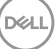

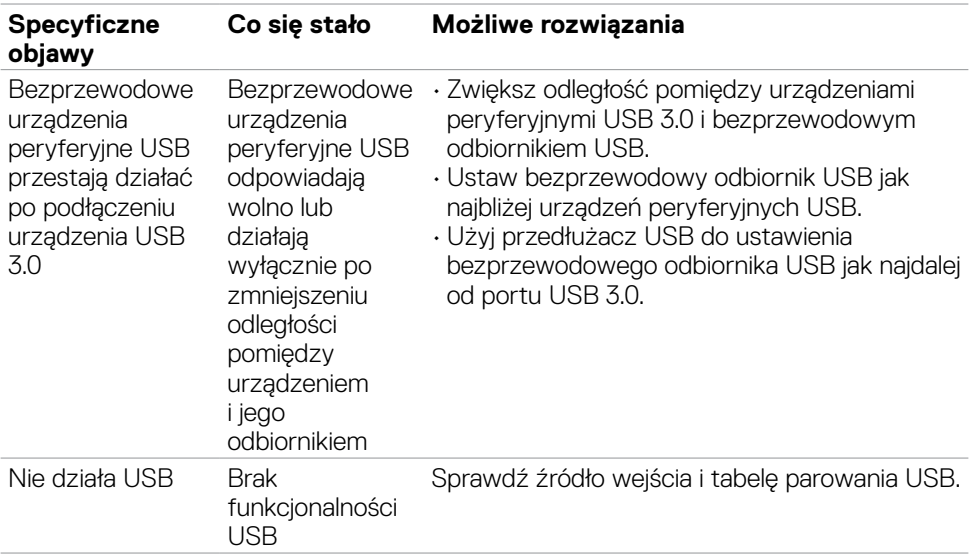

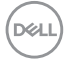

# **Dodatek**

### **Uwagi FCC (tylko USA) i inne informacje dotyczące przepisów**

Uwagi FCC i inne informacje dotyczące przepisów, można sprawdzić na stronie sieciowej zgodności z przepisami, pod adresem **[https://](https://www.dell.com/regulatory_compliance) [www.dell.com/regulatory\\_compliance](https://www.dell.com/regulatory_compliance)**.

### **Kontaktowanie się z firmą Dell**

Dla klientów w Stanach Zjednoczonych, należy wybrać połączenie 800-WWW-DELL (800-999-3355)

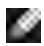

#### **UWAGA: Przy braku aktywnego połączenia z Internetem, informacje kontaktowe można znaleźć na fakturze zakupu, opakowaniu, rachunku lub w katalogu produktów Dell.**

Firma Dell udostępnia kilka opcji pomocy technicznej i usług online i telefonicznie. Dostępność zależy od kraju i produktu, a niektóre usługi mogą nie być dostępne w danym regionie.

#### **Aby uzyskać dostęp do materiałów pomocy technicznej dla monitora online:**

Patrz **<https://www.dell.com/support/monitors>**.

#### **W celu kontaktu z firmą Dell w zakresie sprzedaży, pomocy technicznej lub obsługi klienta:**

- **1.** Przejdź do **<https://www.dell.com/support>**.
- **2.** Sprawdź swój kraj lub region w rozwijanym menu Wybierz Kraj/Region w dolnym, prawym rogu strony.
- **3.** Kliknij Kontakt z nami obok rozwijanego menu wyboru kraju.
- **4.** Wybierz odpowiednią usługę w oparciu o swoje potrzeby.
- **5.** Wybierz wygodną dla siebie metodę kontaktowania się z firmą Dell.

#### **Baza danych produktów UE dla etykiety efektywności energetycznej i arkusz informacji o produkcie**

**C2422HE:<https://eprel.ec.europa.eu/qr/394427>**

**C2422HE WOST: <https://eprel.ec.europa.eu/qr/420518>**

**C2722DE: <https://eprel.ec.europa.eu/qr/394149>**

**C3422WE: <https://eprel.ec.europa.eu/qr/402022>**

**D**&LI